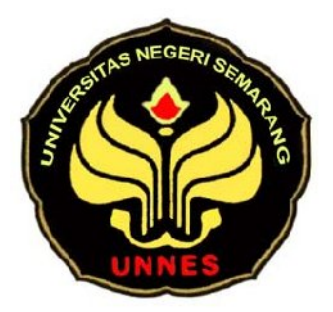

#### **MONITORING DAN CONTROLLING PLC (PROGAMMABLE LOGIC CONTROLLER) MENGGUNAKAN PC (PERSONAL COMPUTER)**

## **SKRIPSI**

**Diajukan Dalam Rangka Penyelesaian Studi Strata I Untuk Memperoleh** 

**Gelar Sarjana Pendidikan**

### **Disusun oleh :**

**Nama : Fahri Hasan Afandi**

**NIM : 5301406007**

**Prodi : Pendidikan Teknik Elektro S1**

**Jurusan : Teknik Elektro**

# **JURUSAN TEKNIK ELEKTRO**

*PERPUSTAKAAN* UNNES

## **FAKULTAS TEKNIK**

## **UNIVERSITAS NEGERI SEMARANG**

## **2011**

#### **HALAMAN PENGESAHAN**

Skripsi ini telah dipertahankan dihadapan sidang panitia ujian skripsi Jurusan Teknik Elektro, Fakultas Teknik, Universitas Negeri Semarang pada tanggal 9 Agustus 2011.

Panitia :

Ketua, Sekretaris,

NIP. 195909271986011001

**Drs. Djoko Adi Widodo, M.T Drs. Slamet Seno Adi, M.Pd. M.T**

Penguji

**Riana Defi M. P, S.T, M.T**  NIP.197609182005012001

Penguji /Pembimbing I Penguji /Pembimbing II

**Tatyantoro Andrasto, S.T, M.T <b>Drs. Agus Purwanto**<br>
NIP. 196803161999031001 **Drs. 19590924198603** NIP. 195909241986031003

> Mengetahui, Dekan Fakultas Teknik

**Drs. Abdurrahman, M.Pd** NIP. 196009031985031002

#### **MOTTO DAN PERSEMBAHAN**

### **MOTTO**

- Semua yang kita harapkan akan terwujud jika kita selalu berusaha dan berdoa kepada Allah.
- $\triangleright$  Semangat dan bersyukur.

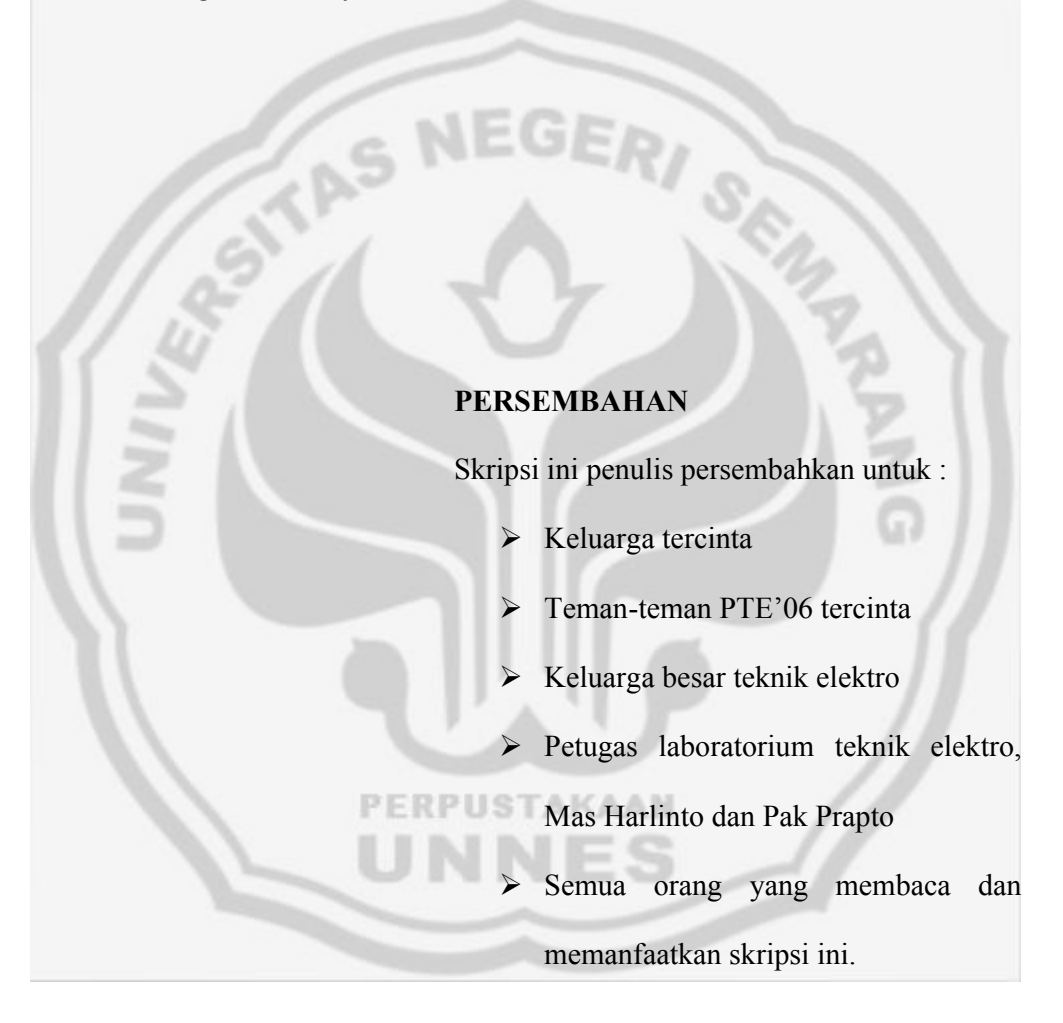

#### **KATA PENGANTAR**

Alhamdulillah berkat ridho Allah SWT, semangat, dan kerja keras, akhirnya penulis dapat menyelesaikan skripsi yang berjudul "Monitoring dan Controlling PLC (Programmable Logic Controller) Menggunakan PC (Personal Computer)" dengan baik.

Penyusunan skripsi ini tidak terlepas dari bimbingan dan bantuan dari berbagai pihak, oleh karena itu pada kesempatan ini penulis menyampaikan banyak terima kasih kepada :

> 1. Tatyantoro Andrasto, S.T, M.T, selaku dosen pembimbing I dan Drs. Agus Purwanto, selaku dosen pembimbing II yang telah memberikan bimbingan.

> 2. Drs. Djoko Adi Widodo, M.T, selaku Ketua Jurusan Teknik Elektro UNNES.

- 3. Drs. Abdurrahman, M.Pd, selaku Dekan Fakultas Teknik UNNES.
- 4. Keluarga, teman-teman PTE'06 yang tercinta.
- 5. Semua pihak yang telah membantu terselesainya skripsi ini yang tidak dapat saya sebutkan satu persatu.

Semarang, Agustus 2011

Penulis

#### **ABSTRAK**

Hasan Afandi, Fahri. 2011. *Monitoring dan Controlling PLC (Programmable Logic Controller) Menggunakan PC (Personal Computer)*. Skripsi. Jurusan Teknik Elektro. Fakultas Teknik. Universitas Negeri Semarang. Pembimbing I Tatyantoro Andrasto, S.T, M.T., dan Pembimbing II Drs. Agus Purwanto.

Kata Kunci : PLC Omron, Visual Basic, Komunikasi Serial PLC dengan VB

PLC adalah suatu piranti yang memiliki saluran masukan (*input)*, dan saluran keluaran (*output*). Selang beberapa waktu lamanya mulai dirasakan kekurangan pada bagian antarmuka atau tampilan (Interface) yang kurang menarik bagi pengguna. Karena itu saat ini muncul beberapa software yang mampu dijadikan sebagai sistem atau software antarmuka (Interface) bagi PLC OMRON yang mampu memonitor ataupun mengontrol PLC tersebut. Salah satu sofware yang digunakan adalah Microsoft Visual Basic. Dari keterangan di atas, penulis mencoba mengangkat sebuah pola monitoring dan controlling PLC (Progammable Logic Controller) OMRON CPM1A menggunakan PC. Program dibuat dengan menampilkan bentuk miniatur rumah sederhana, sedangkan untuk sistem yang dibuat merupakan software antarmuka (Interface) dari program Visual Basic 6.0 yang mampu memonitor maupun mengontrol kerja dari input dan output pada PLC, dengan menggunakan kabel RS-232 sebagai jalur komunikasinya. Program PLC menggunakan ladder diagram yang dibuat menggunakan software Syswin 3.4.

Adapun tujuan dari penelitian ini adalah membuat sebuah program Interface Visual Basic yang mampu mengontrol dan memonitoring input dan output PLC. Program ini menampilkan plan rumah sederhana yang pengendaliannya berbasis PLC OMRON CPM1A dengan menggunakan kabel serial RS-232 sebagai media komunikasi antara PC dengan PLC.

Setelah melakukan pembuatan program antarmuka (interface) Visual Basic yang mampu mengontrol dan memonitor kinerja dari input maupun output PLC, akan dilakukan penelitian dengan metode pengujian program. Pengujian dengan cara menguji fungsi dari tombol-tombol on/off lampu, tombol merubah mode PLC dan tegangan pada output PLC.

Hasil penelitian menunjukkan bahwa tombol-tombol pada program dapat berfungsi dengan baik. Tegangan yang dihasilkan ketika output hidup adalah 0,01 volt. Ketika output mati tegangan yang dihasilkan bekisar diantara 22 volt sampai 23 volt.

Dari hasil penelitian dapat ditarik kesimpulan bahwa, tombol-tombol pada program dapat berfungsi dengan baik sesuai dengan apa yang diinginkan. Serta menunjukkan terjadinya komunikasi dua arah dari PLC ke PC maupun dari PC ke PLC.

### **DAFTAR ISI**

### Halaman

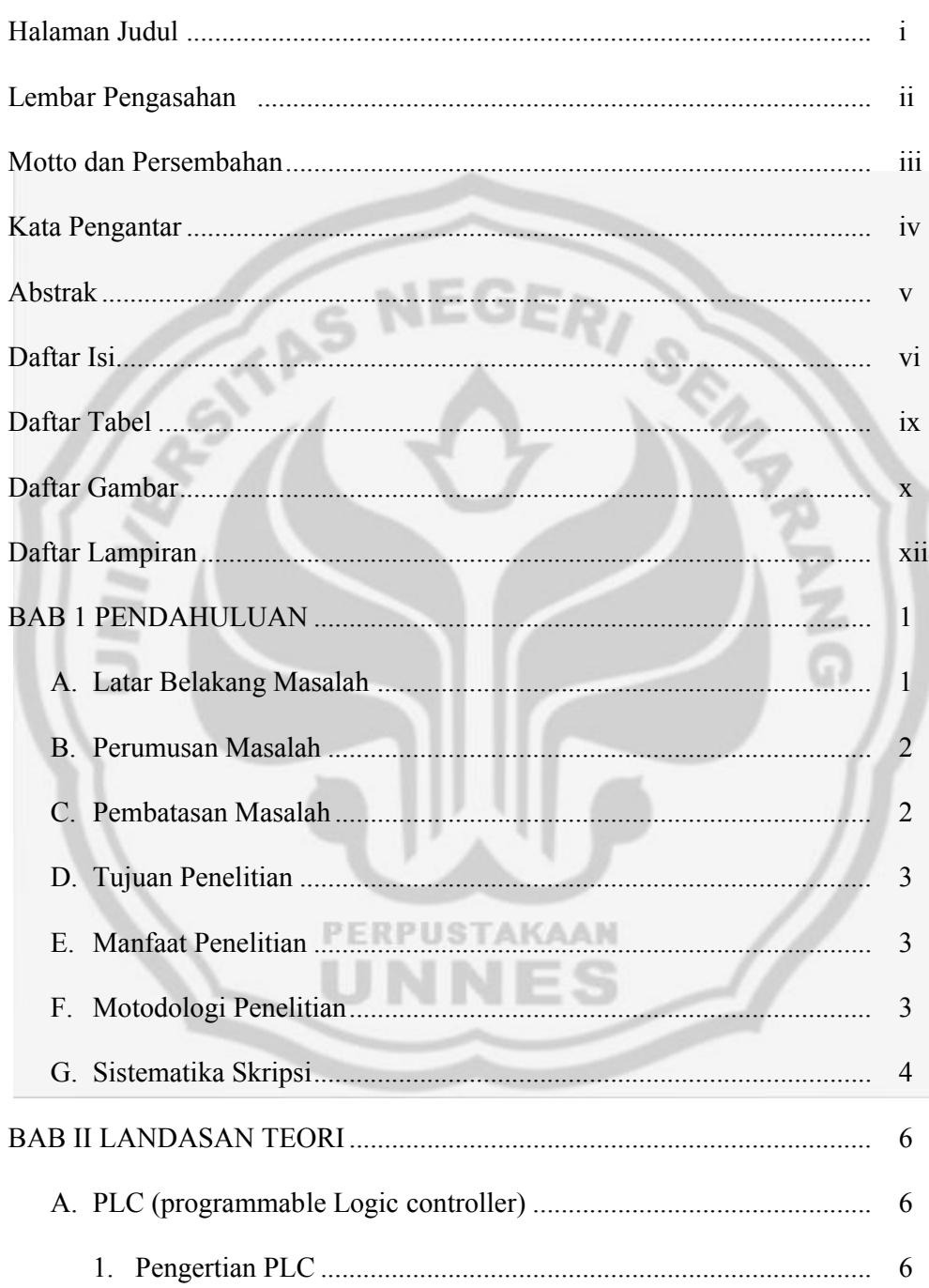

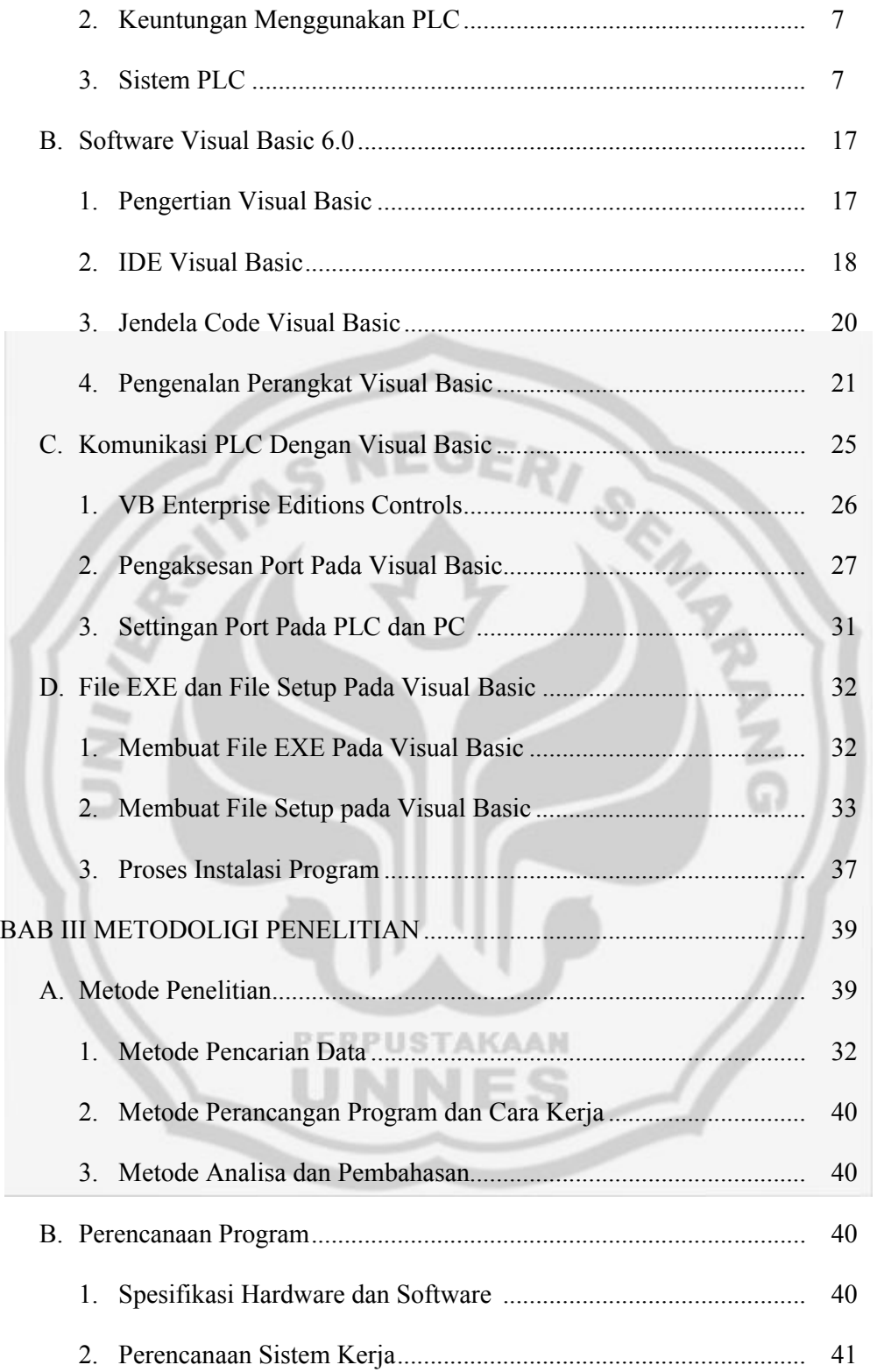

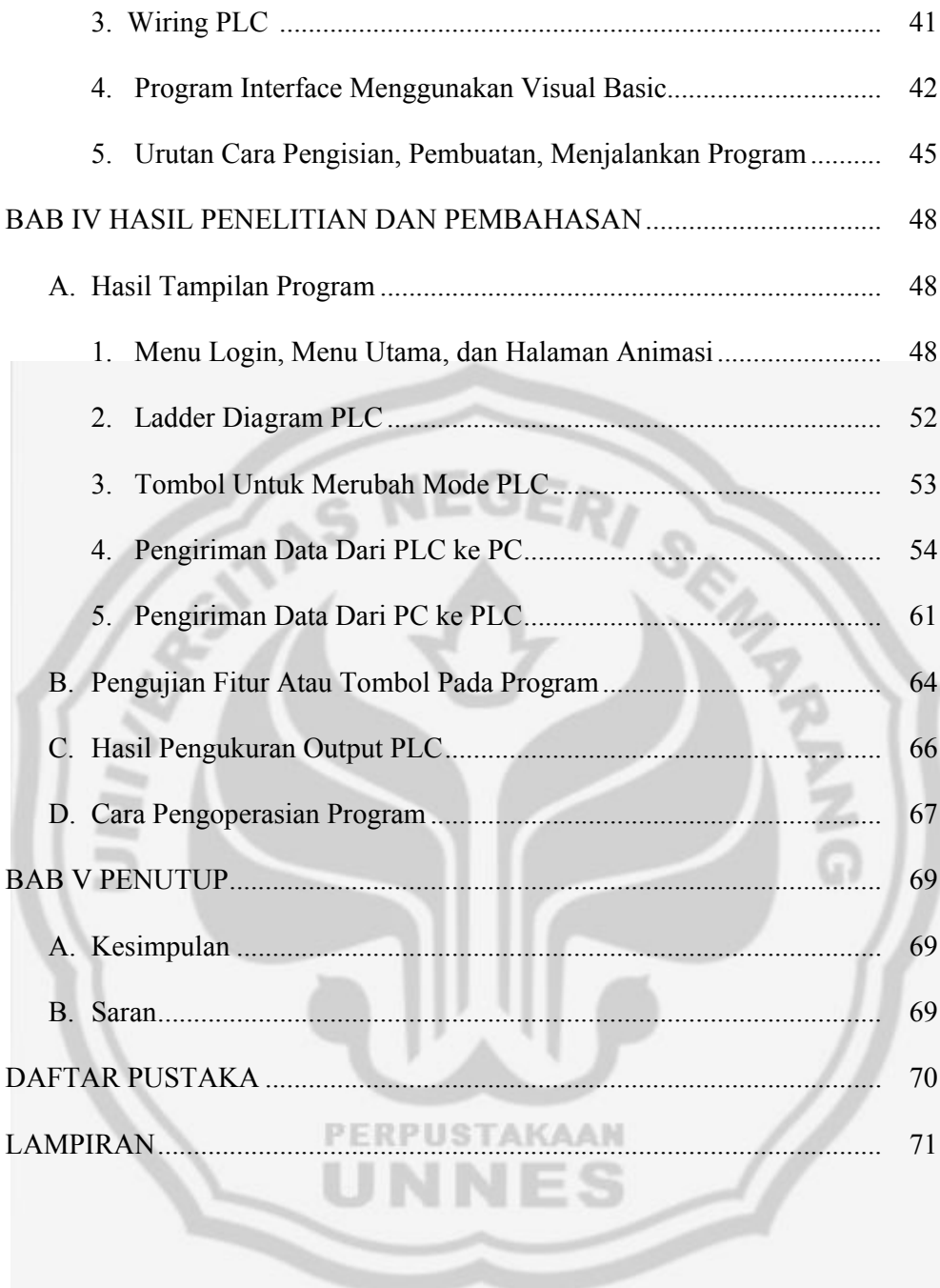

### **DAFTAR TABEL**

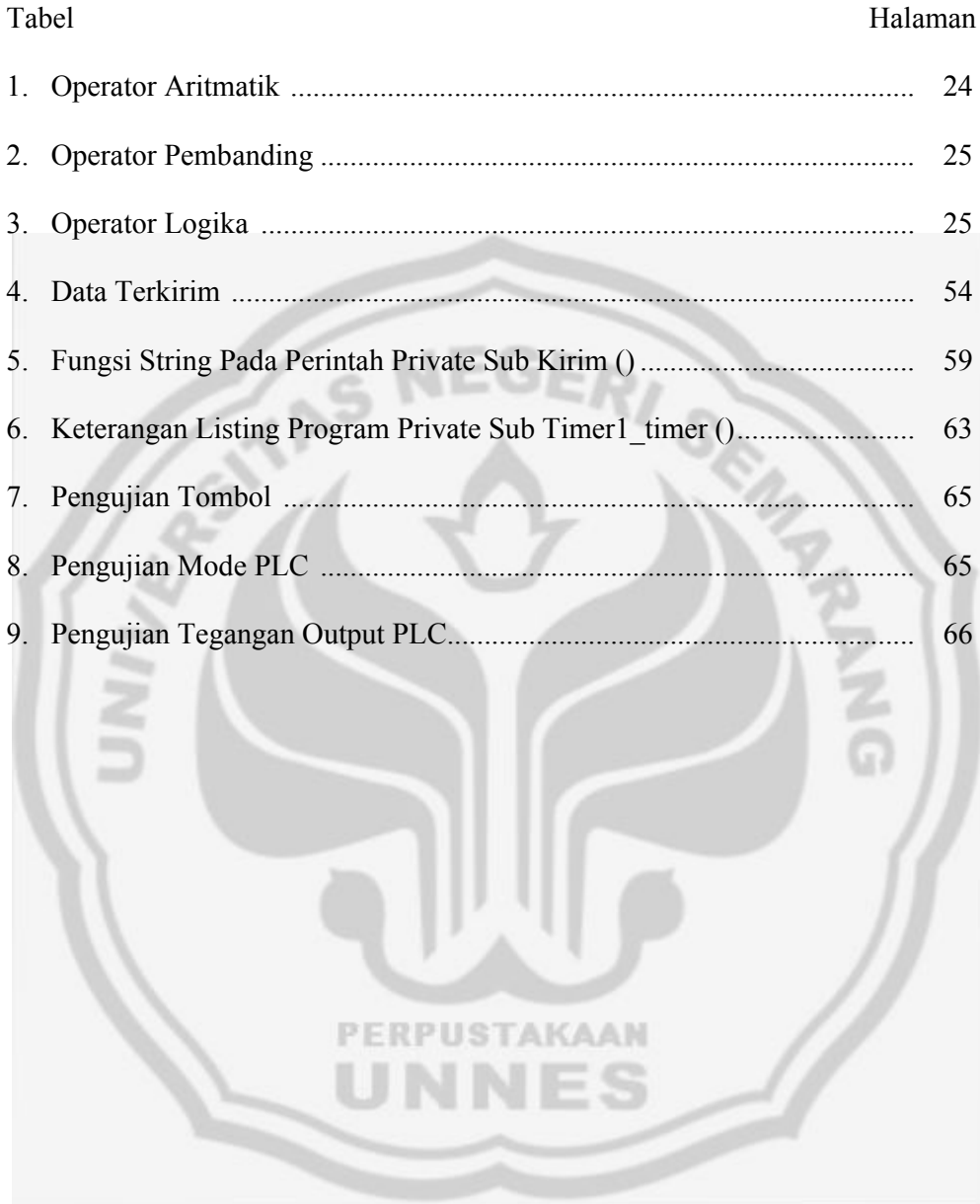

### **DAFTAR GAMBAR**

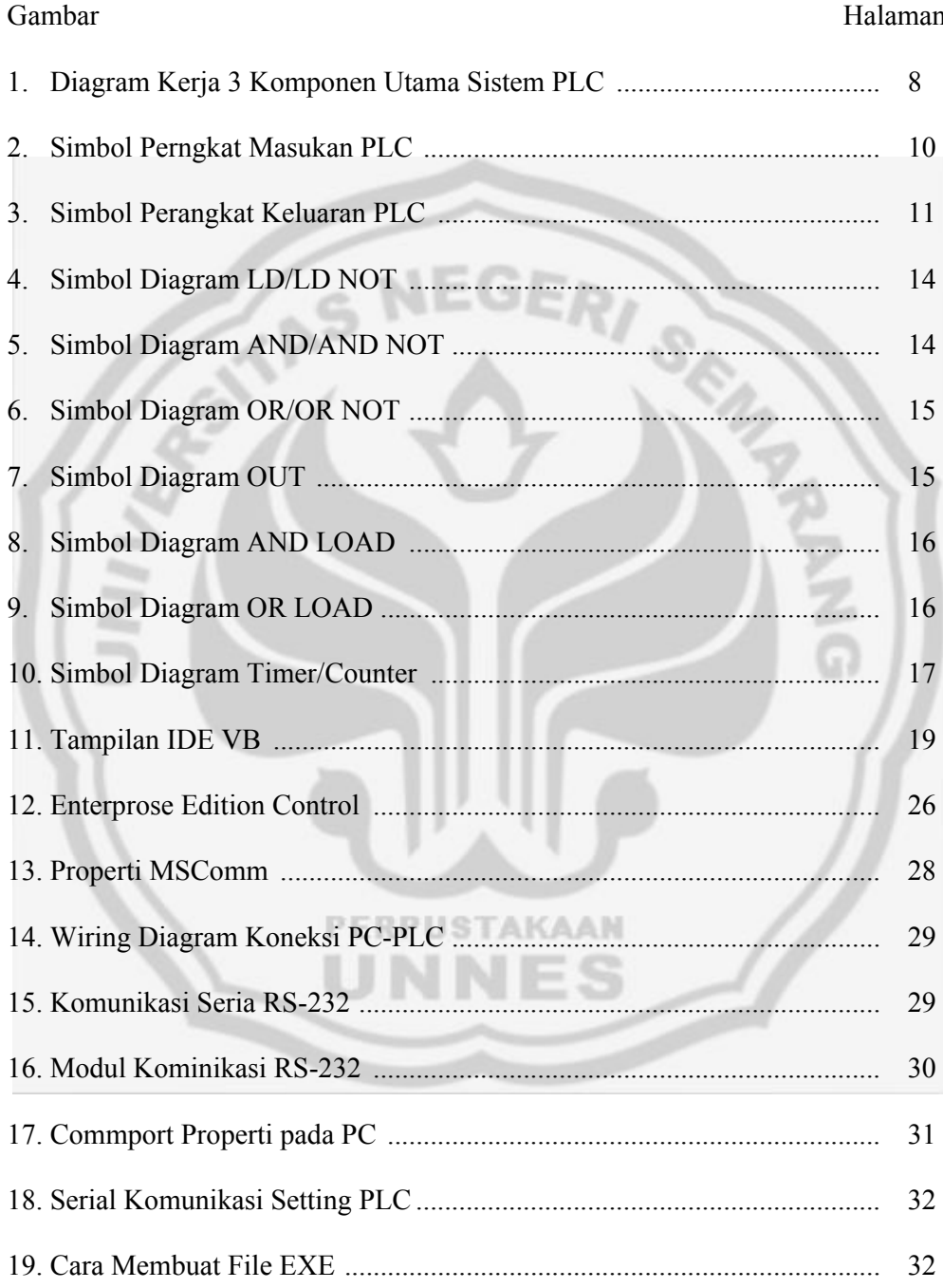

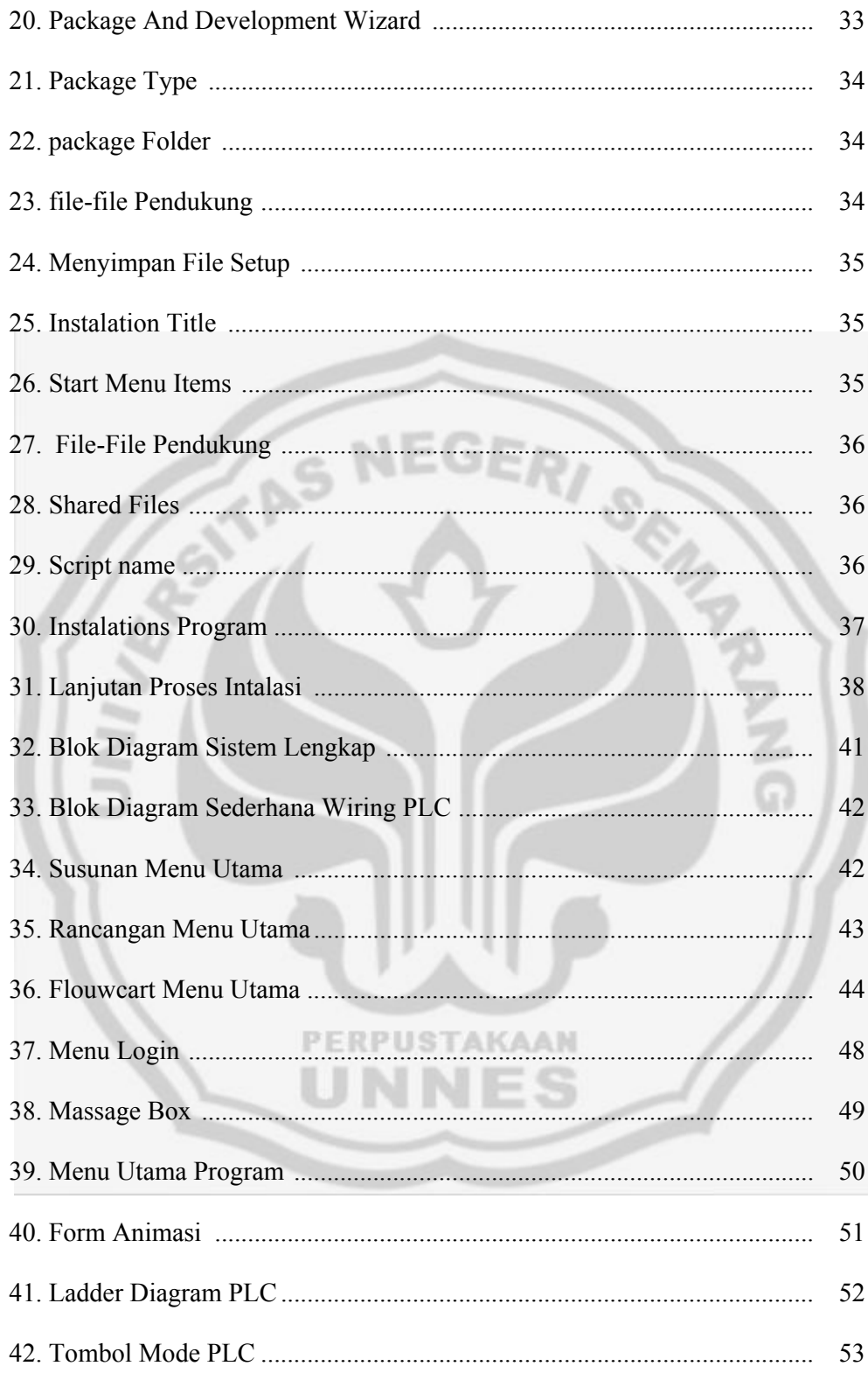

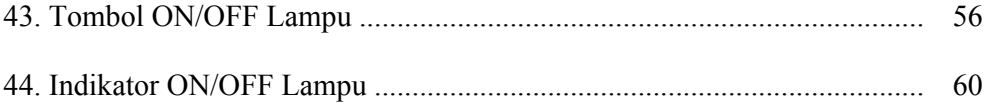

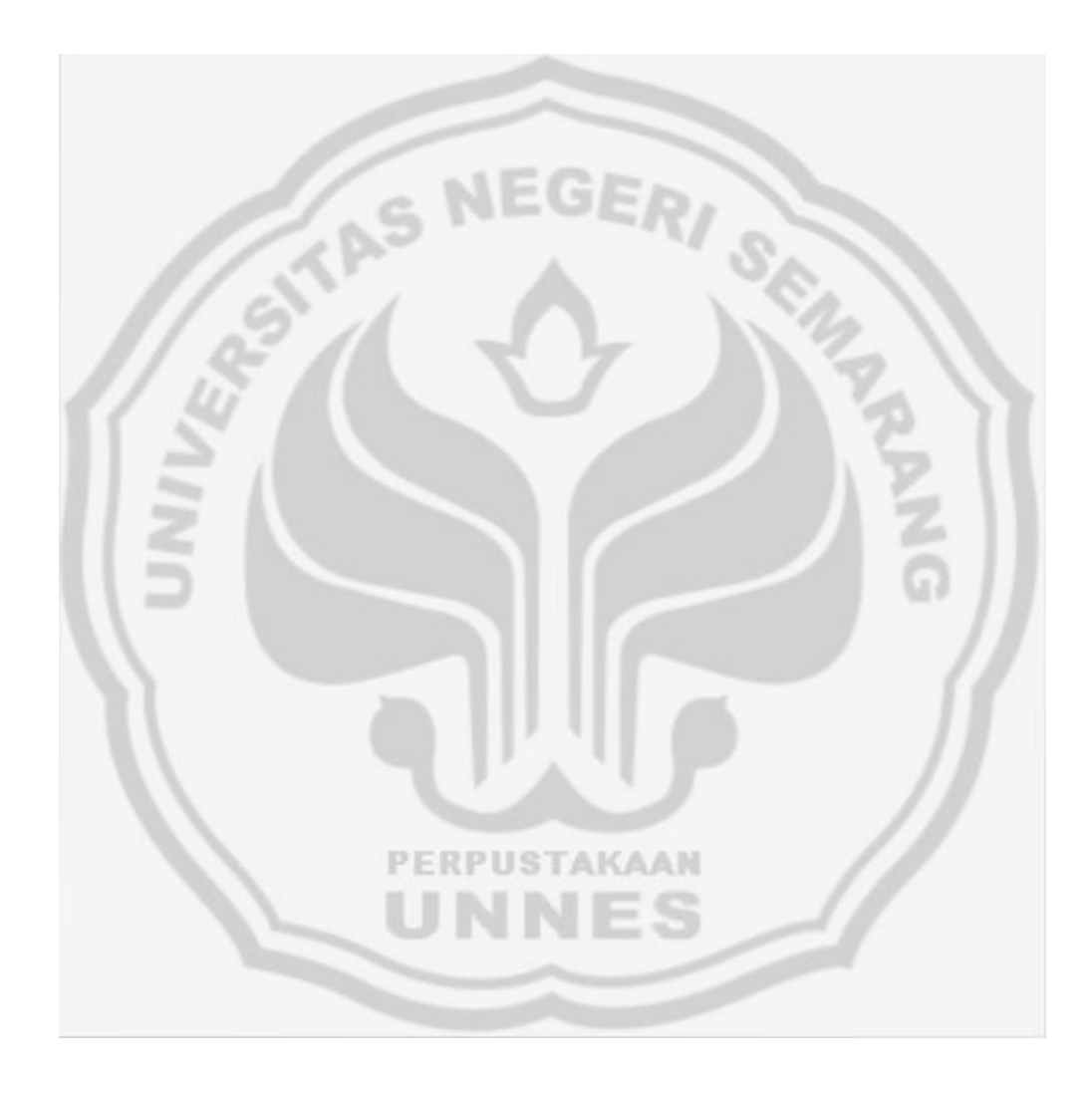

## **DAFTAR LAMPIRAN**

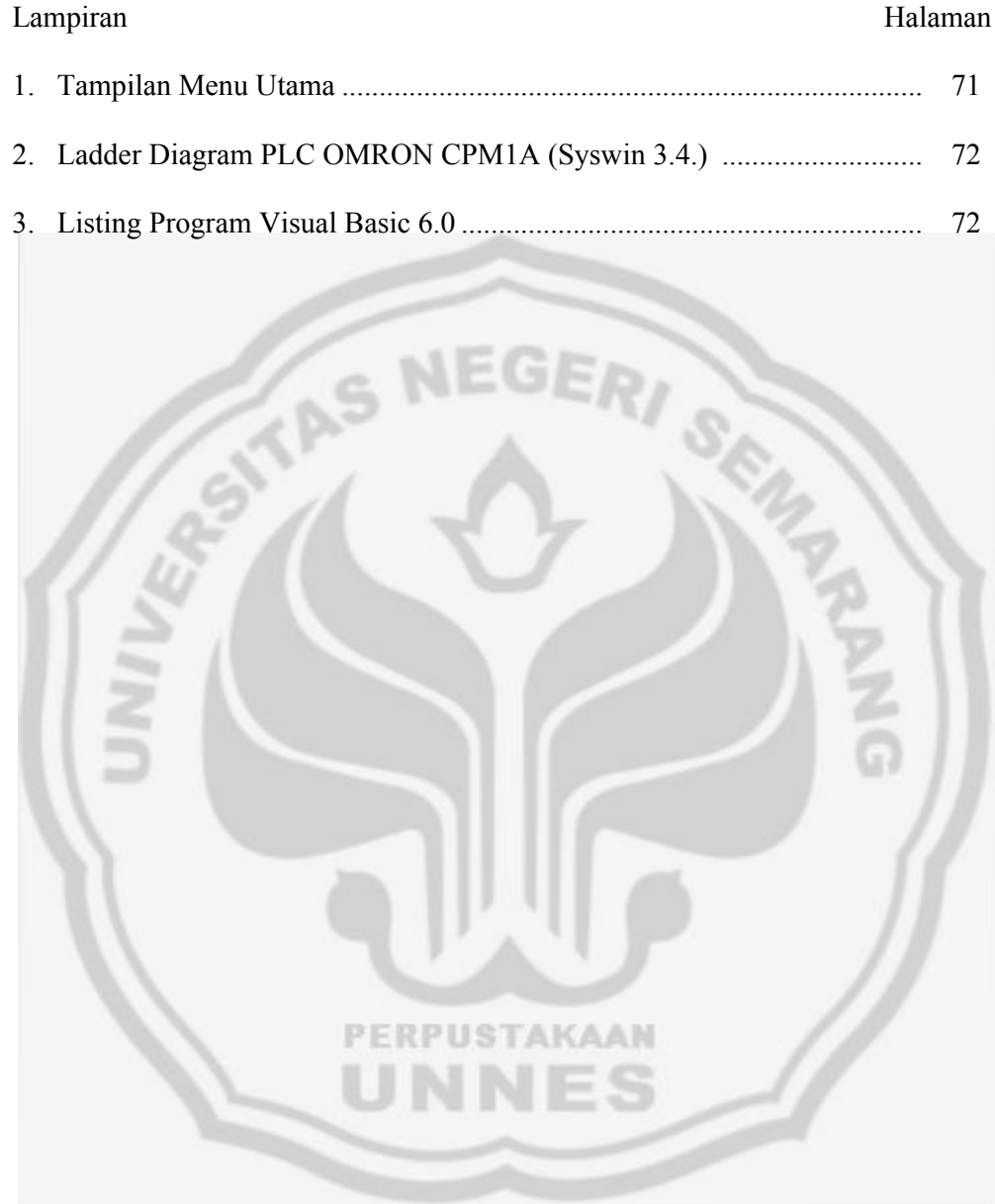

#### **BAB I**

#### **PENDAHULUAN**

#### **A. Latar Belakang**

Dunia industri semakin pesat berkembang semakin membutuhkan otomatisasi sistem, untuk menjawab hal tersebut maka muncullah teknologi PLC (Progammable Logic Controller). PLC adalah suatu piranti yang memiliki saluran masukan (*input)*, dan saluran keluaran (*output*). *Output* yang dihasilkan ditentukan oleh status *input* dan program yang dimasukkan ke dalamnya. Selang beberapa waktu lamanya mulai dirasakan kekurangan pada bagian antarmuka atau tampilan (Interface) yang kurang menarik bagi pengguna. Karena itu saat ini muncul beberapa software yang mampu dijadikan sebagai sistem atau software antarmuka (Interface) bagi PLC OMRON yang mampu memonitor ataupun mengontrol PLC tersebut. Salah satu sofware yang digunakan adalah Microsoft Visual Basic.

Software Microsoft Visual Basic merupakan salah satu aplikasi pemrograman visual yang memiliki bahasa pemograman yang cukup populer dan mudah untuk dipelajari. Dari beberapa keterangan di atas, penulis mencoba mengangkat sebuah pola monitoring dan controlling PLC (Progammable Logic Controller) OMRON menggunakan PC. Maka akan dibuat sebuah program yang menampilkan plan rumah sederhana yang pengendaliannya berbasis PLC jenis OMRON CPM1A dengan menggunakan kabel serial RS-232 sebagai media komunikasi antara PC dengan PLC. Program dibuat dengan menampilkan bentuk miniatur rumah sederhana, sedangkan untuk sistem yang dibuat merupakan software antarmuka (Interface) dari program Visual Basic 6.0 yang mampu memonitor maupun mengontrol kerja dari input dan output pada PLC.

#### **B. Rumusan Masalah**

Permasalahan yang akan dibahas pada skripsi ini adalah pembuatan sebuah program Interface Visual Basic yang mampu mengontrol dan memonitoring kerja dari input dan output PLC. Program ini menampilkan tampilan plan sederhana berupa miniatur rumah sederhana yang pengendaliannya berbasis PLC OMRON CPM1A. Dimana yang dikontrol adalah empat buah lampu, dan juga membangun sebuah koneksi dua arah antara PC dengan PLC OMRON CPM1A.

#### **C. Pembatasan Masalah**

Ruang lingkup pembahasan atau pembatasan masalah dalam pembuatan skripsi ini adalah sebagai berikut :

- 1) PLC yang digunakan adalah PLC OMRON CPM1A.
- 2) Perancangan software visual basic untuk sistem jaringan dan komunikasi dengan PLC, dimana software visual basic yang digunakan adalah visual basic 6.
- 3) Koneksi antara PC dengan PLC dibatasi hanya memakai kabel serial RS-232.

#### **D. Tujuan Penelitian**

Adapun tujuan dari penelitian ini adalah membuat sebuah program Interface Visual Basic yang mampu mengontrol dan memonitoring input dan output PLC. Program ini menampilkan plan rumah sederhana yang pengendaliannya berbasis PLC OMRON CPM1A dengan menggunakan kabel serial RS-232 sebagai media komunikasi antara PC dengan PLC.

#### **E. Manfaat Penelitian**

Manfaat yang diharapkan dari penelitian ini adalah sebagai berikut: 1. Memberikan sedikit gambaran tentang bagaimana koneksi antara PC dengan PLC atau controlling dan monitoring PLC menggunakan PC.

2. Bagi pembaca diharapkan dapat dipakai menjadi referensi untuk disiplin ilmu yang ditekuni atau dipelajari.

#### **F. Metodologi Penelitian**

Untuk mendapatkan hasil yang baik dan sesuai dengan apa yang kita harapkan maka diperlukan suatu metode tertentu yang dapat menghasilkan laporan akhir yang baik, dengan menggunakan metodologi penulisan sebagai berikut :

1. Metode Pencarian Data

Suatu metode yang digunakan untuk mendapatkan penjelasan atau data. Dalam metode pencarian data penelitian, penulis menggunakan metode sebagai berikut :

a) Metode Wawancara

Merupakan suatu metode yang digunakan untuk mendapatkan data yang diingingkan dengan cara tanya jawab secara langsung dengan seseorang yang lebih ahli dalam bidang elektronika yang khususnya adalah kepada dosen pembimbing.

b) Studi Pustaka

Studi pustaka dilakukan dengan cara mempelajari, mendalami, dan mengutip teori-teori atau konsep-konsep dari sejumlah literatur baik buku, jurnal, majalah, koran atau karya tulis yang relevan dengan topik.

2. Metode Perancangan Program

Suatu metode untuk merancang program yang sesuai dengan rencana yang dibuat sehingga dapat bekerja dengan baik.

3. Metode Penulisan dan Analisa

Suatu metode untuk menguji alat yang sudah jadi yang kemudian dilanjutkan dengan menganalisis semua hasil dari pengujian tersebut.

#### **G. Sistematika Skripsi**

Untuk memperjelas dalam penyusunan skripsi ini maka diperlukan sistematika yang jelas. Adapun sistematika yang digunakan adalah :

- 1. Bab I Pendahuluan**,** dalam bab ini berisi alasan Latar Belakang pemilihan judul, Pembatasan masalah, Rumusan Masalah, Metodologi Penelitian, Tujuan Penelitian, Manfaat penelitian, dan Sistematika skripsi.
- 2. Bab II Landasan Teori, dalam bab ini berisi tentang landasan teori apa saja yang digunakan dalam penulisan skripsi ini.
- 3. Bab III Metodologi Penelitian, dalam bab ini berisi tentang Metode Penelitian yang digunakan, Instrumen Penelitian, Langkah-Langkah Perencanaan Program, Perancangan Sistem Kerja Program.
- 4. Bab IV Hasil Penelitian dan Pembahasan, dalam bab ini berisi tentang hasil penelitian maupun hasil pengujian dari program yang sudah dibuat, dan berisi pembahasan maupun analisa m tentang hasil pengujian.
- 5. Bab V Simpulan dan Saran, bab ini berisi ungkapan kembali pokok persoalan beserta hasilnya secara singkat serta berisi keinginan penulisan menyampaikan suatu gagasan yang belum tercapai dalam tujuan penelitian demi perbaikan.
- 6. Bagian terakhir berisi daftar pustaka dan lampiran.

#### **BAB II**

#### **LANDASAN TEORI**

#### **A. PLC (Progammable Logic Controller)**

Ada beberapa hal yang akan dijelaskan tentang PLC (Progammable Logic Controller) sebagai landasan teori dalam skripsi ini, diantaranya adalah sebagai berikut :

#### **1) Pengertian PLC (Progammable Logic Controller)**

Dunia industri semakin pesat berkembang semakin membutuhkan otomatisasi sistem, untuk menjawab hal tersebut maka munculah teknologi PLC (Progammable Logic Controller). PLC adalah sebuah alat yang digunakan untuk menggantikan rangkaian sederetan relai yang dijumpai pada sistem kontrol proses konvensional (Eko Putra, Agfianto. 2004:1). PLC bekerja dengan cara mengamati masukan (melalui sensor-sensor terkait), kemudian melakukan proses dan melakukan tindakan sesuai yang dibutuhkan, yang berupa menghidupkan atau mematikan keluarannya (*logic*, 0 atau 1, hidup atau mati). Pengguna membuat program (dengan menggunakan *ladder program* atau diagram tangga) yang kemudian dijalankan oleh PLC yang bersangkutan.

PLC menentukan aksi apa yang harus dilakukan pada instrument keluaran berkaitan dengan status suatu ukuran atau besaran yang diamati. PLC juga bisa diartikan sebagai suatu piranti yang memiliki saluran masukan (*input)*, saluran keluaran (*output*). *Output* yang dihasilkan ditentukan oleh status *input* dan program yang dimasukkan ke dalamnya. *Input* dapat berupa *relai*, *limit switch, photo switch* maupun *proximity switch. Input* dimasukkan kedalam program PLC kemudian akan menghasilkan *output* berupa relai-relai maupun kontaktor.

#### **2) Keuntungan Dari PLC (Progammable Logic Controller)**

Ada beberapa keuntungan menggunakan PLC, diantaranya adalah sebagai berikut :

- a) Waktu implementasi proyek dipersingkat.
- b) Modifikasi lebih mudah tanpa biaya tambahan.
- c) Biaya proyek dapat dikalkulasi secara akurat.
- d) Training penguasaan teknik lebih cepat.
- e) Perancangan dengan mudah diubah dengan software, perubahan dan penambahan dapat dengan mudah dilakukan dalam software.
- f) Aplikasi control yang luas serta maintenance atau perawatan yang mudah.
- g) Keandalan yang tinggi, perangkat controller standar, serta dapat menerima kondisi lingkungan industri yang berat.

#### **3) Sistem PLC (Progammable Logic Controller)**

Sistem PLC memiliki tiga komponen utama yaitu unit prosesor, bagian masukan/keluaran*,* dan perangkat pemrograman*.* Fungsi kerja dari ketiga komponen tersebut dapat dilihat pada gambar berikut :

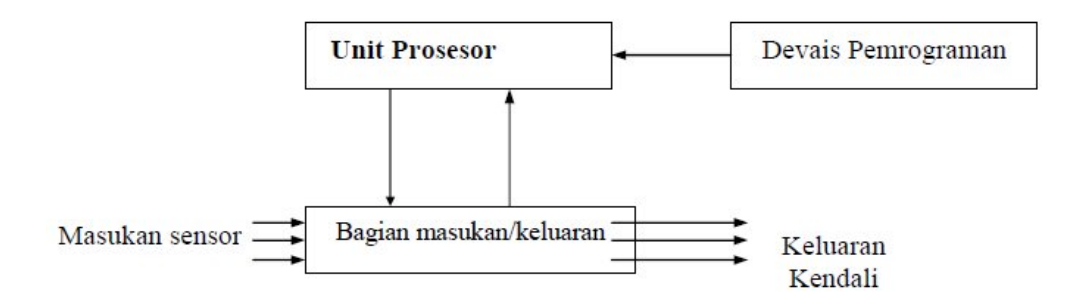

Gambar 1. Diagram kerja tiga komponen utama sistem PLC

**a. Unit Prosesor**

Prosesor adalah bagian pemroses dari sistem PLC yang akan membuat keputusan logika. Keputusan yang telah dibuat berdasarkan pada program yang telah disimpankan pada memori. Prosesor adalah bagian dari *Central Processing Unit* (CPU) dari PLC yang akan menerima, menganalisa, memproses dan memberikan informasi ke modul keluaran*.* Di dalam CPU PLC dapat dibayangkan seperti kumpulan dari ribuan relai. Hal tersebut bukan berarti di dalamnya terdapat banyak *relai* dalam ukuran yang sangat kecil tetapi berisi rangkaian elektronika digital yang dapat difungsikan sebagai kontak NO dan NC *relai.*

Memori berfungsi sebagai tempat di mana informasi tersebut disimpan. Ada bermacam-macam jenis serpih memori dalam bentuk *Integrated Circuits* (IC). Salah satu jenis memori yang digunakan dalam CPU PLC adalah *Random Access Memory* (RAM). Satu kerugian dari jenis memori tersebut adalah diperlukannya catu daya untuk menjaga agar memori tetap bekerja. Pada aplikasi PLC diperlukan catu daya cadangan yang digunakan untuk menjaga agar isi dari memori tidak hilang apabila tiba-tiba catu daya hilang.

RAM sering digunakan untuk keperluan memori karena RAM mudah diubah dengan cepat ketika dibandingkan dengan jenis memori yang lain. RAM disebut juga sebagai memori baca atau tulis, karena dengan RAM dapat dibaca dan ditulis data untuk disimpan di RAM. *Read Only Memory* (ROM) adalah jenis memori yang semi permanent dan tidak dapat diubah dengan pengubah program. Memori tersebut hanya digunakan untuk membaca saja dan jenis memori tersebut tidak memerlukan catu daya cadangan karena isi memori tidak hilang meskipun catu daya terputus.

*Programmable Read Only Memory* (PROM) adalah jenis lain dari memori yang bekerja hampir menyerupai ROM, dengan satu pengecualian yaitu bisa diprogram. PROM dirancang untuk diisi dengan program yang terprogram. Apabila data dapat diubah, maka dapat diadakan pemrograman. Pemrograman ulang dari PROM, membutuhkan perlengkapan khusus yaitu *PROM Programmer* di mana PLC sendiri tidak dapat melakukannya.

#### **b. Perangkat dan Modul Masukan**

Perangkat masukan merupakan perangkat keras yang dapat digunakan untuk memberikan sinyal kepada modul masukan. Sistem PLC dapat memiliki jumlah perangkat masukan sesuai dengan sistem yang diinginkan. Fungsi dari perangkat masukan untuk memberikan

perintah khusus sesuai dengan kinerja perangkat masukan yang digunakan, misalnya menjalankan atau menghentikan motor. Dalam hal tersebut seperti misalnya, perangkat masukan yang digunakan adalah *push button* yang bekerja secara *Normally Open* (NO) ataupun *Normally Close* (NC). Ada bermacam-macam perangkat masukan yang dapat digunakan dalam pembentukan suatu sistem kendali seperti misalnya : *selector switches, foot switches, flow switches, sensors* dan lain-lain. Gambar 2 memperlihatkan simbol-simbol perangkat masukan yang sering digunakan pada sistem kendali.

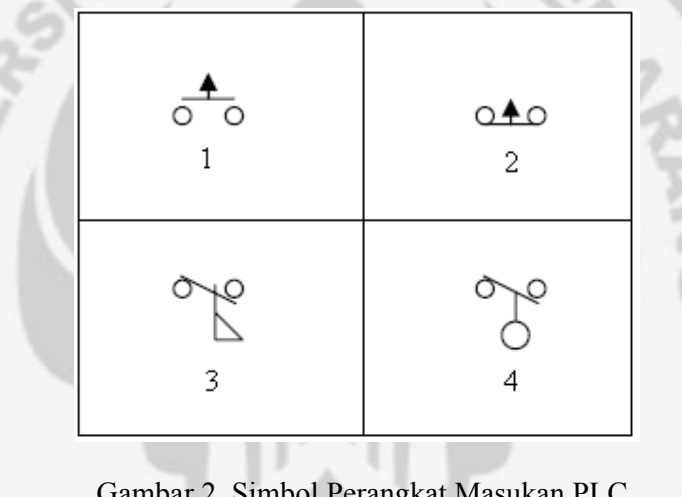

Gambar 2. Simbol Perangkat Masukan PLC

Keterangan : KAAN

1. NO Push Button

- 2. NC Push Button
- 3. NO *Flow Switch*
- 4. NO *Pressure Switch*

Modul masukan adalah bagian dari sistem PLC yang berfungsi memproses sinyal dari perangkat masukan yang kemudian memberikan sinyal tersebut ke prosesor. Suatu sistem PLC dapat memiliki beberapa modul masukan*.* Masing-masing modul dapat mempunyai jumlah terminal masukan tertentu, yang berarti modul tersebut dapat melayani beberapa perangkat masukan*.* Pada umumnya modul masukan ditempatkan pada sebuah rak.

#### **c. Perangkat dan Modul Keluaran**

Perangkat keluaran adalah komponen-komponen yang memerlukan sinyal untuk mengaktifkan komponen tersebut. Pada sistem PLC dapat mempunyai beberapa perangkat keluaran seperti motor listrik, lampu indikator, sirine dan lain-lain. Gambar 3 dibawah ini memperlihatkan contoh-contoh simbol dari perangkat keluaran yang sering digunakan.

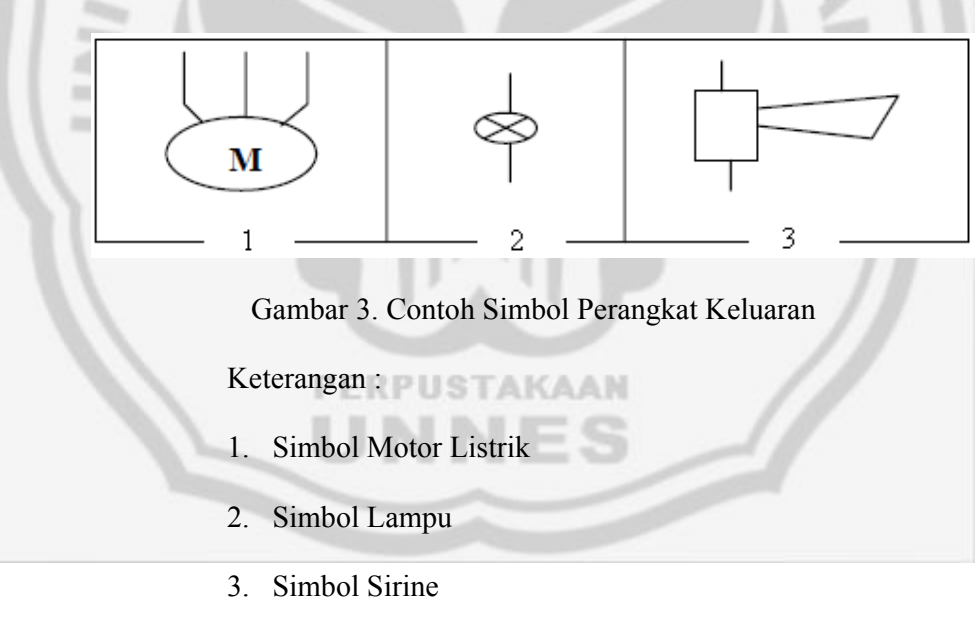

PLC dapat memliki beberapa modul keluaran tergantung dari ukuran yang ada dan aplikasinya pada sistem kendali. Perangkat keluaran disambungkan ke modul keluaran dan akan aktif pada saat

11

sinyal diterima oleh modul keluaran dari prosesor sesuai dengan program sistem kendali yang telah diisi ke memorinya. Catu daya yang digunakan untuk mengaktifkan perangkat keluaran tidak langsung dari modul keluaran tetapi berasal dari catu daya luar*,* sehingga modul keluaran sebagai saklar yang akan menyalurkan catu daya dari catu daya luar ke perangkat keluaran*.*

#### **d. Catu Daya**

Sistem PLC memiliki dua macam catu daya dibedakan berdasarkan fungsi dan operasinya yaitu catu daya dalam dan catu daya luar. Catu daya dalam merupakan bagian dari unit PLC itu sendiri sedangkan catu daya luar yang memberikan catu daya pada keseluruhan bagian dari sistem termasuk di dalamnya untuk memberikan catu daya pada catu daya dalam dari PLC. Catu daya dalam akan mengaktifkan proses kerja pada PLC. Besarnya tegangan catu daya yang dipakai disesuaikan dengan karakteristik PLC. Bagian catu daya dalam pada PLC sama dengan bagian-bagian yang lain di mana terdapat langsung pada satu unit PLC atau terpisah dengan bagian yang lain.

#### **e. Pemograman PLC (Progammable Logic Controller)**

Pemrograman PLC adalah memasukkan instruksi-instruksi dasar PLC yang telah membentuk logika pengendalian suatu sistem kendali yang diinginkan. Bahasa pemrograman biasanya telah disesuaikan dengan ketentuan dari pembuat PLC itu sendiri. Dalam hal ini setiap pembuat PLC memberikan aturan-aturan tertentu yang sudah disesuaikan dengan pemrograman CPU yang digunakan pada PLC tersebut. Program yang digunakan dalam pemrograman PLC tergantung dari jenis atau merek PLC itu sendiri, karena PLC yang akan dijadikan sebagai bahan penelitian menggunakan PLC merek Omron maka program yang digunakan adalah Syswin. Sedangkan seri Syswin yang digunakan adalah Syswin 3.4.

Program yang akan dimasukkan ke dalam PLC sebagai perintah adalah menggunakan Diagram Tangga (Ladder Diagram). *Ladder logic* adalah bahasa pemrograman dengan bahasa grafik atau bahasa yang digambar secara grafik. Pemrogram dengan mudah menggambar skematik diagram dari program pada layar. Hal tersebut menyerupai diagram dasar yang digunakan pada logika kendali sistem kontrol panel di mana ketentuan instruksi terdiri dari koil-koil, NO, NC dan dalam bentuk penyimbolan.

Pemrograman tersebut akan memudahkan pemrogram dalam mentransisikan logika pengendaliannya khususnya bagi para pemrogram yang telah memahami logika pengendalian sistem kontrol panel*.* Simbolsimbol tersebut tidak dapat dipresentasikan sebagai komponen tetapi dalam pemrogramannya simbol-simbol tersebut dipresentasikan sebagai fungsi dari komponen sebenarnya. Instruksi-instruksi yang digunakan pada pemrograman akan dibahas lebih lanjut pada sub bab dibawah ini.

#### **f. Instruksi Dasar PLC dengan Menggunakan Ladder Diagram**

Semua instruksi (perintah program) merupakan instruksi dasar pada PLC. Pada akhir program harus terdapat instruksi dasar *END*  yang oleh PLC dianggap sebagai batas akhir dari program. Instruksi tersebut tidak ditampilkan pada tombol operasional *programming console*, akan tetapi berupa sebuah fungsi yaitu *FUN(01)*.

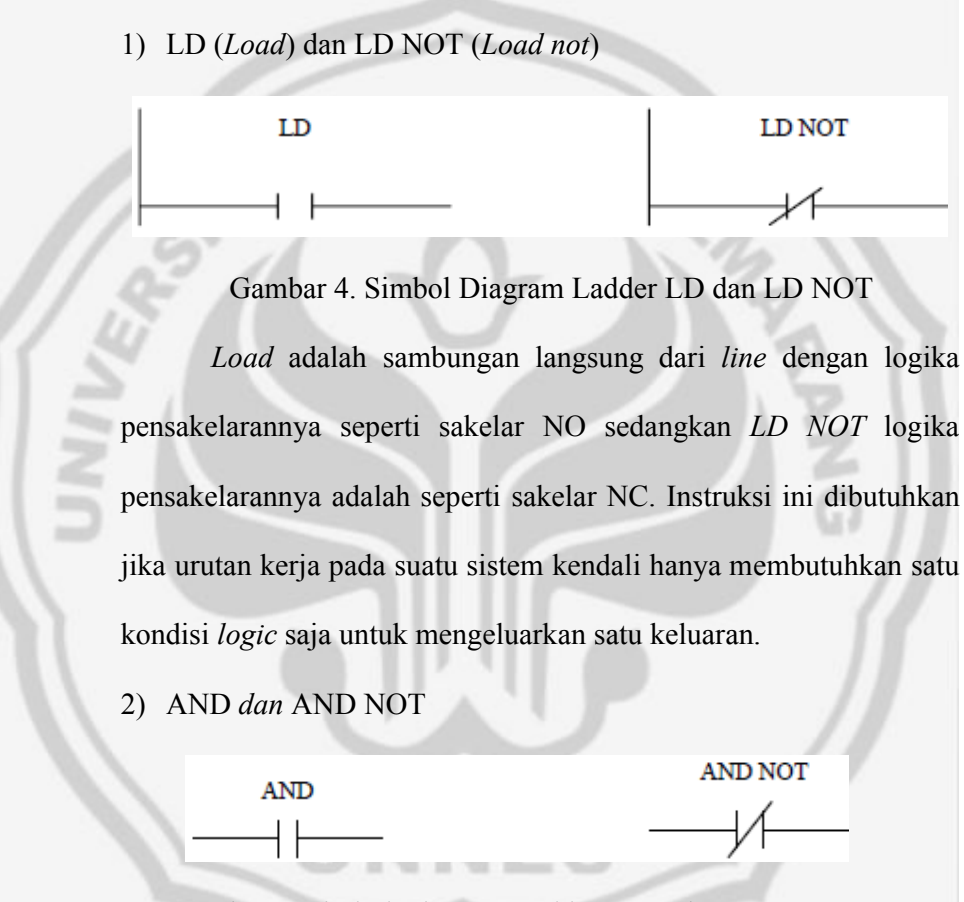

Gambar 5. Simbol Diagram Ladder AND dan AND NOT

Apabila memasukkan logika AND maka harus ada rangkaian yang berada di depannya, karena penyambungannya seri. Logika pensaklarannya AND seperti sakelar NO dan AND NOT seperti sakelar NC. Instruksi tersebut dibutuhkan jika urutan kerja pada

suatu sistem kendali membutuhkan lebih dari satu kondisi *logic* yang harus terpenuhi semuanya untuk memperoleh satu keluaran*.*

3) OR dan OR NOT

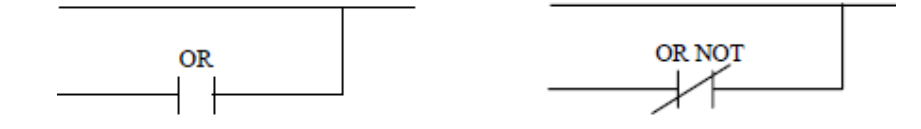

Gambar 6. Simbol Diagram Ladder OR dan OR NOT

OR dan OR NOT dimasukkan seperti sakelar yang posisinya paralel dengan rangkaian sebelumnya. Instruksi tersebut dibutuhkan jika *sequence* pada suatu sistem kendali membutuhkan salah satu saja dari beberapa kondisi *logic* yang terpasang paralel untuk mengeluarkan satu keluaran. Logika OR logika pensakelarannya adalah seperti sakelar NO dan OR NOT logika pensakelarannya seperti sakelar NC.

4) OUT

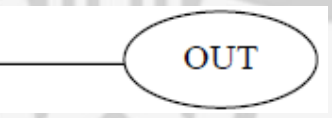

Gambar 7. Simbol Diagram Ladder Out

**PERPUSTAKAAN** 

Out digunakan sebagai keluaran dari beberapa instruksi yang terpasang sebelumnya yang telah membentuk suatu logika pengendalian tertentu. Logika pengendalian dari instruksi OUT sesuai dengan pemahaman pengendalian sistem PLC yang telah dibahas di atas di mana instruksi OUT ini sebagai koil relai yang mempunyai konak di luar perangkat lunak. Sehingga jika OUT

memperoleh sinyal dari instruksi program yang terpasang maka kontak di luar perangkat lunak akan bekerja.

5) AND LD (And Load)

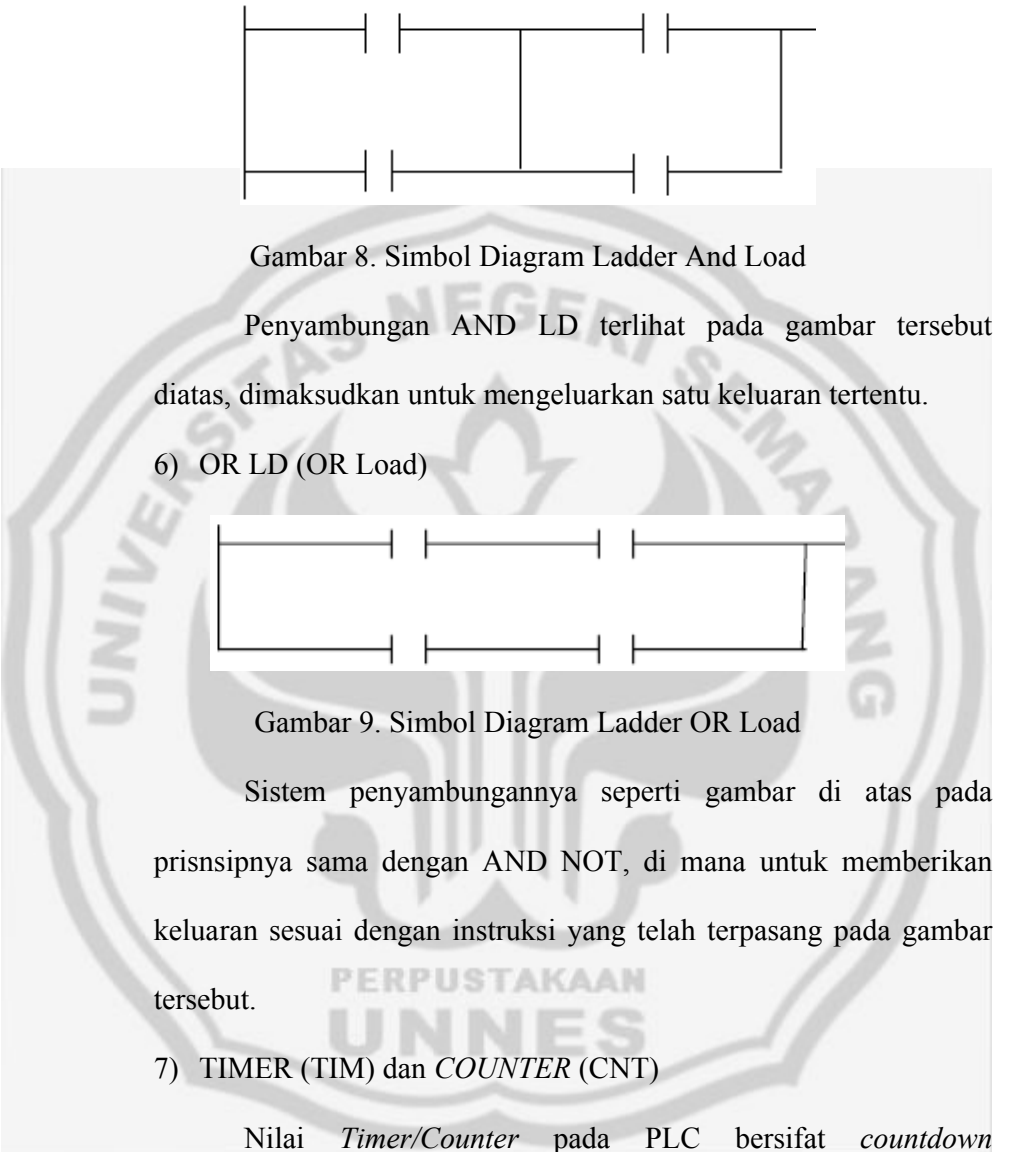

(menghitung mundur) dari nilai awal yang ditetapkan oleh program. Setelah hitungan mundur tersebut mencapai angka nol, maka kontak NO *Timer/Counter* akan bekerja. *Timer* mempunyai batas antara 0000 sampai dengan 9999 dalam bentuk BCD (*Binary Code Decimal*) dan dalam orde sampai 100 ms. Counter mempunyai orde angka BCD dan mempunyai batas antara 0000 sampai dengan 9999.

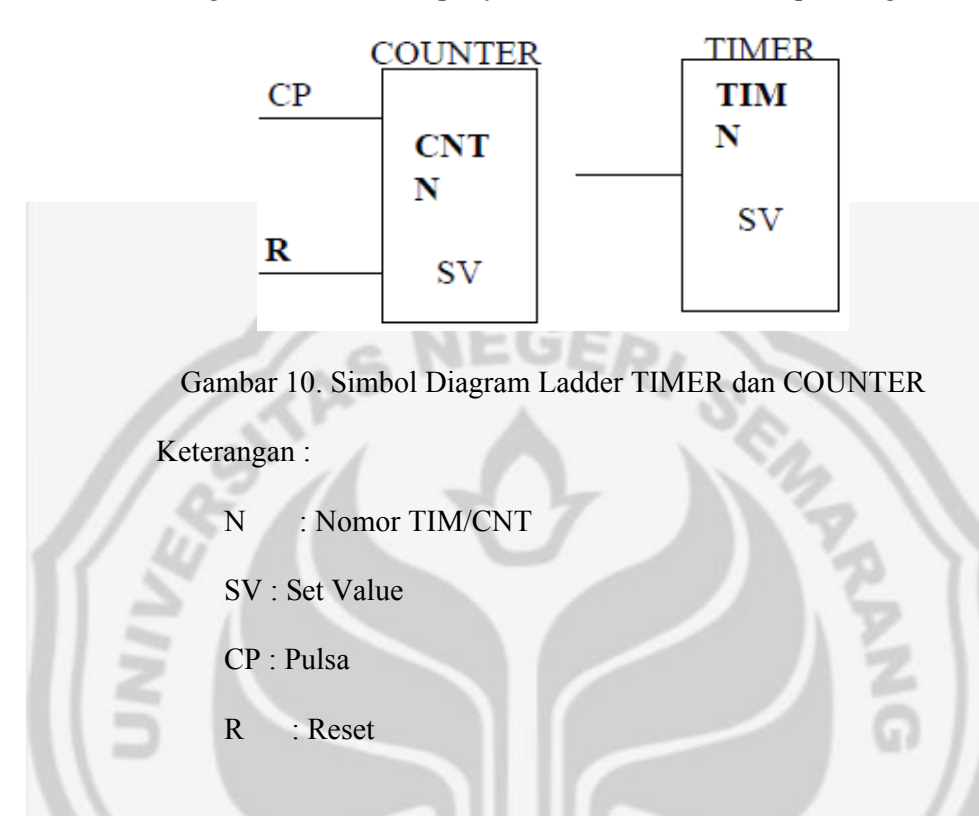

### **B. SOFTWARE VISUAL BASIC 6.0**

Ada beberapa hal yang akan dijelaskan tentang Visual Basic 6.0 sebagai landasan teori dalam skripsi ini, diantaranya adalah sebagai berikut :

#### **1) Pengertian Visual Basic 6.0**

Visual Basic 6.0 merupakan salah satu bahasa pemrograman yang dapat digunakan untuk menyusun dan membuat program aplikasi pada lingkungan sistem operasi Windows. Dengan menggunakan Visual Basic 6.0, kemampuan Windows dapat dimanfaatkan secara optimal. Kecanggihan yang dimiliki oleh Visual Basic 6.0 akan menjadikan betapa mudahnya menyusun

program aplikasi dengan tampilan grafis yang menawan dalam waktu yang relatif singkat. Program aplikasi dapat berupa program database, program grafis, program kendali, dan lain sebagainya. Di dalam Visual Basic 6.0 sudah terdapat komponen-komponen yang sangat membantu pembuatan program aplikasi.

Beberapa keuntungan menggunakan Visual Basic 6.0 dari pada bahasa pemrograman yang lain diantaranya :

- a) Tampilan grafis relative mudah sehingga lebih "bersahabat" bagi pemula.
- b) Cara pemrograman relatif lebih mudah sehingga cocok untuk segala tingkat programer.
- c) Hubungan dengan perangkat luar (*hardware*) tidak begitu rumit sehingga cukup mudah untuk meng-implementasikan sebagai pengendali peralatan elektronik.

#### **2) IDE Visual Basic 6.0**

Langkah pertama dalam membuat program aplikasi dengan Visual Basic 6.0 adalah membuat sebuah project. Pembuatan sebuah project dapat dilakukan dengan beberapa cara, diantaranya dengan meng-klik **Start | Program | Microsoft Visual Studio 6.0 | Microsoft Visual Basic 6.0**. Setelah itu akan terlihat tampilan pilihan jenis *New Project*, pilih *Standart EXE* maka akan terlihat tampilan *IDE (Integrated Development Environment)* Visual Basic 6.0.

Di bawah ini adalah bentuk dari tampilan IDE Visual Basic 6.0 yang ditunjukkan pada gambar 11.

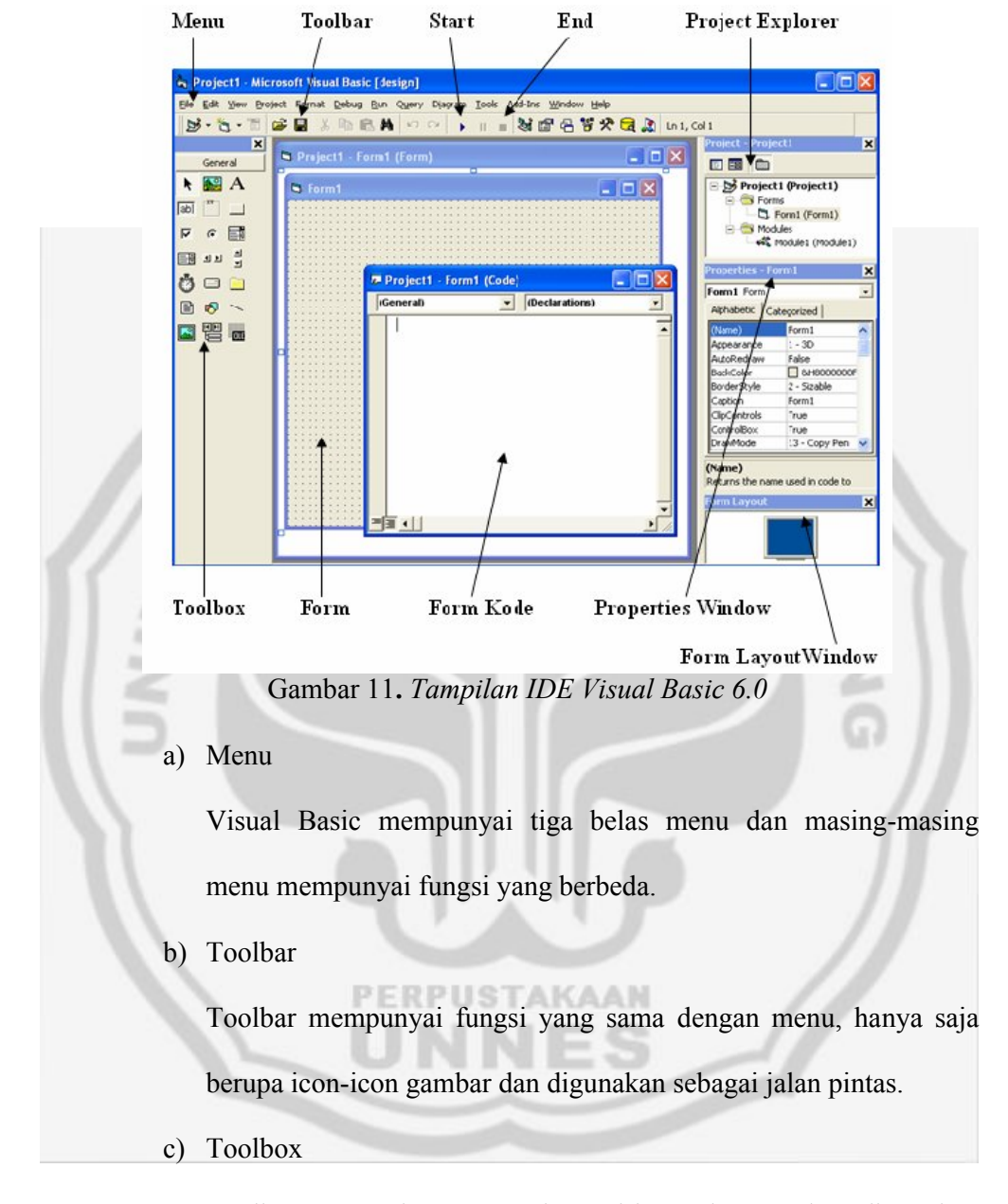

Toolbox merupakan tempat kontrol-kontrol yang akan digunakan untuk membantu pembuatan program aplikasi.

d) Project Explorer

Project Explorer merupakan tempat yang digunakan untuk melihat daftar forms, modules, class modules, dan designers.

e) Properties Window

Properties Window berfungsi untuk mengatur properti dari setiap objek kontrol atau form. Pada Properties Window semua objek control dapat diatur karakteristiknya.

f) Form Layout Window

Form layout window berfungsi untuk melihat atau mengetahui posisi tampilan form saat program dijalankan.

g) Form Objek

Form objek digunakan untuk menempatkan atau meletakkan objek dari kontrol-kontrol yang akan digunakan untuk merancang dan membuat program aplikasi.

h) Form Kode

Form kode digunakan sebagai tempat untuk menulis kode-kode program aplikasi.

**3) Jendela Kode (Code Window)**

Jendela kode (*Code window*) adalah tempat menuliskan kode-kode program visual basic. Secara default code window tidak ditampilkan di ruang kerja, untuk mengaktifkannya klik icon view code pada project explorer atau dengan cara dobel klik pada objek tertentu di form window. Event adalah peristiwa atau kejadian yang diterima oleh suatu objek, misalnya mouse diklik kanan, doubleklik, penekanan tombol (CommandButton) dan sebagainya. Event itu sendiri ada yang bersifat spesifik terhadap suatu kontrol (objek), dan ada yang bersifat umum. Contohnya event umum adalah kejadian mouse diklik atas objek, sedangkan event resize hanya dimiliki oleh objek form, sedangkan objek yang lain tidak. Untuk mengetahui kejadian apa saja yang dimiliki oleh sebuah objek, dapat dilihat dengan fasilitas help, dengan terlebih dahulu memilih objek dan menekan tombol F1.

#### **4) Pengenalan Perintah Visual Basic 6.0**

Ada berbagai perintah pada visual basic 6.0, diantaranya adalah sebagai berikut :

#### **a) Variabel**

Dalam bekerja dengan kode program, termasuk dengan program Visual Basic, kita tidak akan pernah lepas dari yang namanya Variabel. Variabel adalah nama penyimpanan data di memori komputer yang digunakan selama eksekusi program dan nilainya datanya bisa berubah-ubah. Nama variabel sebaiknya disesuaikan dengan nilai yang disimpan ke dalamnya, tetapi ada aturan dalam pembuatan nama variabel, yaitu :

1. Dimulai dengan huruf, setelahnya baru diperbolehkan diikuti angka

- 2. Jumlah karakter tidak boleh lebih dari 255 karakter
- 3. Tidak boleh disispi dengan karakter-karakter tertentu, seperti karakter (. , ? | \ / " ( ) { } ! @ # \$ % ^ & \*).

4. Unik, tidak boleh sama dengan yang lain.

Untuk mendeklarasikan suatu variabel yang bukan jenis variant harus menggunakan perintah Private, Dim, Public, atau Static. Private Digunakan membuat variabel lokal, hanya dapat diakses dalam prosedur atau modul dimana private dideklarasikan, contoh Private hari as Date. Dim Digunakan untuk mendaftarkan variabel tipe tertentu, contoh : Dim i as integer. Public Digunakan agar variabel tersebut dapat diakes dari prosedur lain, contoh : Public i as long. Static digunakan agar isi datanya tidak tetap ada di memory setiap kali digunakan, contoh : Static i as Integer.

#### **b) Konstanta**

Konstanta adalah variabel yang nilainya tetap, cara penulisannya adalah sebagai berikut : [Public/Private] Const *nama\_konstanta* [As Type]= Ekspresi.

Keterangan :

- 1. [....] Diperbolehkan tidak ada.
- 2. Public Dapat diakses dari semua form/modul.
- 3. Private Hanya dapat diakses dari form/modul dimana dideklarasikan.
- 4. Type Jenis data, misalnya integer, string dan sebagainya
- 5. Ekspresi Nilai yang cara penulisannya tergantung pada type data, misalnya :
- Konstanta Numerik (Byte, Integer, Single, Double dan lainnya) ditulis apa adanya. Contoh : 250, -75, 567E-2
- Konstanta String ditulis dengan diapit tanda petik (" "). Contoh : "007", "Tulisanku", "I love you"

#### **c) Fungsi**

Fungsi adalah suatu prosedur yang dapat menerima berbagai nilai untuk kemudian diolah dan memberikan hasil sebagai umpan baliknya. Nilai yang dimasukkan ke dalam suatu fungsi disebut Parameter, yang dapat berupa berbagai jenis angka, string, dan sebagainya. Fungsi terdiri dari berbagai macam bentuk, diantaranta adalah sebagai berikut :

1. Fungsi String

Berguna untuk memanipulasi data string, contohnya sebagai berikut :

- & Berguna untuk menggabungkan nilai string, contohnya : "Rumah" & "Sakit" menghasilkan "Rumah Sakit".
- Asc() Berguna untuk mengubah nilai string menjadi nilai ASCII, Contohnya : Asc("A") menghasilkan 65.
- 2. fungsi Matematik

Berguna untuk melakukan perhitungan ataupun manipulasi tertentu terhadap data numerik, contohnya :

- Abs() Berguna menghasilkan nilai absolut, contoh : Abs(-30)
	- $= 30$
Atn() Menghasilkan nilai arc tangen dalam radian, contoh :

Atn(3.14) =  $1.2626$ 

- Cos() Menghasilkan nilai cosinus dalam radian, contoh :  $Cos(3.14) = -1$
- 3. Fungsi Tanggal dan Jam

Beberapa fungsi yang diperuntukkan khusus bagi varibel type Date adalah :

- Day() Menghasilkan angka tanggal dari tanggal, contoh :  $Day(Date) = 13$
- Month() Menghasilkan angka bulan dari tanggal, contoh :  $Month(Date) = 1$
- **d) Operator**

Operator adalah tanda yang digunakan untuk menghubungkan suatu variabel atau konstanta dengan variabel atau konstanta lain untuk diolah atau dimanipulasi. Ada beberapa type operator, yaitu :

1. Operator Aritmatik

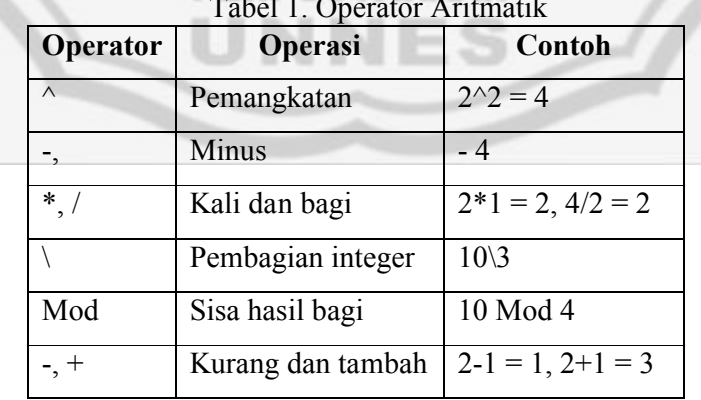

# **PERPUSTAKAAN**

2. Operator Pembanding

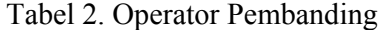

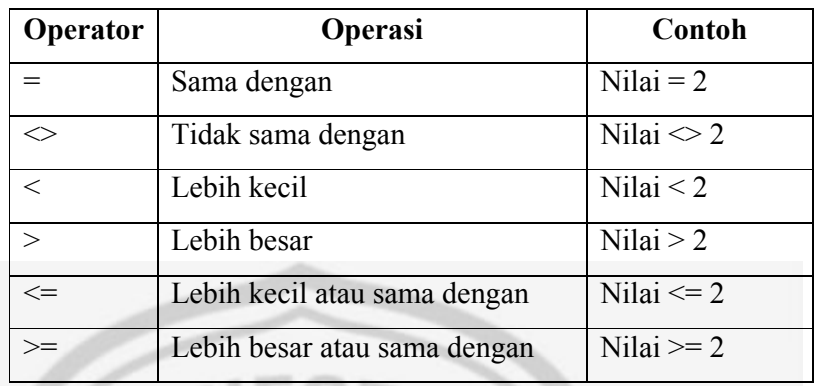

3. Operator Logika

Tabel 3. Operator Logika

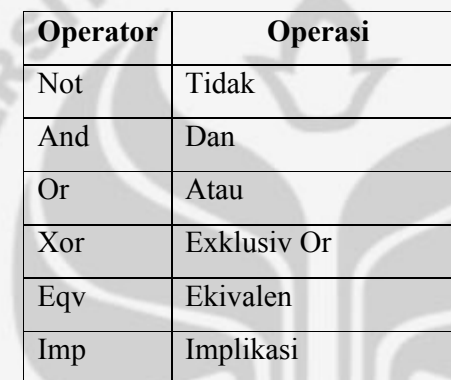

## **C. KOMUNIKASI PLC DENGAN VISUAL BASIC**

Visual Basic adalah sebuah program yang bisa digunakan untuk PERPUSTAKAAN mengakses data yang terdapat dalam memori sebuah PLC. Software Visual Basic yang digunakan adalan Visual Basic 6.0 dan PLC-nya dari keluarga Omron yaitu Omron CPM1A/CPM2A. Komunikasi PLC dengan Visual Basic sebagai implementasi konsep dasar pertukaran data yang dilakukan melalui port serial. Ada beberapa hal yang harus diperhatikan agar komunikasi PLC dengan VB dapat berjalan dengan baik, diantaranya adalah sebagai berikut :

#### **1) VB Enterprise Edition Controls**

Ketika akan membuat sebuah program yang berhubungan langsung antara PLC dengan VB, maka pengguna program harus memilih VB Enterprise Edition Controls di new projek pada visual basic. Karena VB Enterprise Edition Controls ada property MSComm yang berfungsi untuk komunikasi antara PC dengan PLC (Progammable Logic Controller). MSComm juga berfungsi untuk menyamakan Port yang digunakan oleh PC maupun PLC (Progammable Logic Controller). Gambar berikut di bawah ini adalah gambar VB Enterprise Edition Controls :

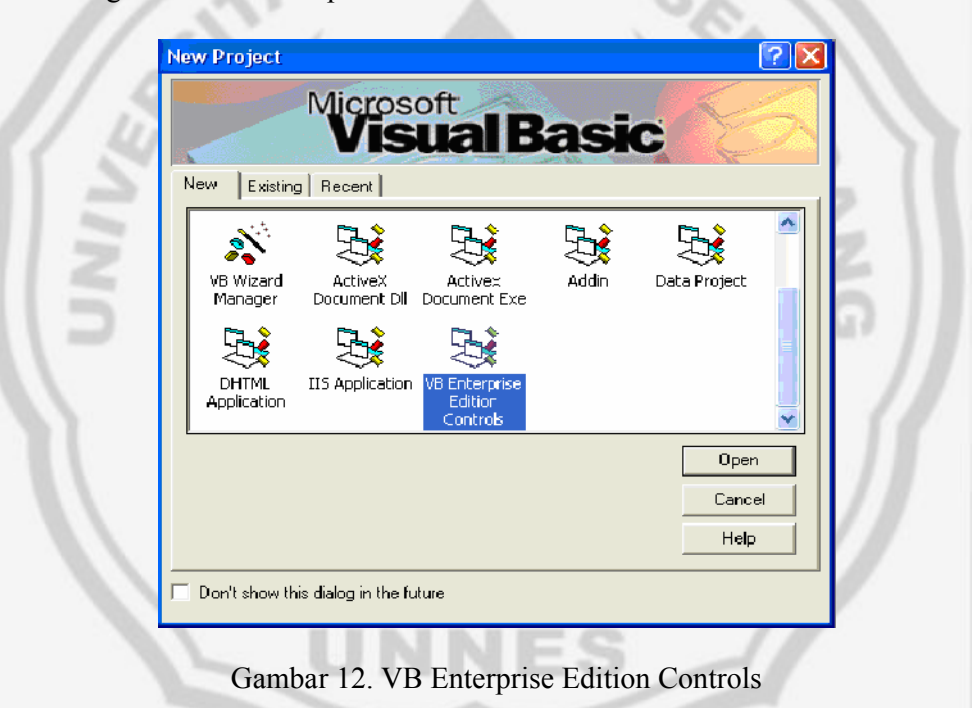

VB Enterprise Edition Controls dipilih karena terdapat property MSComm. Dalam property MSComm terdapat beberapa parameter yang harus diset persis antara PC dengan PLC.

#### **2) Pengaksesan Port Serial Pada Visual Basic**

Dalam pengaksesan port serial pada Visual Basic akan dijelaskan beberapa hal, diantaranya adalah sebagai berikut :

#### **a. Properti MSComm**

Untuk pengaksesan port serial kita dapat mengaksesnya secara langsung menggunakan kontrol MSComm yang telah disediakan Visual Basic. Kontrol MSComm menyediakan fisilitas komunikasi antara program aplikasi yang kita buat dengan port serial untuk mengirim atau menerima data melalui port serial. Setiap MSComm hanya menangani satu port serial sehingga jika kita ingin menggunakan lebih dari satu port serial harus digunakan MSComm lain. Jumlah properti pada MSComm sangat banyak, dan hanya beberapa properti yang perlu kita ketahui. Properti yang sering digunakan adalah :

#### 1) CommPort

Digunakan untuk menentukan nomor port serial yang akan dipakai.

# 2) Setting

Digunakan untuk menset nilai baud rate, pariti, jumlah bit data, dan jumlah bit stop.

### 3) PortOpen

Digunakan untuk membuka ataupun menutup port serial yang dihubungkan dengan MSComm ini.

Berikut ini adalah contoh penggunaan properti MSComm :

# *Private Sub Form\_Load()*

*MSComm1.CommPort = 1 MSComm1.Settings = "9600, e, 7, 2" MSComm1.PortOpen = True End Sub*

*"MSComm1.CommPort"* digunakan untuk mengatur port mana yang akan dipakai dan dalam kasus ini port yang dipakai adalah port 1. "*MSComm1.Settings"* digunakan untuk mengatur parameter komunikasi yang harus sama persis dengan yang ada pada PLC. Dalam hal ini PLC ter set standar yaitu baud rate 9600, dengan paritas even, panjang data berjumlah 7 bit dan stop bit berjumlah 2 bit (9600,e,7,2). Lalu kode "*MSComm1.PortOpen"* digunakan untuk membuka dan menutup komunikasi. Berikut di bawah ini adalah gambar properti

MSComm :

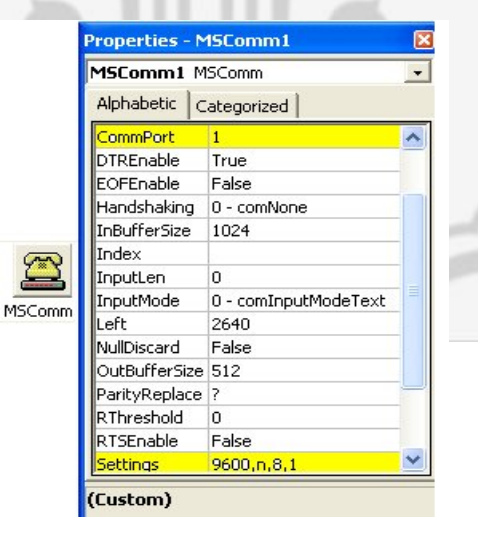

Gambar 13. properti MSComm

Jika antara PC dengan PLC tidak mampu berkomunikasi, maka ada beberapa hal yang masih harus dicek. Hal-hal yang perlu dicek adalah sebagai berikut :

- Setting baud rate, biasanya setting PLC dan PC yang digunakan adalah (9600,e,7,2)
- Koneksi kabel RS 232, kabel harus terpasang dengan baik.

Berikut adalah gambar wiring diagram koneksi PC-PLC :

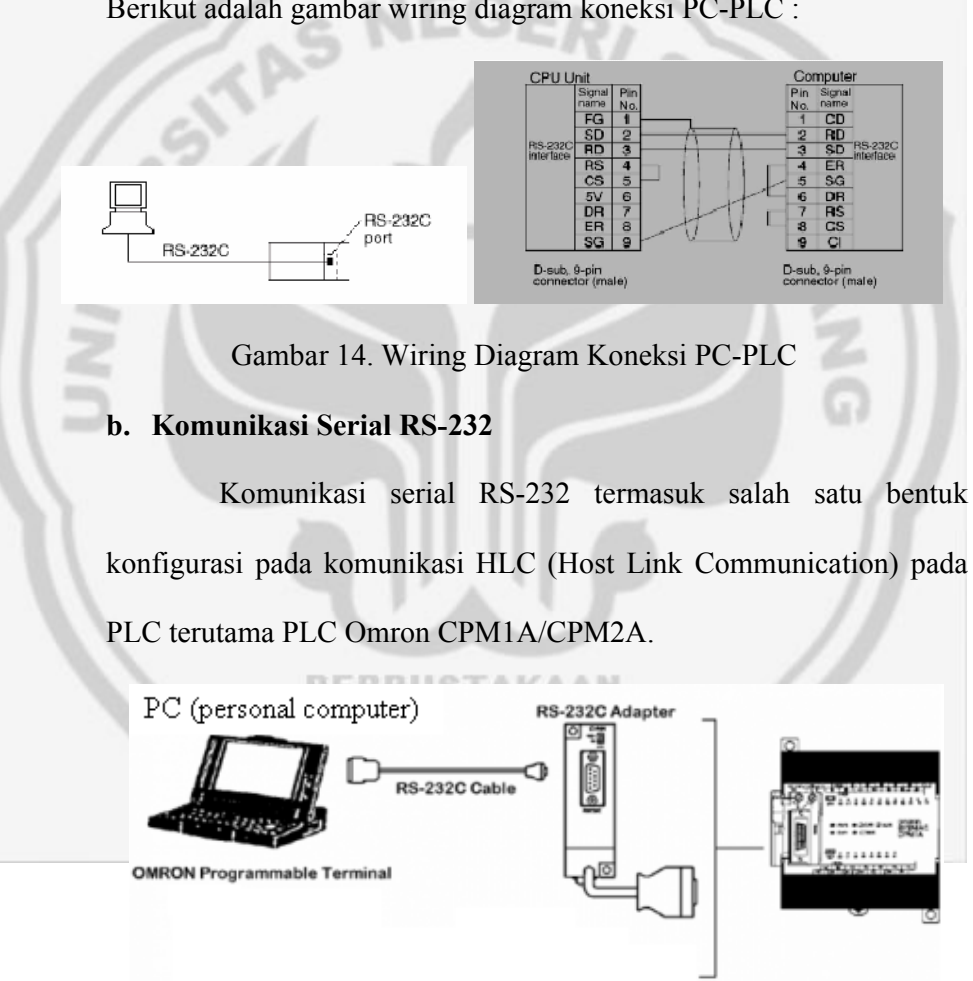

Gambar 15. Komunikasi Serial RS-232

Dari gambar di atas, nampak bahwa PLC Omron CPM1A/CPM2A memerlukan modul komunikasi serial RS-232 untuk dapat berkomunikasi dengan serial device lainnya. Berikut ini tampilan detailnya :

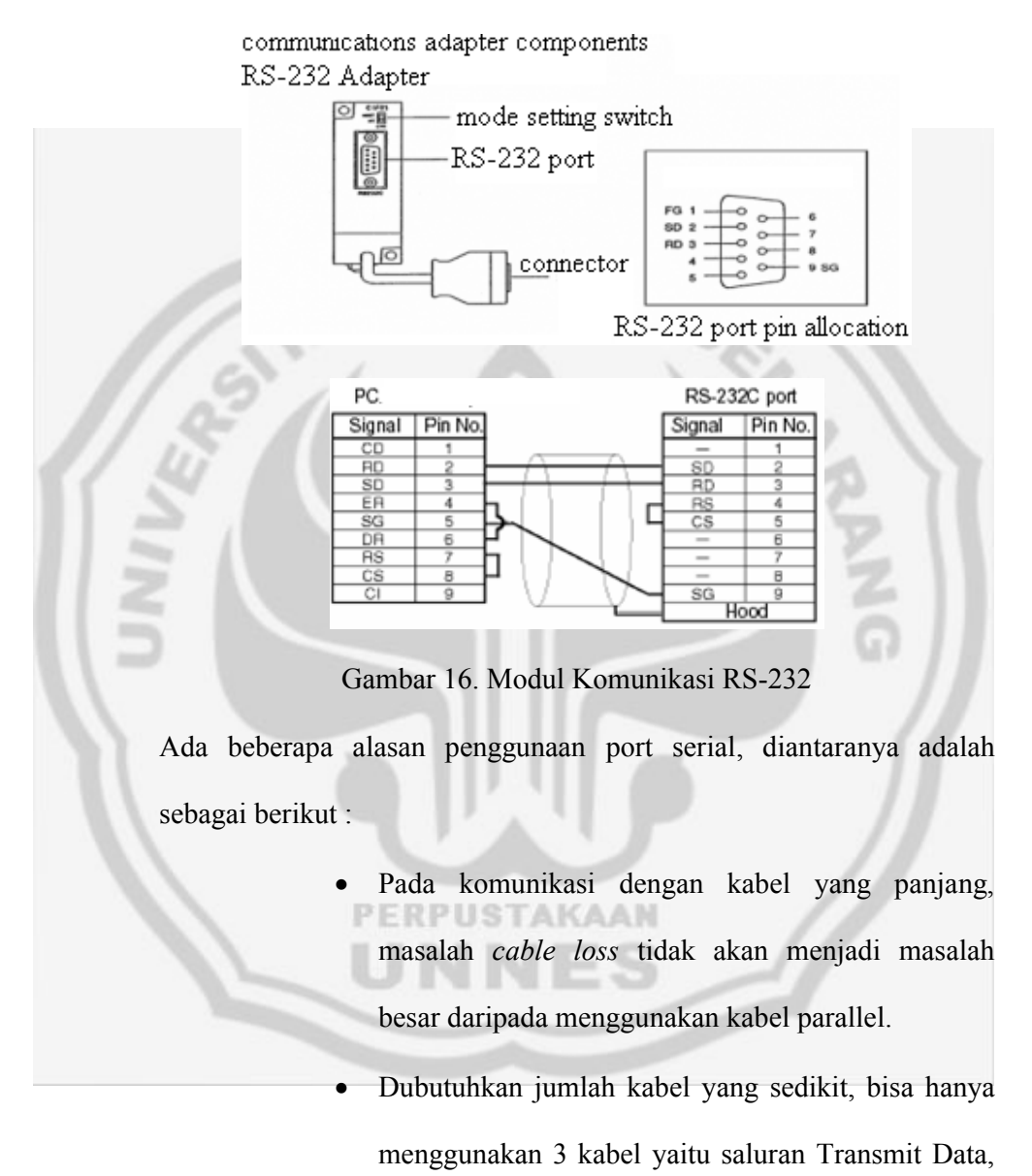

saluran Receive Data, dan saluran Ground.

#### **3) Settingan Port Pada PC dan PLC**

Agar terjadi komunikasi antara PC dengan PLC maka selain Property MSComm yang harus disetting, port pada PC maupun pada PLC harus juga disamakan. Berikut di bawah ini adalah settingan port pada PC maupun PLC :

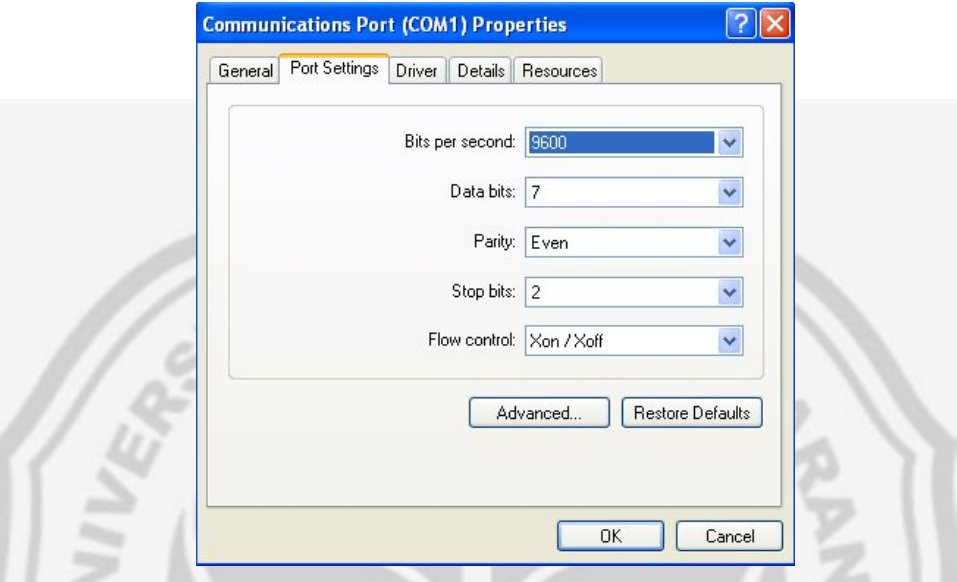

Gambar 17. Communications Port (COM1) Properties Pada PC

Komunikasi serial pada PLC Omron CPM1A/CPM2A ini pada umumnya digunakan untuk komunikasi PLC dengan komputer. Protokol untuk komunikasi dengan PC disebut : Host Link communication (HLC). Pengesetan Host Link Communication atau Host Link Unit berfungsi untuk menjembatani PC dalam memonitor status pengoperasian dan lokasi data dari PLC. Berikut di bawah ini adalah settingan port pada PLC OMRON CPM1A/CPM2A :

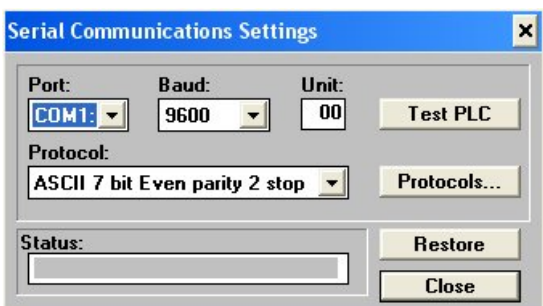

Gambar 18. Serial Communications Settings Pada PLC

## **D. File EXE dan File SETUP Pada Visual Basic**

Program visual basic yang telah dibuat biasanya harus dijalankan dengan cara membuka sistem visual basic terlebih dahulu. Hal ini memerlukan banyak waktu dan tenaga, untuk melakukan efisiensi maka ada beberapa cara yang harus dilakukan.

### **1) Membuat File EXE Pada VB**

Untuk membuat kompilasi program lakukan langkah-langkah di bawah

ini :

- a) Buka program yang akan dikompilasi (VB n PLC)
- b) Klik menu File, pilih Make VB n PLC.exe….

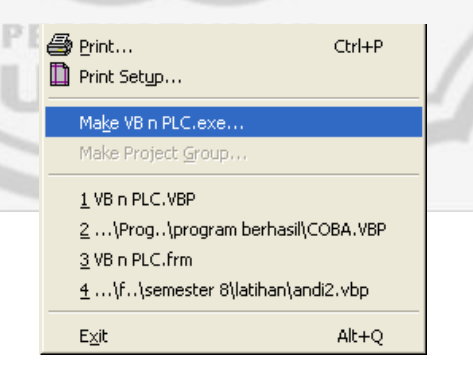

Gambar 19. Cara Membuat File EXE

- c) Tulis nama File EXE (VB n PLC)
- d) Tentukan posisi penyimpanan file tersebut (pada direktori C:\Program VB)
- e) Kemudian klik OK, selesai.

#### **2) Membuat File Setup Pada VB**

Jika sebuah program ingin ditransfer ke komputer lain, maka akan lebih baik jika cara memindahkannya dengan membuat file *setup*-nya terlebih dahulu. Walaupun cara penyalinan juga dapat digunakan untuk mentransfer program, tetapi cara tersebut dirasakan kurang aman. Untuk membuat file setup lakukan langkah-langkah berikut ini :

- a. Membuat file setup
	- 1. Pilih **Microsoft Visual Basic 6.0**
	- 2. Pilih **Microsoft Visual Basic Tools**
	- 3. Pilih **Package & Development Wizard**
	- 4. Klik **Browse …**
	- 5. Aktifkan direktori C:\Program VB
	- 6. Pilih project dengan nama **VB n PLC**
	- 7. Klik **Open**, sehingga muncul tampilan berikut ini :

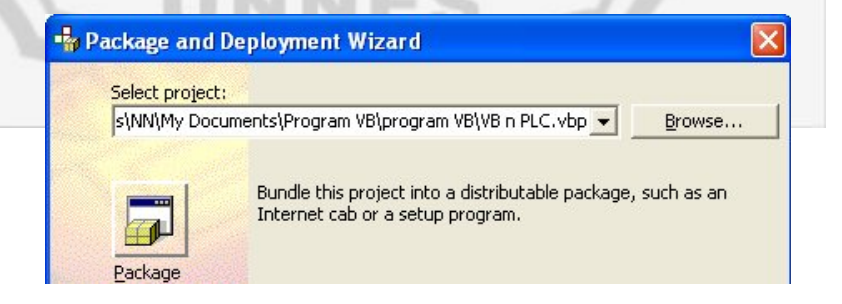

Gambar 20. Package and Deployment Wizard

# 8. Kemudian pilih **Package**

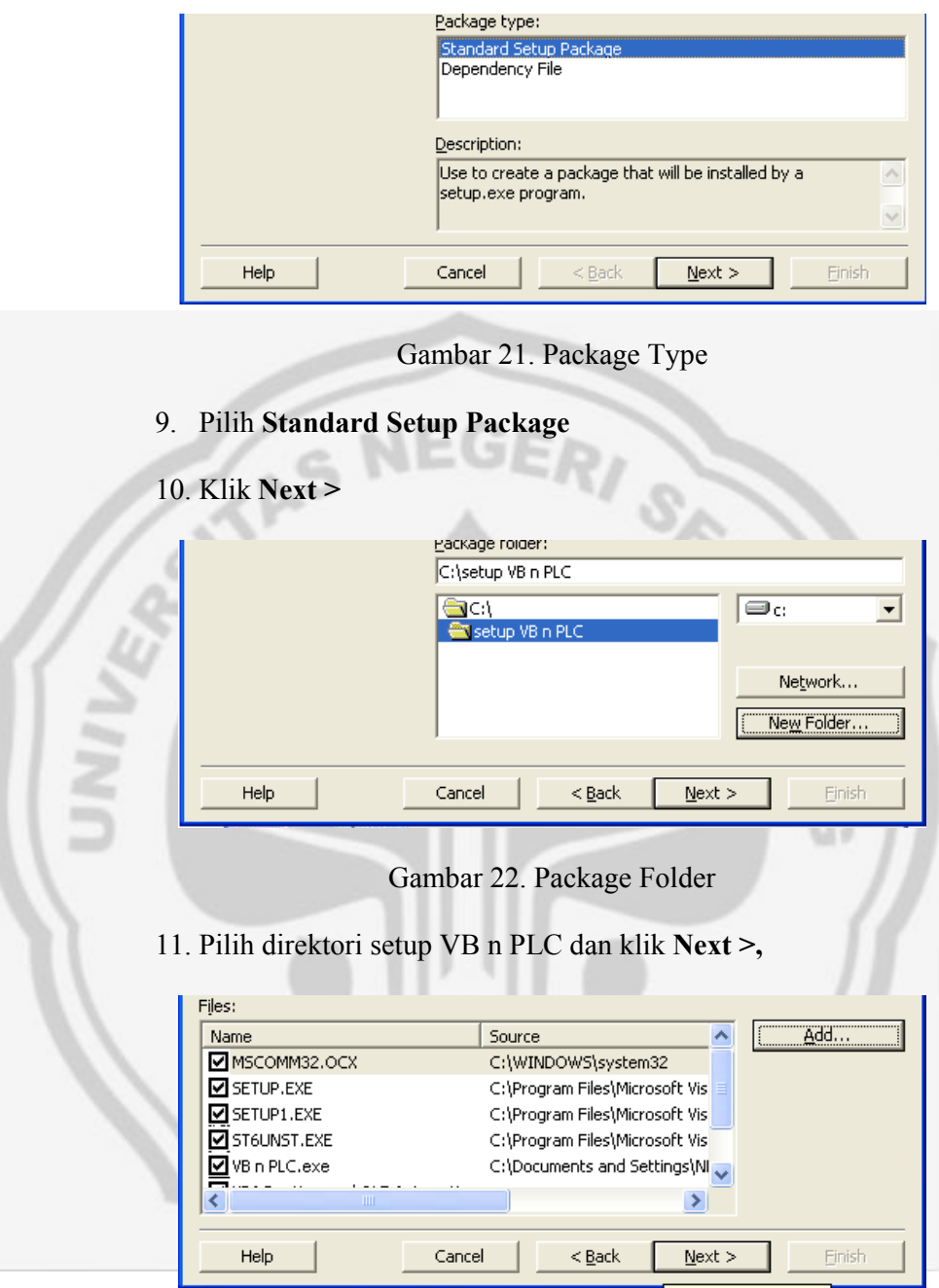

Gambar 23. File-File Pendukung

- 12. Kemudian aktifkan (pilih) juga file-file pendukung lainnya
- 13. Klik **Next >**

14. Untuk menyimpan file Setup ke disket, pilihlah **Single Cab (1,44 MB)** namun jika ingin menyimpan pada flashdisk atau CD pilihlah **Multiple cab.**

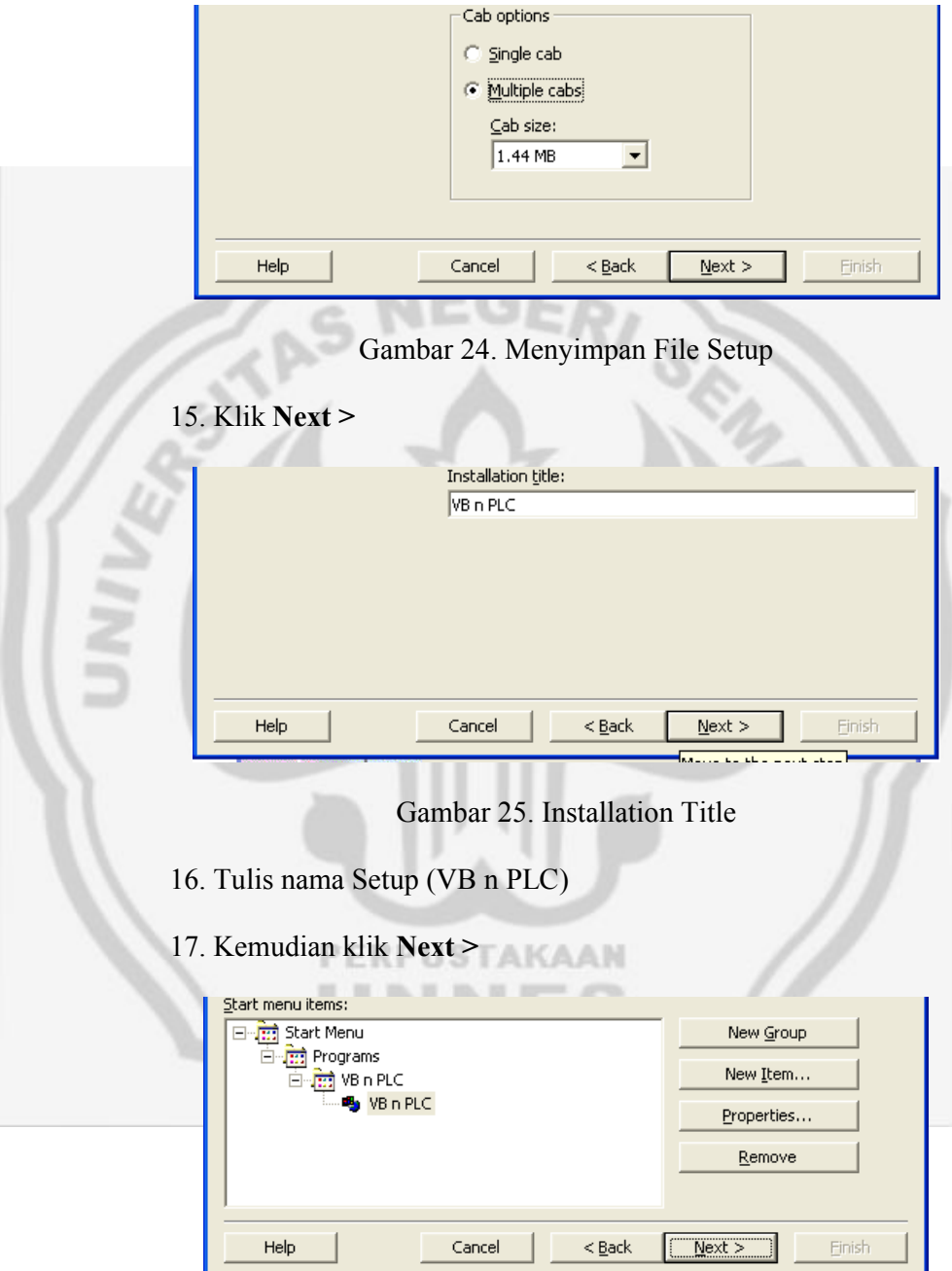

Gambar 26. Start Menu Items

# 18. Klik **Next >**

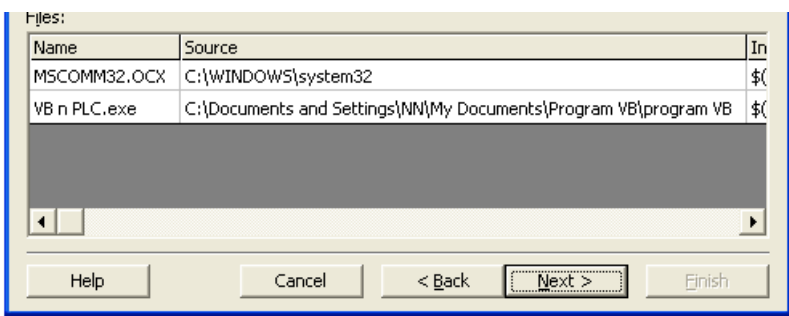

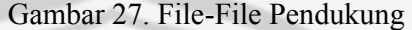

19. Sistem akan mencari file-file pendukung dari file setup tersebut di beberapa lokasi dalam harddisk yang nantinya disimpan

dalam direktori Support.

20. Kemudian klik **Next >**

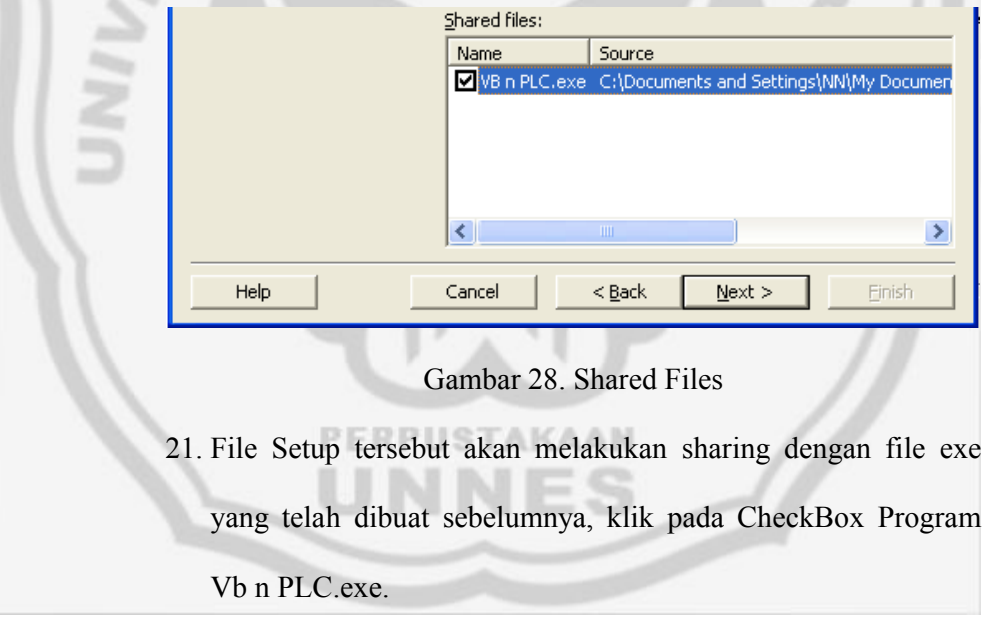

22. Kemudian klik **Next >.**

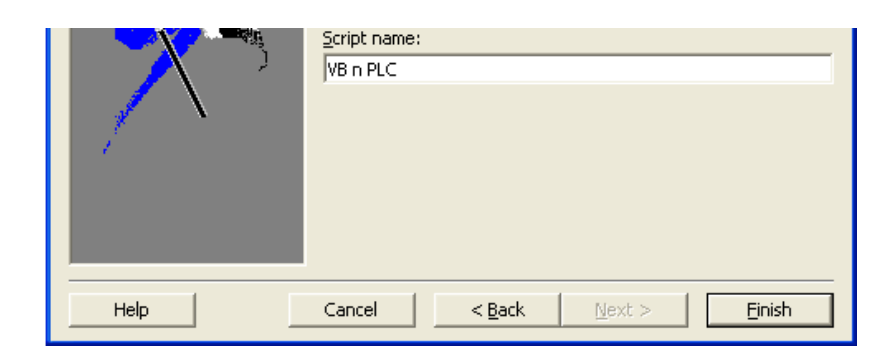

Gambar 29. Script Name

23. Klik **Finish.**

# **3) Proses Setup (Instalasi) Program**

Setelah membuat file setup, maka untuk mengetahui apakah file setup yang kita buat sudah benar atau belum dilakukanlan proses setup (instalasi) program pada komputer yang tidak ada software VBnya. Langkah-langkah proses setup (instalasi) program adalah sebagai berikut :

- a. Buka Windows Explorer.
- b. Pilih direktori (VB n PLC).
- c. *Double-Click* ikon Setup (gambar komputer warna biru).
- d. Klik **OK.**

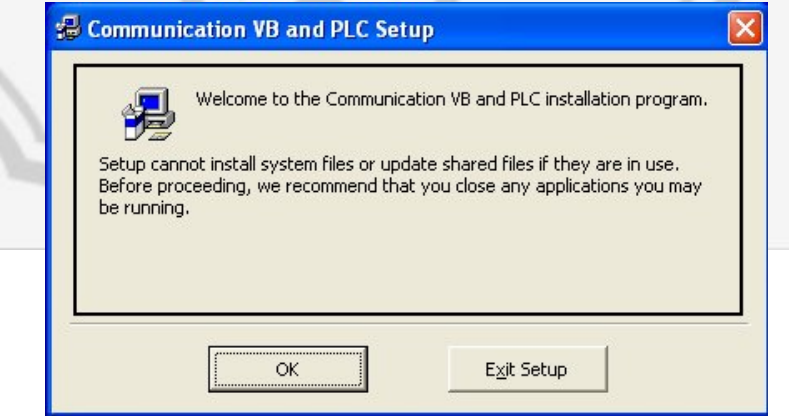

Gambar 30. Installation Program

e. Jika akan meneruskan Setup, klik ikon bergambar komputer, untuk mengubah tempat file program dijalankan, klik ikon **Change Directory** kemudian tentukan posisinya dalam harddisk, untuk membatalkan (keluar) dari Setup, klik **Exit Setup**.

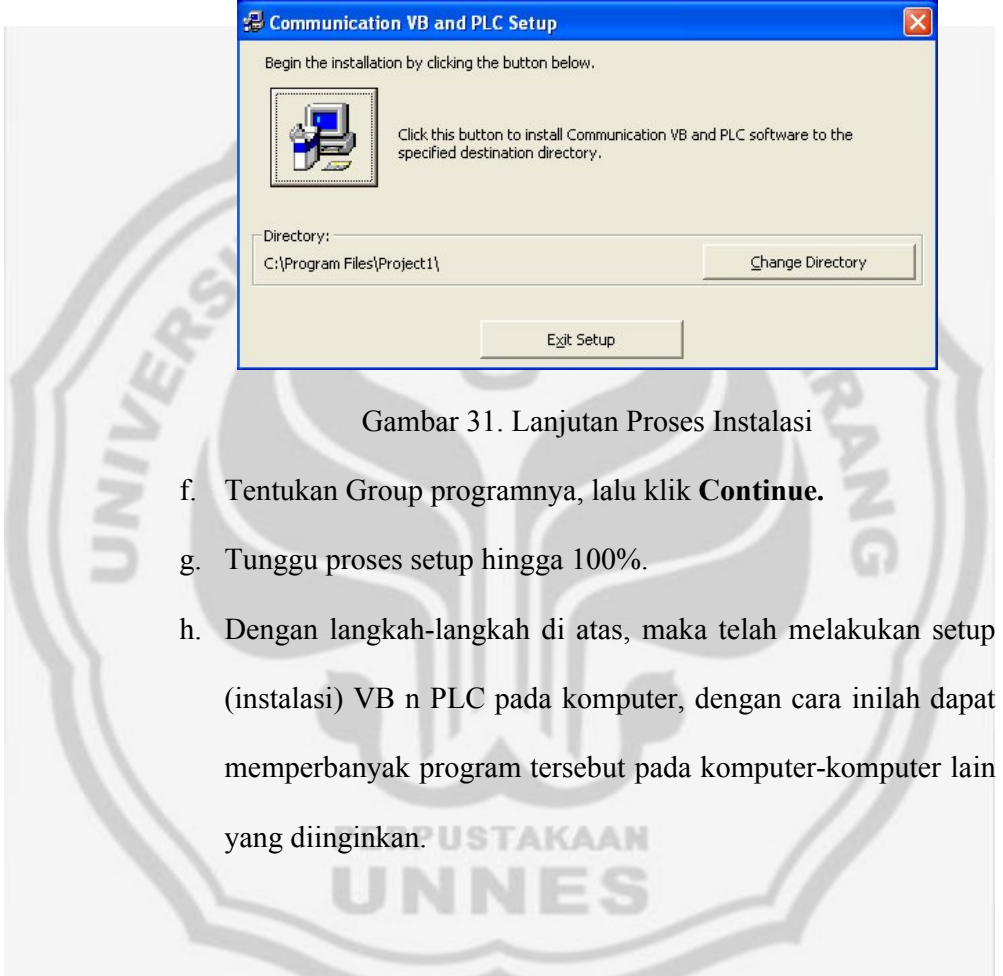

#### **BAB III**

## **METODOLOGI PENELITIAN**

#### **A. Metode Penulisan**

Untuk mendapatkan hasil yang baik dan sesuai dengan apa yang kita harapkan maka diperlukan suatu metode tertentu yang dapat menghasilkan laporan akhir yang baik, dengan menggunakan metode penulisan sebagai berikut :

#### **1. Metode Pencarian Data**

Suatu metode yang digunakan untuk mendapatkan penjelasan atau data. Dalam mencari data penelitian, penulis menggunakan teknik sebagai berikut :

a) Metode Wawancara

Merupakan suatu teknik yang digunakan untuk mendapatkan data yang diinginkan dengan cara tanya jawab secara langsung dengan yang lebih ahli dalam bidang elektronika yang khususnya menguasai PLC.

b) Penelitian

Merupakan suatu teknik yang digunakan untuk mengadakan penelitian dengan cara membuat sebuah program supaya memperoleh data serta gambaran yang jelas terhadap permasalahan yang terjadi.

#### **2. Metode Perancangan Program dan Cara Kerja**

Suatu metode yang digunakan untuk memperoleh kejelasan tentang program yang dibuat. Perancangan terhadap program terdiri dari perancangan program dan cara kerja dari program tersebut.

#### **3. Metode Analisa dan Pembahasan**

Suatu metode untuk menguji sebuah program yang sudah jadi yang kemudian dilanjutkan dengan menganalisa hasil dari pengujian tersebut.

## **B. Perencanaan Program**

Ada beberapa hal yang akan dibahas dalam perencanaan program, diantaranya adalah sebagai berikut :

# **1. Spesifikasi Hardware dan Software**

Spesifikasi hardware dan software yang dibutuhkan oleh penulis adalah sebagai berikut :

- a. Spesifikasi Hardware
	- Processor (Intel Pentium III/601MHz).
	- AKAAN RAM (128 MB).
- b. Spesifikasi Software
	- Microsoft Windows XP Profesional Versions 2002.
	- Microsoft Visual Basic 6.0.
	- Syswin 3.4.

#### **2. Perencanaan Sistem Kerja**

Sistem yang dibuat merupakan software antarmuka dari PLC OMRON yang mampu memonitor dan mengontrol perangkat-perangkat pada sebuah miniatur (plant) rumah sederhana. Program utama yang dipakai untuk menjalankan perangkat plant rumah sederhana tersebut menggunakan ladder diagram pada PLC OMRON CPM1A/CPM2A (Syswin 3.4.). Di mana tampilan antarmuka atau interface menggunakan Software Microsoft Visual Basic 6.0. Berikut adalah blok diagram sistemnya :

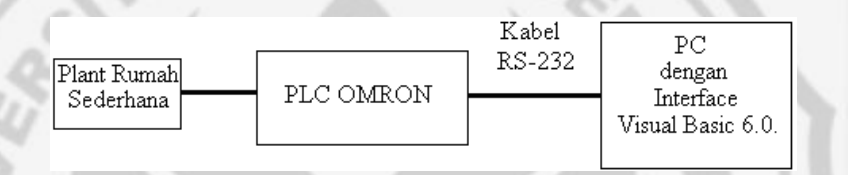

Gambar 32. Blok Diagram Sistem Lengkap

Perangkat dari plant rumah sederhana yang diatur adalah 4 (empat) lampu LED yang melambangkan lampu rumah dan bisa dikontrol menggunakan tombol ON/OFF lampu. Agar kita bisa mengetahui lampu benar-benar hidup atau tidak maka plant ini dilengkapi dengan sensor, namun sistem kerja dari sensor tersebut digantikan oleh saklar.

# **3. Wiring Pada PLC**

PLC yang digunakan adalah PLC dari keluarga OMRON dengan tipe CPM1A atau CPM2A yang memiliki 12 input dan 8 output. Dari 12 input PLC hanya 4 input yang digunakan untuk inputan dari sensor yang diwakili oleh saklar. Sedangkan dari 8 output PLC hanya 4 saja yang digunakan untuk menghidupkan dan mematikan lampu. Berikut di bawah ini adalah bentuk blok diagram sederhana dari wiring PLC :

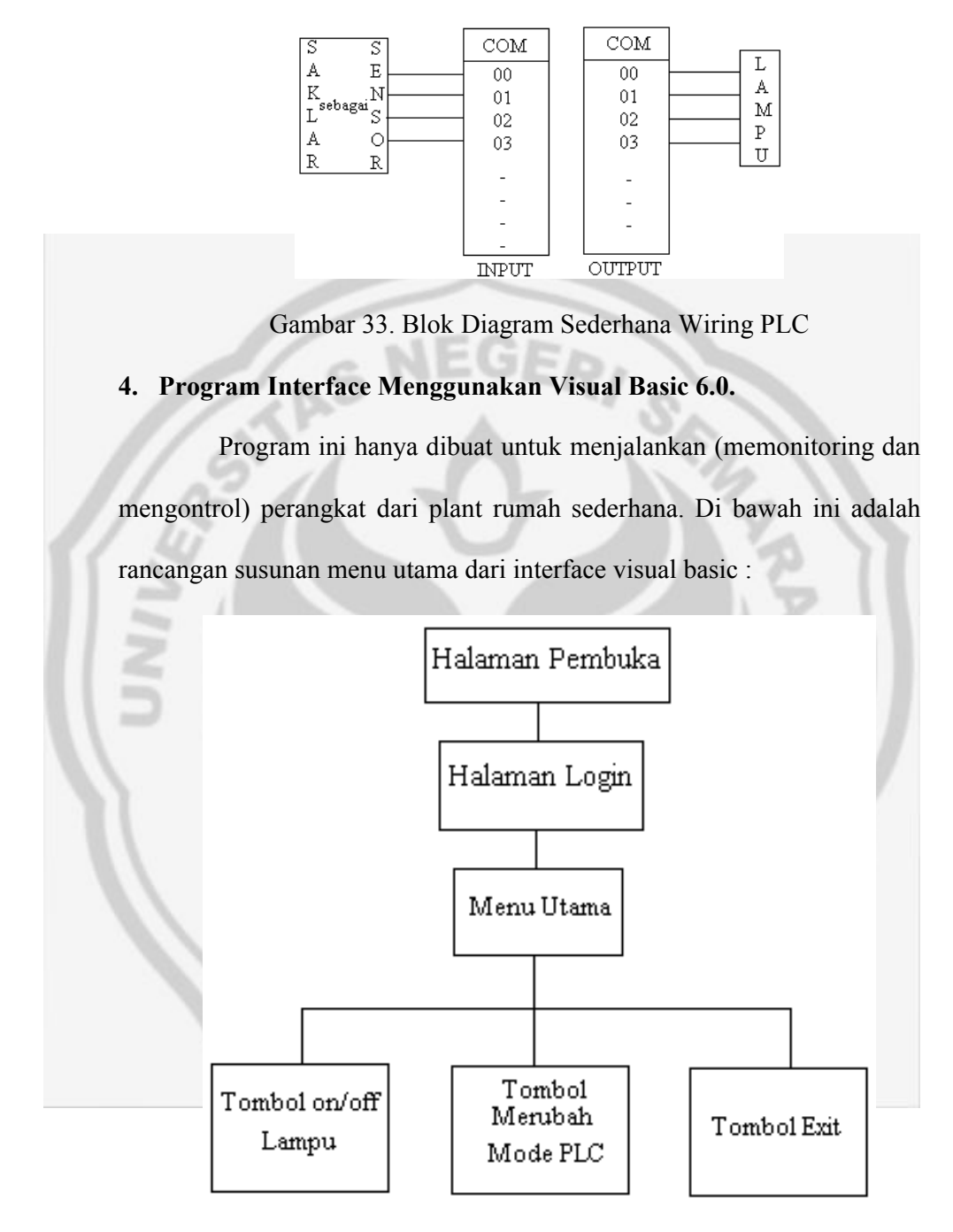

Gambar 34. Susunan Menu Utama

Rencana dari program menu utama akan ditunjukkan pada gambar di bawah ini :

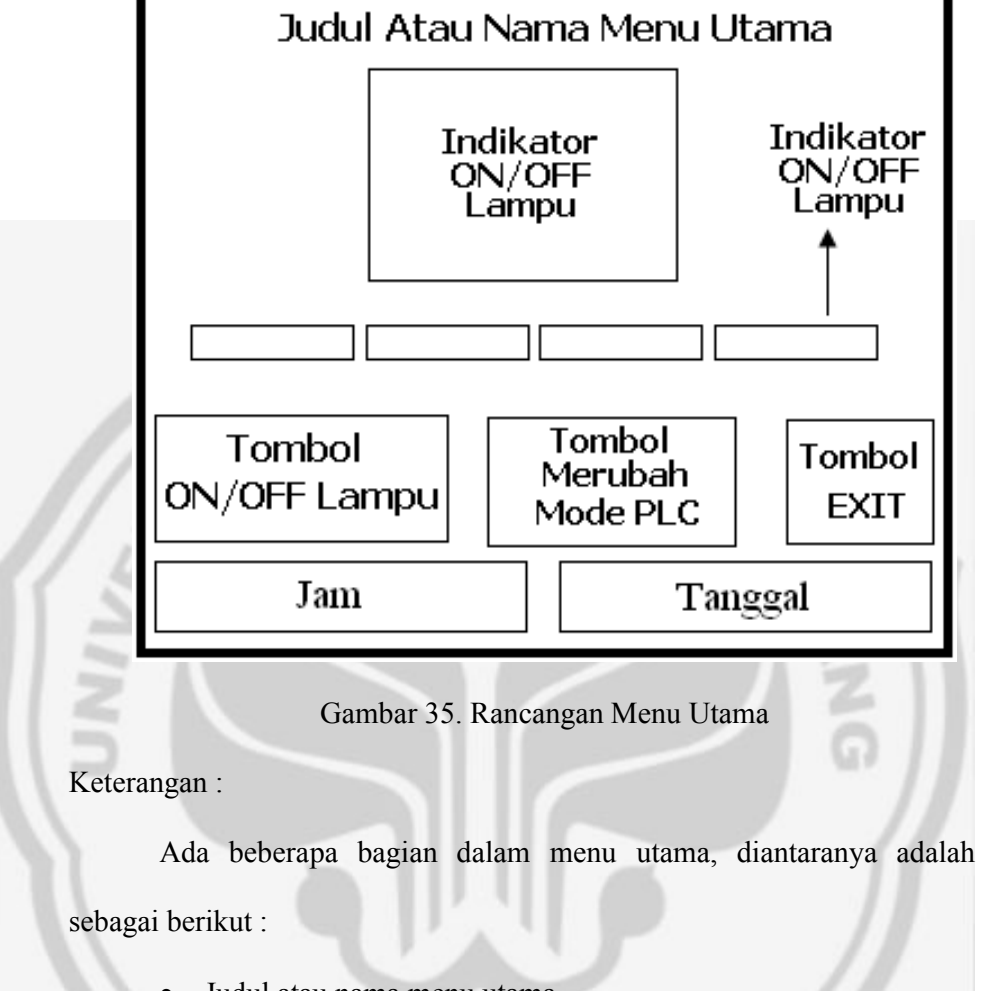

- Judul atau nama menu utama
	- *PERPUSTAKAAN* Indikator on/off lampu
- 
- Tombol on/off lampu
- Tombol merubah mode plc
- Tombol exit
- Jam dan tanggal

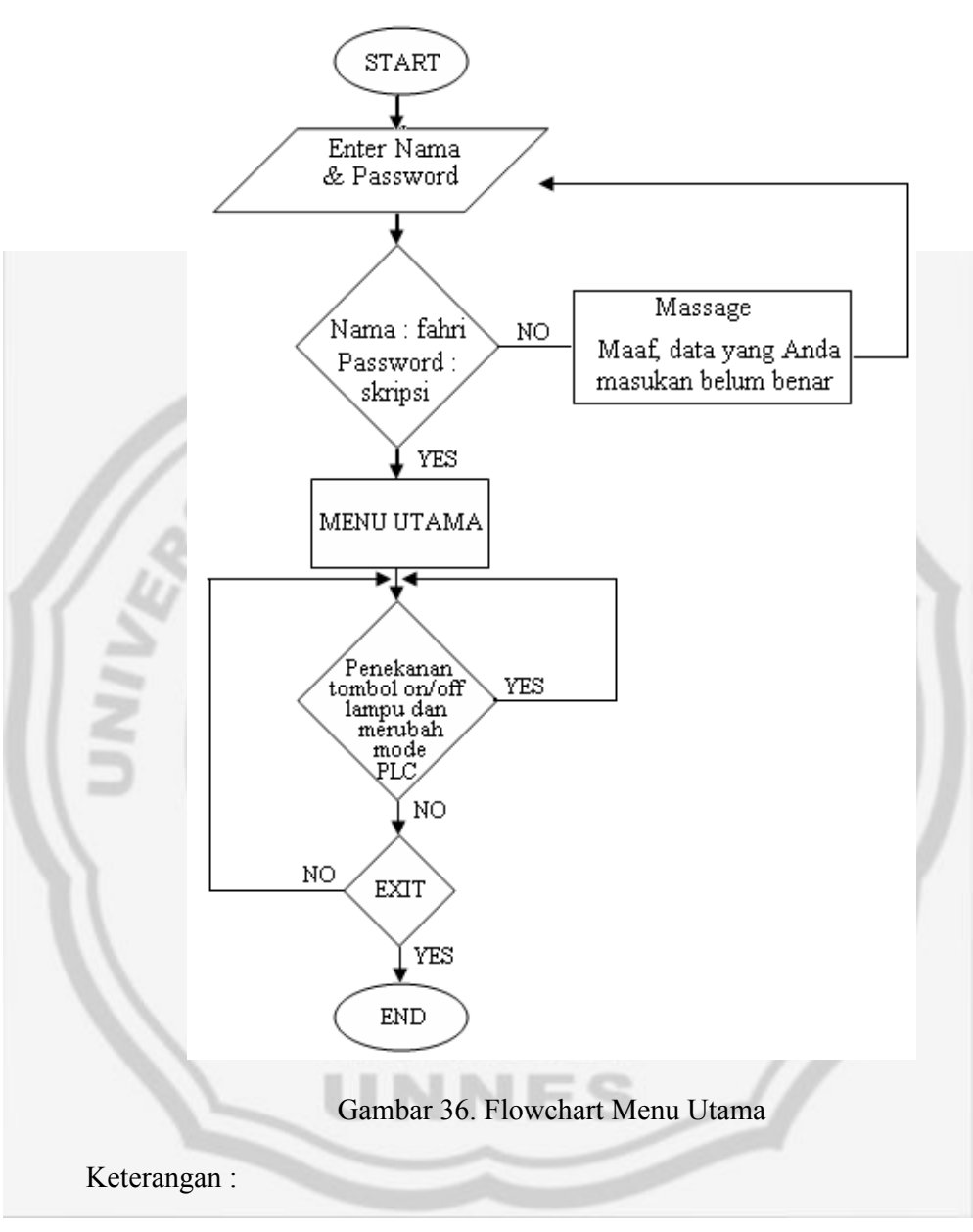

Adapun flowchart dari tampilan menu utama program ini adalah sebagai berikut :

> Saat pengguna memulai program maka akan muncul halaman Login atau Security. Masukan Nama dan Password, jika salah maka akan muncul Massage : Maaf,

data yang Anda masukan belum benar. Kemudian akan kembali lagi pada menu Login, jika Nama dan Password benar maka akan ke menu utama.

- Dalam menu utama tersebut ada beberapa tombol yang akan dipilih pengguna. Jika tombol ON/OFF lampu dan tombol mode PLC ditekan, maka menu utama akan tetap ada dan indikator lampu atau mode akan berubah.
- Namun ketika pengguna sudah tidak ingin menyalakan lampu lagi, maka pengguna akan menekan tombol Exit untuk keluar dari program dan program akan selesai. Jika pengguna tidak jadi menekan tombol exit maka menu utama akan tetap ada dan program terus berjalan.

**5. Urutan cara Pengisian, Pembuatan dan Menjalankan Program**

Urutan-urutan cara membuat dan menjalankan program adalah sebagai berikut :

- a. Rencanakan Program Syswin 3.4 dan Visual Basic 6.0
	- Siapkan dahulu PC yang mempunyai program Syswin 3.4 dan Visual Basic 6.0. Kemudian buat dahulu program Syswin 3.4 untuk menentukan input dan output yang akan digunakan.
	- Setelah jadi, maka buat program Visual Basic-nya sesuai dengan rancangan menu utama yang telah dibuat

sebelumnya (tombol on/off lampu, tombol merubah mode PLC, tombol exit, serta komponen-komponen lainya).

- Kemudian buatlah EXE atau SETUP Visual Basic-nya agar dapat dijalankan pada PC yang tidak ada program Visual Basic-nya.
- b. Cara Menjalankan Program
	- Download dahulu program Syswin yang telah dibuat ke dalam PLC. Kemudian tutup program Syswin-nya agar program Visual Basic-nya bisa dijalankan. Kemudian jalankan program Visual Basic-nya, tekan tombol monitor agar PLC mampu diperintah oleh PC. Jika dirubah ke mode Program atau Run maka PLC tidak mampu diperintah PC.
- c. Sistem Kerja Program
	- Ketika tombol mode Monitor atau Run ditekan, maka lampu RUN pada PLC akan hidup. Namun jika diubah ke mode program, maka lampu akan mati.
	- Ketika tombol ON lampu ditekan, maka lampu akan menyala, kemudian indikator lampu akan berubah warna menjadi kuning, muncul tulisan lampu benar-benar menyala dan muncul form animasi. Jika OFF maka lampu mati, kemudian indikator lampu akan berubah warna menjadi hitam dan muncul tulisan lampu benar-benar mati.

 Namun ketika lampu dinyalakan, belum tentu lampu benarbenar hidup. Hal itu bisa terjadi jika lampu putus atau kabel putus, untuk menanggulangi hal tersebut maka dipasanglah sensor. Namun sensor disini peran kerjanya akan digantikan oleh saklar dan sensor atau saklar akan mendeteksi lampu mati atau hidup.

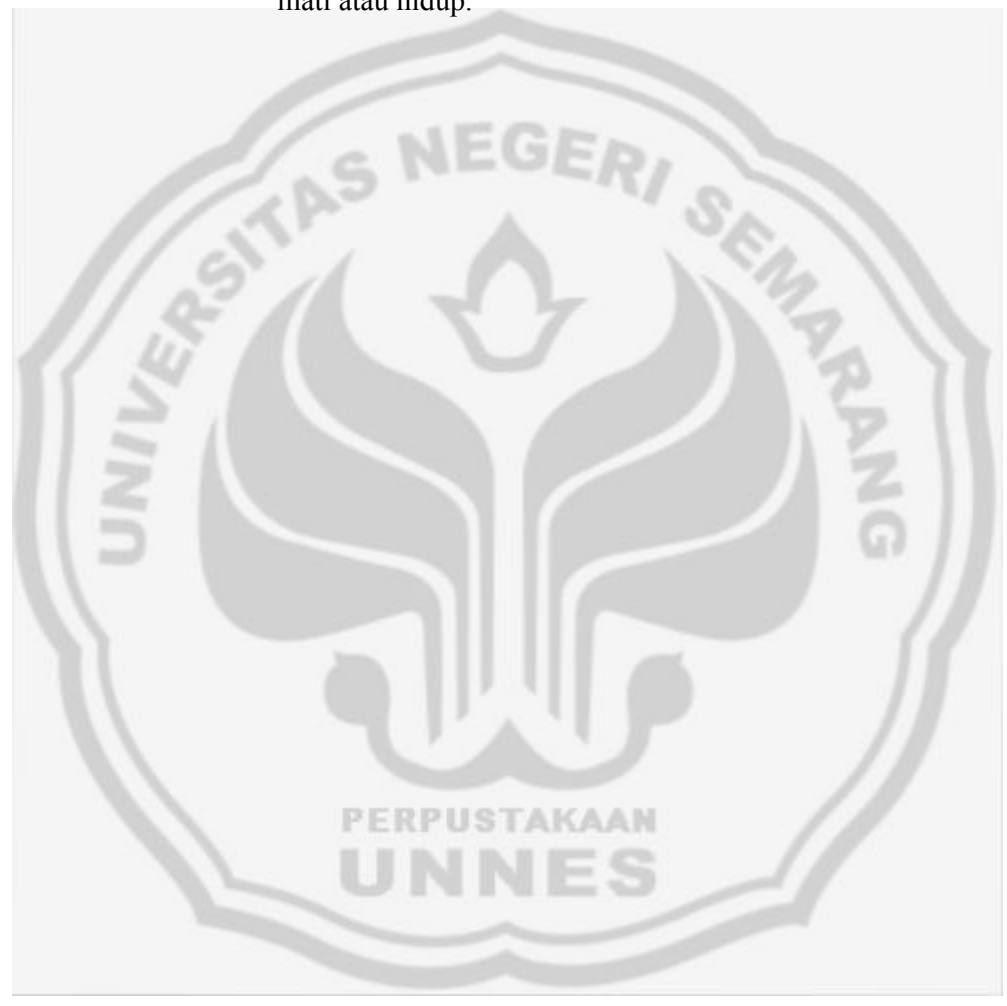

#### **BAB IV**

### **HASIL PENELITIAN DAN PEMBAHASAN**

#### **A. Hasil Tampilan Program**

Berikut di bawah ini adalah tampilan menu login, menu utama, fitur pada program, dan program syswin :

**1. Menu Login, Menu Utama dan Halaman Animasi** 

a. Menu Login

Menu login merupakan tampilan yang berfungsi untuk menjaga agar tidak semua orang dapat memonitor ataupun mengontrol program. Hanya orang-orang tertentu yang mempunyai Nama dan Password untuk dapat memonitor dan mengontrol jalannya program. Berikut di bawah ini adalah gambar tampilannya :

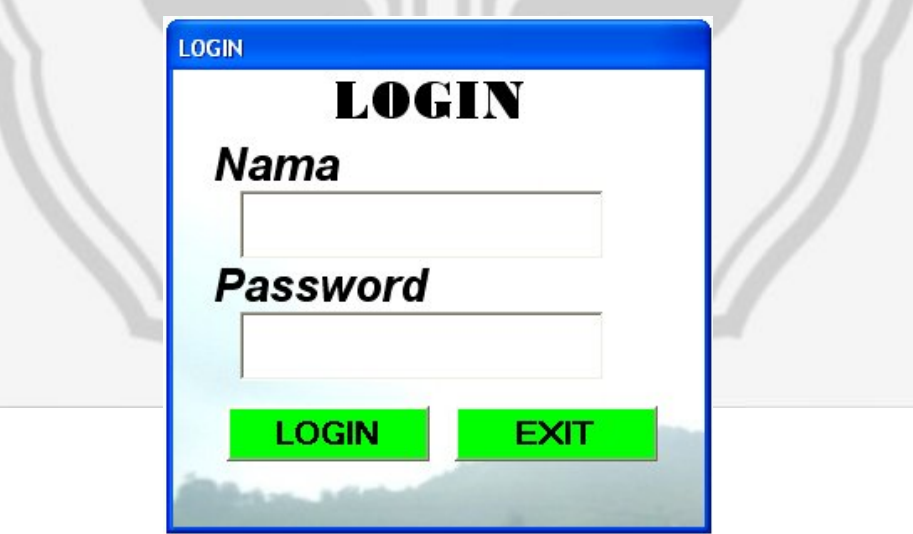

Gambar 37. Menu Login

Dengan menggunakan Nama : fahri dan Password : skripsi maka kita dapat mengontrol dan memonitor program. Penggunaan halaman Login bertujuan untuk keamanan (security) bagi pengguna. Jika pengguna benar memasukan Nama dan Password maka akan muncul menu utama. Namun jika pengguna salah memasukan Nama dan password maka akan muncul pesan (Massage Box) yang akan memberitahukan bahwa data yang anda masukan salah,seperti gambar di bawah ini :

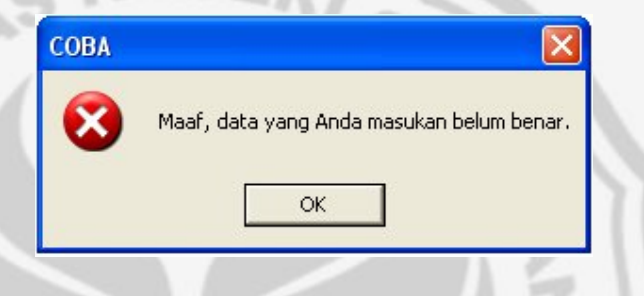

Gambar 38. Massage Box

Bila tombol "OK" ditekan, maka akan kembali lagi ke halaman Login.

Berikut adalah program dari halaman Login :

```
Private Sub Cmdexit_Click()
Form6.Hide
End Sub
```
*Private Sub Cmdlogin\_Click() If Txtnama = "fahri" And Txtpass = "skripsi" Then Unload Me Form1.Show Else*

*MsgBox "Maaf, data yang Anda masukan belum benar.", vbCritical End If End Sub* 

b. Menu Utama

Menu utama merupakan menu yang berfungsi untuk memonitor dan mengontrol kerja program dan PLC. Berikut di bawah ini adalah gambar dari menu utama :

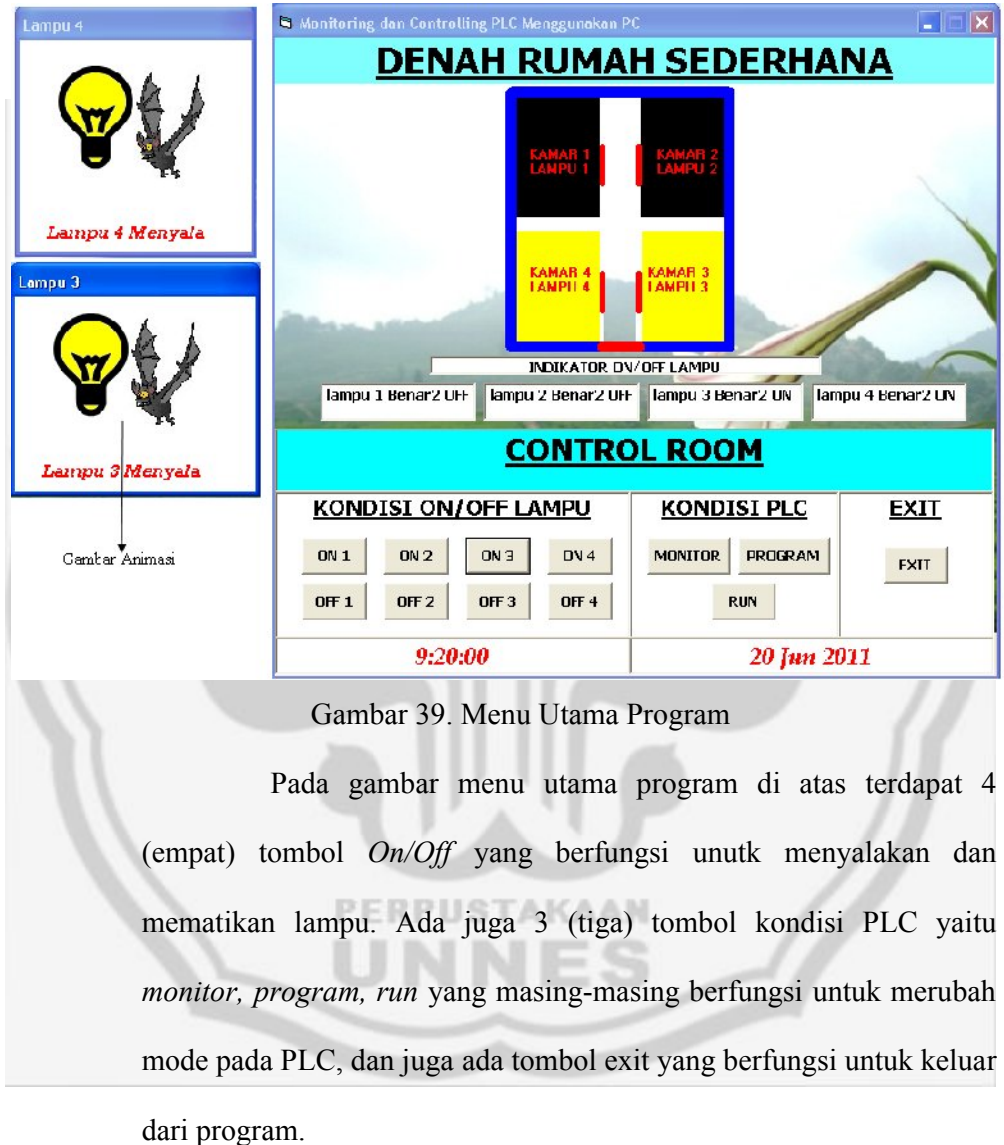

Terdapat indikator-indikator nyala mati lampu yaitu jika lampu nyala maka tampilan gambar kamar akan berubah warna menjadi kuning dan label akan muncul tulisan "lampu benar-benar ON" begitu juga sebaliknya. Diikuti dengan munculnya animasi gambar.

c. Halaman Animasi

Halaman animasi berfungsi sebagai pelengkap pada menu utama agar tampilan menu utama menjadi lebih menarik dan tidak membosankan. Halaman animasi jumlahnya sebanyak 4 form, berikut di bawah ini adalah gambar tampilannya :

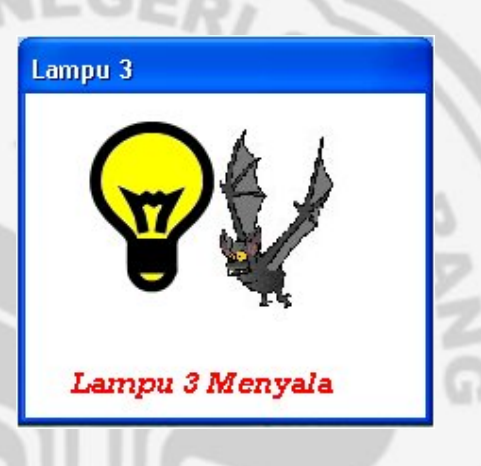

Gambar 40. Form Animasi

Halaman animasi akan muncul jika lampu dalam keadaan ON. Gambar lampu dan kelelawar akan bergerak-gerak layaknya kelelawar yang sedang terbang. Berikut di bawah ini adalah program dari halaman animasi :

*Option Explicit*

*Private m\_Index As Integer Private m\_NumImages As Integer Private Sub Form\_Load() m\_NumImages = ImageList1.ListImages.Count*

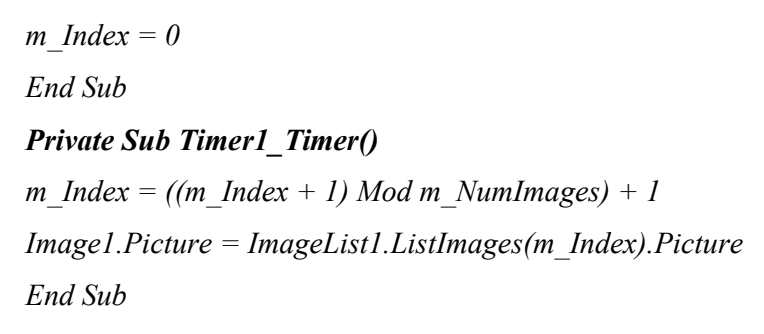

## **2. Ladder Diagram PLC**

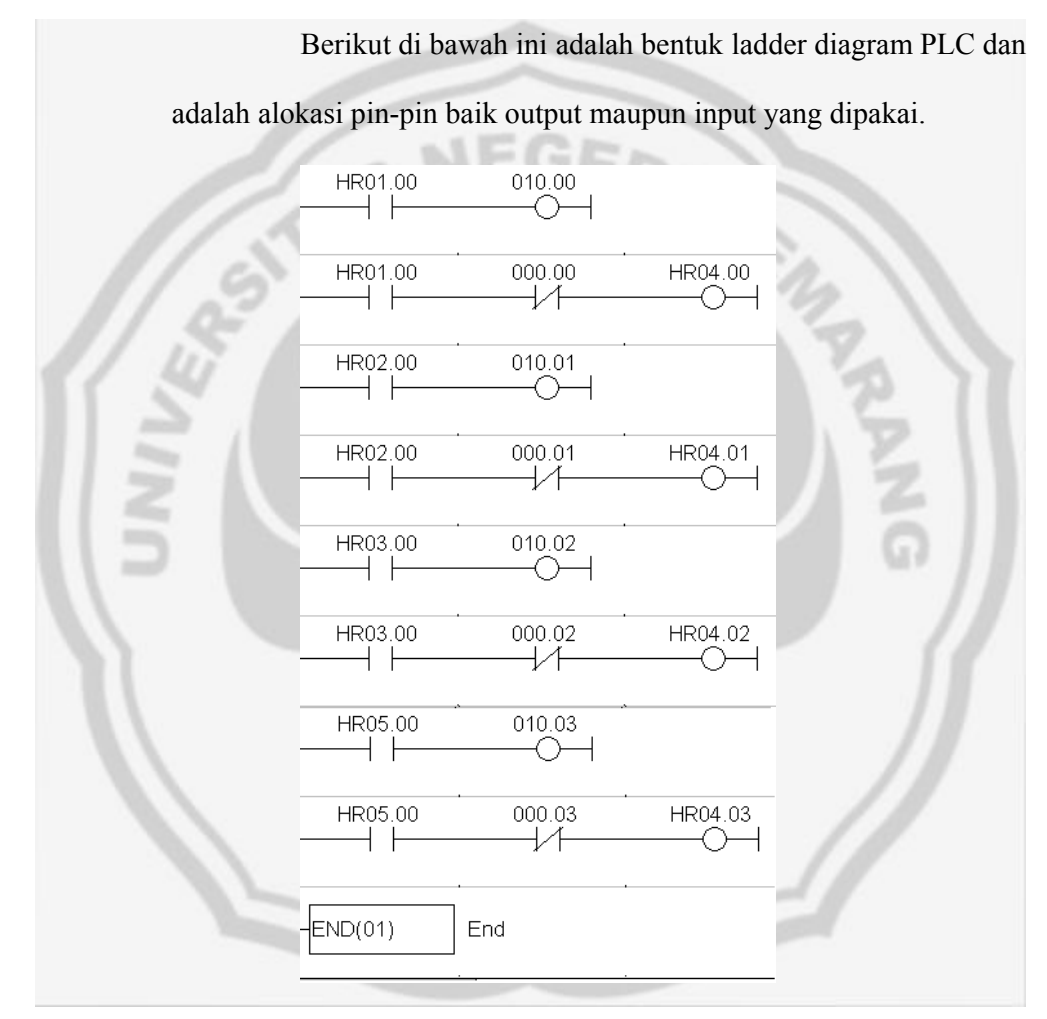

Gambar 41. Ladder Diagram Untuk ON/OFF Lampu

I. Input

Input yang digunakan dalam plant rumah sederhana ini adalah sebagai berikut :

- Pin 0000 0003 (Saklar Lampu/Sensor Lampu)
- II. Output

Output yang digunakan dalam plant rumah sederhana ini adalah sebagai berikut :

• Pin 1000 -1003 (Lampu)

Dari ladder diagram PLC di atas tampak jelas bahwa Ladder Diagram ini dipakai untuk menyalakan dan mematikan output pada IR01000- IR01003 dengan memakai input IR0000-IR0003. Sedangkan memori HR0100-HR0500 digunakan agar output juga bisa dikontrol dari Software Visual Basic pada PC dengan cara software akan mengakses area memori tersebut. Untuk area memori HR0400-HR0403 dipakai oleh sofware Visual Basic untuk mengecek bagaimana kondisi output apakah menyala atau tidak.

**3. Tombol Untuk Merubah Mode PLC** 

Tombol kondisi PLC berfungsi untuk merubah kondisi PLC menjadi *mode program, mode monitor,* ataupun *mode run*. Berikut di bawah ini adalah gambar tombol untuk merubah kondisi PLC :

> **KONDISI PLC MONITOR** PROGRAM **RUN**

Gambar 42. Tombol Untuk Merubah Kondisi PLC

Berikut adalah salah satu contoh bentuk listing program dari tomboltombol untuk merubah kondisi PLC :

Tombol Program

*Private Sub Cmdprogram\_Click()*

*data = "@00SC00" '(setting hostlink pada PLC 00) kirim*

# *End Sub*

Terlihat pada listing program di atas untuk mengatur PLC pada *mode program*, data yang dikirim ke PLC melalui variable data adalah *"@00SC00"*. Untuk *mode monitor* data yang dikirim ke PLC melalui variable data adalah *"@00SC02"*. Sedangkan untuk *mode run* data yang dikirim ke PLC melalui variable data adalah *"@00SC03"*. Ketika PLC pada posisi mode monitor, PLC masih melakukan editing pada program PLC dan mampu diperintah oleh PC. Sedangkan ketika mode run PLC tidak mampu lagi diperintah oleh PC.

## **4. Pengiriman Data Dari PC to PLC**

Pengiriman data dari PC ke PLC seperti contohnya ditunjukkan pada tombol *on/off* lampu. Berikut di bawah ini akan ditampilkan tabel data yang akan dikirim saat lampu *on/off*.

Tabel 4. Data yang dikirim

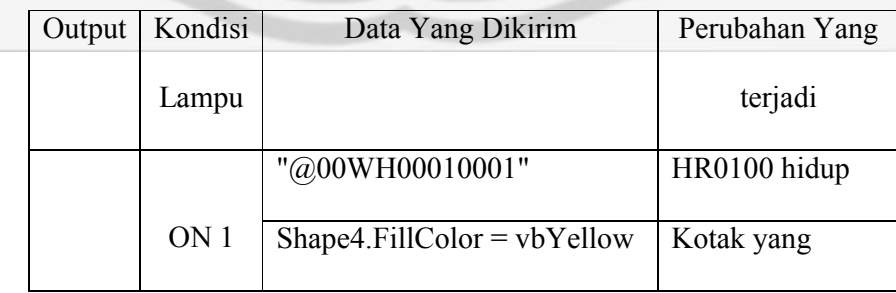

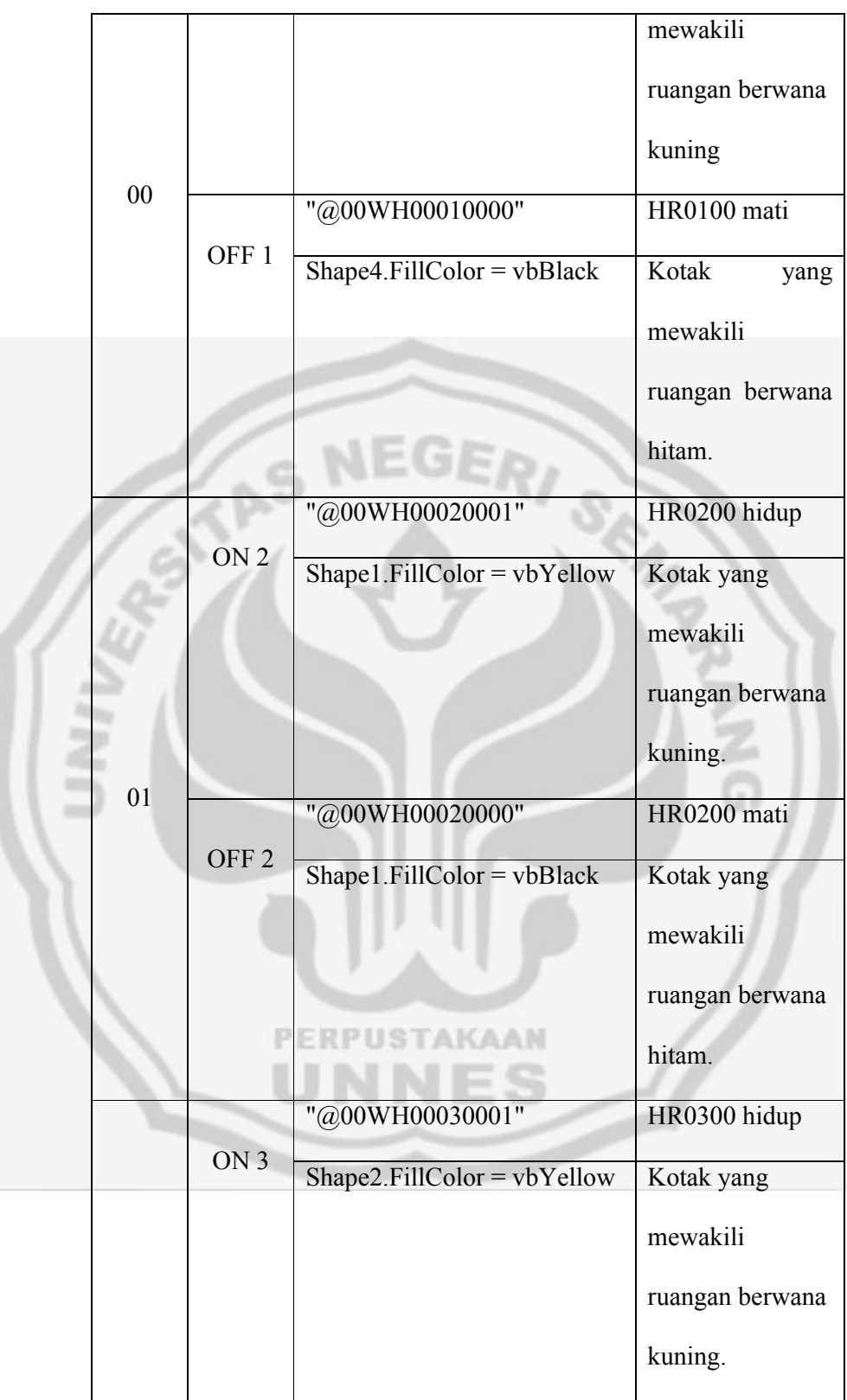

|                                                 | 02                                                              | OFF <sub>3</sub> | "@00WH00030000"               |                  |                  | HR0300 mati     |  |  |
|-------------------------------------------------|-----------------------------------------------------------------|------------------|-------------------------------|------------------|------------------|-----------------|--|--|
|                                                 |                                                                 |                  | $Shape2. FillColor = vblack$  |                  |                  | Kotak yang      |  |  |
|                                                 |                                                                 |                  |                               |                  |                  | mewakili        |  |  |
|                                                 |                                                                 |                  |                               |                  |                  | ruangan berwana |  |  |
|                                                 |                                                                 |                  |                               |                  |                  | hitam.          |  |  |
|                                                 |                                                                 |                  | "@00WH00050001"               |                  |                  | HR0500 hidup    |  |  |
|                                                 | 03                                                              | ON <sub>4</sub>  |                               |                  |                  |                 |  |  |
|                                                 |                                                                 |                  | $Shape3.FillColor = vbYellow$ |                  |                  | Kotak yang      |  |  |
|                                                 |                                                                 |                  |                               | GER              |                  | mewakili        |  |  |
|                                                 |                                                                 | OFF <sub>4</sub> |                               |                  |                  | ruangan berwana |  |  |
|                                                 |                                                                 |                  |                               |                  |                  | kuning.         |  |  |
|                                                 |                                                                 |                  | "@00WH00050000"               |                  |                  | HR0500 mati     |  |  |
|                                                 |                                                                 |                  | $Shape3.FillColor = v bBlack$ |                  |                  | Kotak yang      |  |  |
|                                                 |                                                                 |                  |                               |                  |                  | mewakili        |  |  |
|                                                 |                                                                 |                  |                               |                  |                  | ruangan berwana |  |  |
|                                                 |                                                                 |                  |                               |                  |                  | hitam.          |  |  |
|                                                 | Tombol On/Off lampu berfungsi memberi perintah PC               |                  |                               |                  |                  |                 |  |  |
|                                                 | untuk mematikan serta menyalakan lampu atau output PLC. Berikut |                  |                               |                  |                  |                 |  |  |
|                                                 | <b><i>DEDDHSTAMAAN</i></b>                                      |                  |                               |                  |                  |                 |  |  |
| di bawah ini adalah gambar tombol On/Off lampu: |                                                                 |                  |                               |                  |                  |                 |  |  |
| <b>KONDISI ON/OFF LAMPU</b>                     |                                                                 |                  |                               |                  |                  |                 |  |  |
| ON 1<br>ON 4<br>ON2<br>ON3                      |                                                                 |                  |                               |                  |                  |                 |  |  |
|                                                 |                                                                 | OFI              | OFF <sub>2</sub>              | OFF <sub>3</sub> | OFF <sub>4</sub> |                 |  |  |

Gambar 43. Tombol ON/OFF lampu

Di bawah ini adalah contoh listing program dari tombol ON/OFF Lampu :

56

Tombol ON

*Private Sub Command1\_Click()*

*data = "@00WH00010001"*

*Call kirim*

*Shape4.FillColor = vbYellow*

*Form2.Visible = True*

# *End Sub*

Ketika tombol ON ditekan, maka data *"@00WH00010001"* akan dikirim dengan menggunakan kode program *call kirim.* Berikut di bawah ini adalah listing program dari *call kirim* :

#### *Private Sub kirim()*

*Dat\$ = data '(data yang akan dikirim, misal "@00WH00010001")*

*l = Len(Dat\$) '(untuk menghitung jumlah karakter dari* 

*data)*

*A = 0*

*For*  $I = I$  *To l* 

*Opo\$ = Mid\$(Dat\$, I, 1) '(mengambil n (jumlah) karakter* 

*dari suatu posisi yang telah ditetapkan)*

*A = Asc(Opo\$) Xor A '(Pengubahan ke ASCII dengan di* 

## *XOR kan)*

*Next I*

*FCS\$ = Hex\$(A)*

*If Len(FCS\$) = 1 Then '(jika hasil penghitungan karakter dari FCS\$ = 1) FCS\$ = "0" + FCS\$ End If DatTX\$ = Dat\$ + FCS\$ + "\*" + Chr\$(13) MSComm1.Output = DatTX\$*

*End Sub*

Agar Program Visual Basic dapat membaca ataupun menulis data PLC, maka data yang harus kirim dalam bentuk paket tersetruktur yang disebut frame melalui *commport*. Frame yang digunakan untuk PLC yaitu FCS. FCS *(Frame Check Sequence)* adalah hasil konversi 8-bit data ke 2 digit karakter ASCII. Ke 8-bit data merupakan hasil dari *exclusive* OR secara berturut (*sequence)*  karakter pertama hingga karakter terakhir pada sebuah *frame.* Jika ternyata ASCII yang dihasilkan adalah 1 digit, maka perlu ditambahkan ASCII "0" di depan ASCII yang kedua. Lalu setelah data digabung dengan FCS dan ASCII lainya, kemudian dimasukkan dalam variabel *DatTX\$.* Setelah itu, variabel *DatTx\$* dikirim ke port menggunakan perintah *"MSComm.Output".*

Program akan membaca kondisi output pada PLC pada setiap 100 ms dengan memanfaatkan komponen timer, sehingga bila output menyala, kotak yang mewakili ruangan akan berubah warnanya dan pada label akan berubah tulisanya. Ini berarti setiap

100 ms sekali PC akan berkomunikasi langsung dengan PLC dengan mengirimkan 1 frame untuk untuk membaca kondisi output. Di bawah ini adalah tabel untuk menjelaskan dari listing program string *Private Sub kirim()* di atas.

Tabel 5. Fungsi String Pada Listing Program *Private Sub kirim()*

| Fungsi                                       | Keterangan                                |  |  |  |
|----------------------------------------------|-------------------------------------------|--|--|--|
| Dat\$                                        | Data yang akan dikirim.                   |  |  |  |
| Len $(l)$                                    | Untuk menghitung jumlah karakter dari     |  |  |  |
|                                              | data.                                     |  |  |  |
| $Opo\$ = Mid $\$(Data\$ <sub>n</sub> , I, I) | Untuk mengambil 1 karakter pada dari      |  |  |  |
| atau Mid $$$ (Dat $$$ , n, m)                | karakter ke I yang telah ditetapkan.      |  |  |  |
|                                              | mengambil <i>m</i> karakter dari<br>Atau  |  |  |  |
|                                              | karakter ke $n$ terhadap variabel string. |  |  |  |
| Chr\$(13)                                    | Menspesifikasikan nilai dalam ASCII,      |  |  |  |
|                                              | dan penambahan Chr\$(13) agar PLC         |  |  |  |
|                                              | mampu dibaca oleh VB.                     |  |  |  |
| $Asc\$                                       | Menghasilkan angka ASCII dari suatu       |  |  |  |
|                                              | karakter tunggal                          |  |  |  |
| <b>FCS\$</b> (Frame Check                    | Hasil konversi 8-bit data ke 2 digit      |  |  |  |
| Sequence)                                    | karakter ASCII                            |  |  |  |

Ketika tombol *On/Off* ditekan, jika lampu menyala atau mati, maka gambar tampilan dari indikator *On/Off* lampu akan berubah sebagai berikut :
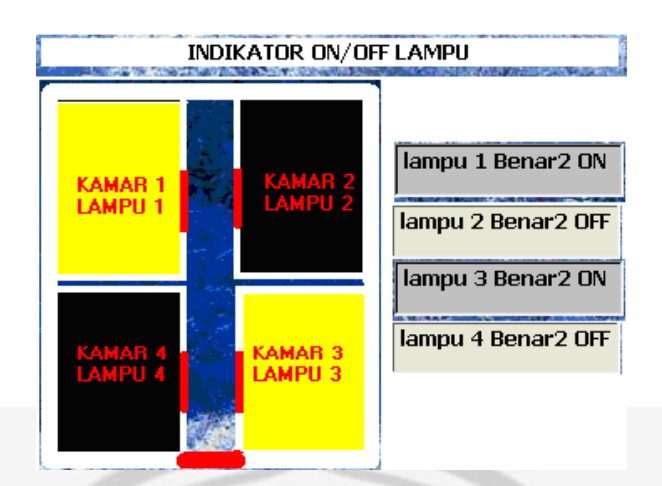

Gambar 44. Indikator *On/Off* Lampu

Keterangan :

- Ketika tombol ON 1 ditekan dan sakelar dalam keadaan ON, maka data yang akan dikirim adalah "@00WH00010001". Data "@00WH00010001" ini akan mengaktifkan HR0100 pada program PLC untuk menyalakan output 1000. Sedangkan data Shape4.FillColor = vbYellow, berfungsi untuk merubah warna pada kotak ruangan menjadi kuning.
- Ketika tombol OFF 1 ditekan atau sakelar dalam keadaan OFF, maka data yang akan dikirim adalah "@00WH00010000". Data "@00WH00010000" ini akan tidak mengaktifkan HR0100 pada program PLC sehingga output 1000 mati. Sedangkan data Shape4.FillColor = vbBlack, berfungsi untuk merubah warna pada kotak ruangan menjadi hitam.
- Begitu juga sistem kerja tombol ON/OFF 2, ON/OFF 3, ON/OFF 4 sama dengan sistem kerja tombol ON/OFF 1.

### **5. Pengiriman Data Dari PLC ke PC**

Ketika sakelar/sensor sebagai input PLC dihidupkan, maka kotak yang mewakili ruang akan berubah menjadi kuning dan label akan memunculkan tulisan lampu benar-benar hidup dan begitu juga sebaliknya saat sakelar sebagai input PLC mati. Hal itu menunjukkan adanya komunikasi atau pengiriman data dari PLC ke PC. Komunikasi atau pengiriman data dari input PLC ke PC memanfaatkan komponen timer pada program. Berikut adalah listing program timer :

## *Private Sub Timer1\_Timer()*

*Label15.Caption = Time* **'(membuat jam pada form)** *Label16.Caption = Format(Date, "dd mmm yyyy")* **'(membuat tanggal pada form)** *data = "@00RH00040002"'(isi data akan dibaca oleh VB dan diletakkan pada Text3.Text)*

*Call kirim*

*Text3.Text = MSComm1.Input*

*cek\$ = Mid(Text3.Text, 8, 4) '(data diambil sebanyak 4* 

*karakter dari karakter ke 8 pada text3.text)*

*Text1.Text = cek\$*

*Select Case cek\$*

*Case "0001" '+Chr\$(13)*

*Shape1.FillColor = vbYellow '(warna menjadi kuning)*

*Shape2.FillColor = vbBlack '(warna menjadi hitam) Shape3.FillColor = vbBlack '(warna menjadi hitam) Shape4.FillColor = vbBlack '(warna menjadi hitam) Label1.Caption = "lampu 1 Benar2 ON " '(tulisan menjadi lampu 1 benar2 ON) Label2.Caption = "lampu 2 Benar2 OFF" '(tulisan menjadi lampu 2 benar2 OFF) Label3.Caption = "lampu 3 Benar2 OFF"'(tulisan menjadi lampu 2 benar2 OFF) Label4.Caption = "lampu 4 Benar2 OFF"'(tulisan menjadi lampu 2 benar2 OFF) Form2.Visible = True* **'(form2 "animasi" muncul)** *Form3.Visible = False* **'(form3 "animasi" sembunyi)** *Form4.Visible = False* **'(form4 "animasi" sembunyi)** *Form5.Visible = False* **'(form5 "animasi" sembunyi)** dst sampai ……

*Case "000F" '+Chr\$(13) '(kasus 000F )*

Kode program di atas ditujukan untuk melakukan pengecekkan pada alamat PLC HR0400, pengecekkan dilakukan setiap 100 ms. Kemudian data yang telah dibaca oleh VB akan diletakkan pada Text3.text. Perintah *Text3.Text = MSComm1.Input* berguna agar variabel *Text3.Text* berisi data yang telah diambil per

100 ms dari PLC. Pada perintah *cek\$* diambil data dari *Text3.Text* sebanyak 4 karakter yang kemudian diletakkan pada *Text1.text.*

Contoh pada kasus (case) 0001 itu menunjukkan bahwa input 0000 dihidupkan dan tombol ON 1 dihidupkan, maka kotak yang mewakili ruang 1 akan berubah menjadi kuning dan label akan muncul tulisan lampu 1 benar-benar ON. Begitu juga pada kasus (case) lainnya atau input-input yang lainnya. Sebenarnya komponen timer ini juga dimanfaatkan sebagai komunikasi data dari PLC ke PC ataupun dari PC ke PLC. Berikut di bawah ini adalah tabel keterangan dari *Case "0001" '+Chr\$(13).*

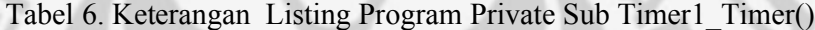

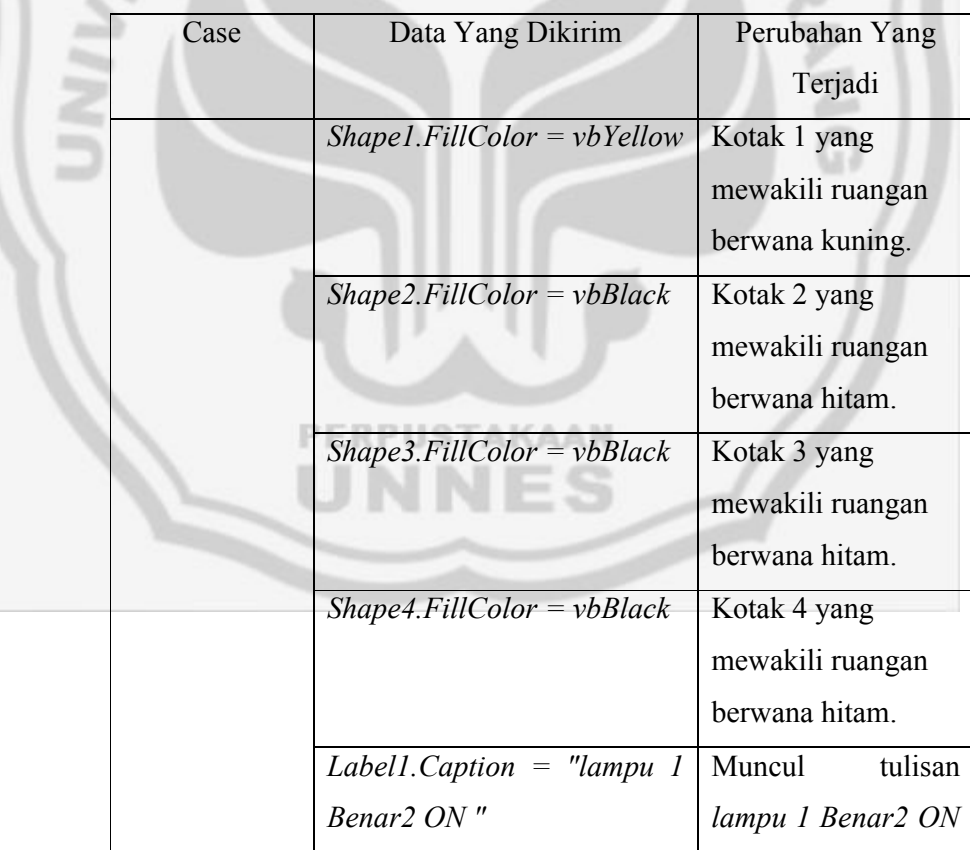

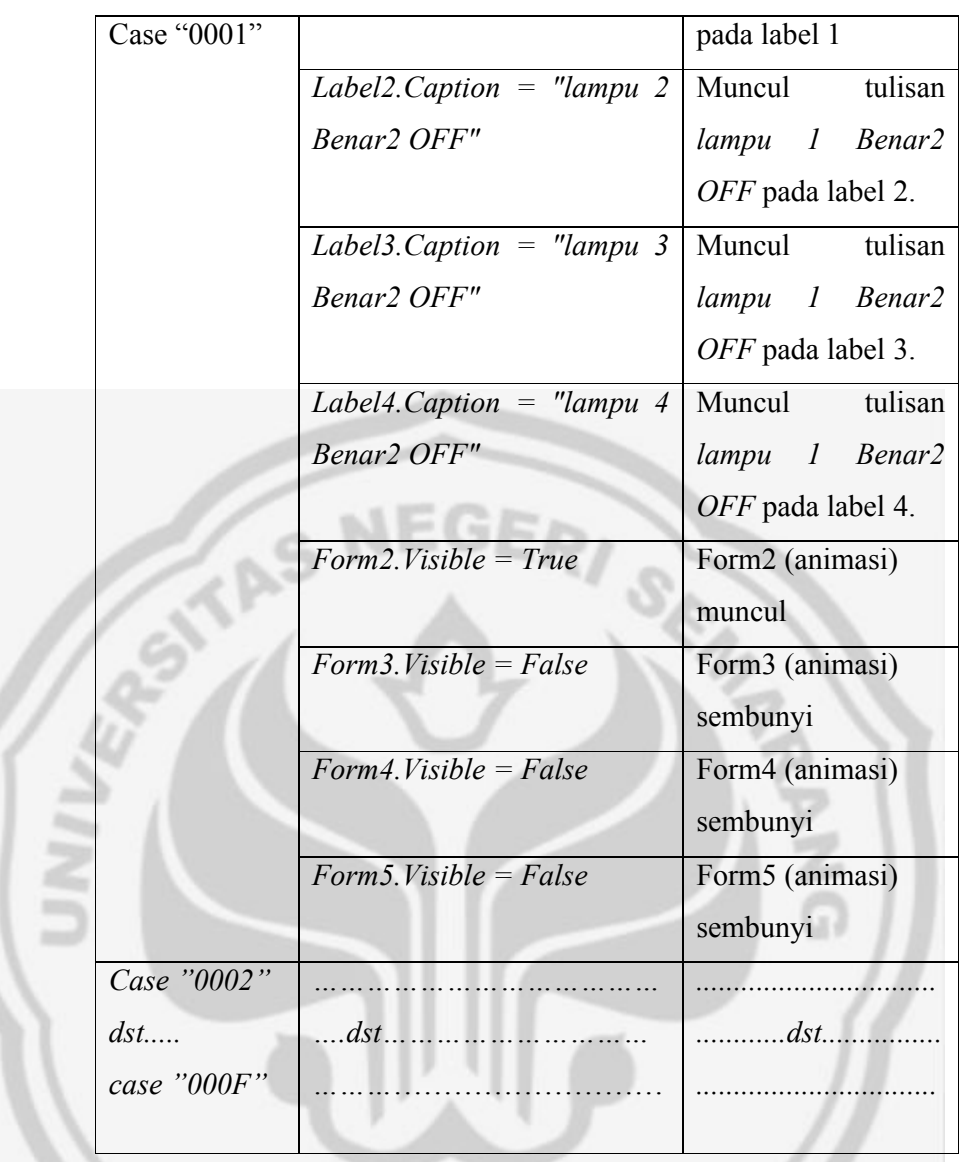

# PERPUSTAKAAN

ES

## **B. Pengujian Fitur Atau Tombol Pada Program**

Pengujian ini akan mengamati apakah tombol *on/off* lampu dan tombol *merubah mode PLC* dapat mematikan, menghidupkan lampu dan merubah mode PLC sesuai yang diinginkan. Berikut adalah hasil pengujiannya :

| $\overline{No}$                                                  | Tombol              | Ketika      | Perubahan    | Ketika       | Perubahan         |
|------------------------------------------------------------------|---------------------|-------------|--------------|--------------|-------------------|
|                                                                  |                     | Tombol Di   | Indikator    | Tombol Di    | Indikator         |
|                                                                  |                     | ON kan      | on/off saat  | OFF kan      | on/off saat       |
|                                                                  |                     |             | lampu ON     |              | lampu OFF         |
| 1.                                                               | ON/OFF 1            | Output 1 ON | Indikator    | Output 1 OFF | Indikator         |
| 2.                                                               | ON/OFF <sub>2</sub> | Output 2 ON | berubah      | Output 2 OFF | berubah           |
| 3.                                                               | ON/OFF <sub>3</sub> | Output 3 ON | warna        | Output 3 OFF | warna             |
| $\overline{4}$ .                                                 | <b>ON/OFF4</b>      | Output 4 ON | menjadi      | Output 4 OFF | menjadi           |
|                                                                  |                     |             | kuning,      |              | kuning,           |
|                                                                  |                     |             | menunjukan   |              | menunjukan        |
|                                                                  |                     |             | tulisan      |              | tulisan           |
|                                                                  |                     |             | lampu        |              | lampu             |
|                                                                  |                     |             | ON<br>benar2 |              | benar2            |
|                                                                  |                     |             | dan animasi  |              | <b>OFF</b><br>dan |
|                                                                  |                     |             | akan         |              | animasi           |
|                                                                  |                     |             | muncul.      |              | akan hilang       |
| di bawah ini adalah hasil pengujian tombol mode PLC<br>Sedangkan |                     |             |              |              |                   |

Tabel 7. Pengujian Tombol *on/off* Lampu

ketika tombol-tombol tersebut ditekan :

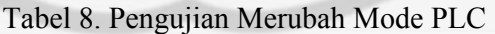

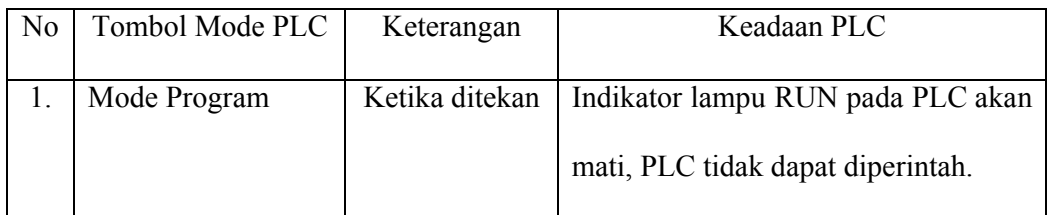

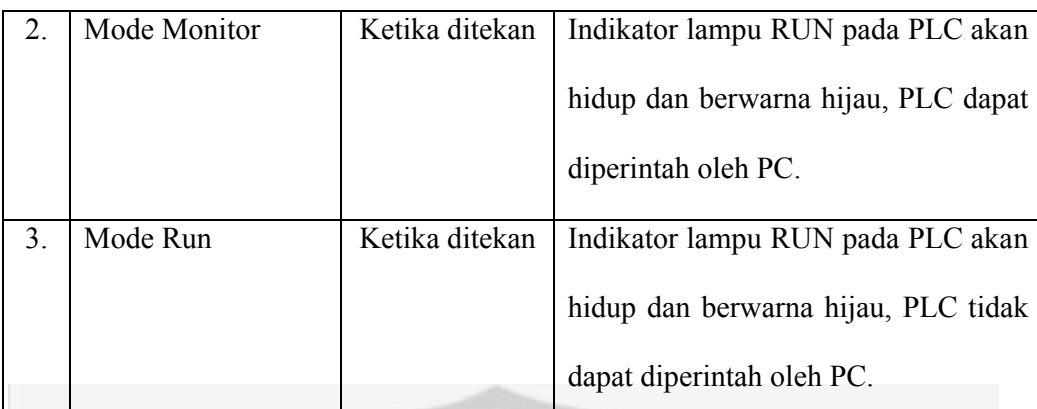

Dari hasil penelitian di atas dapat dibahas dan disimpulkan bahwa fitur atau tombol pada menu utama baik tombol on/off lampu dan tombol mode PLC dapat berfungsi dengan baik dan sesuai dengan harapan. Ada beberapa ketentuan yang harus diperhatikan yaitu :

- 1. Syarat kotak yang mewakili ruang berwarna hitam, jika saklar sebagai sensor dalam keadaan mati (mendeteksi output mati) atau tombol OFF ditekan.
- 2. Syarat kotak yang mewakili ruang berwarna kuning, jika saklar sebagai sensor hidup (mendeteksi output hidup) dan tombol ON ditekan.

## **C. Hasil Pengukuran Tegangan Pada Output PLC**

Dari hasil pengujian pengukuran tegangan pada output PLC didapatkan sebuah hasil sebagai berikut :

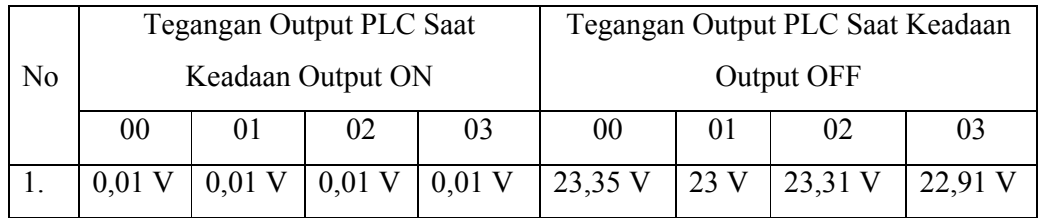

Tabel 9. Pengujian tegangan pada Output PLC

## **D. Cara Pengoperasian Program**

Langkah-langkah yang harus dilakukan untuk mengoperasikan program adalah sebagai berikut :

- 1. Siapkan komputer dan PLC, kemudian download program syswin yang telah dibuat ke PLC.
- 2. Kemudian install program setup **monitoring dan controlling PLC menggunakan PC** yang telah kita buat.
- 3. Masukan **nama** dan **password** agar bisa masuk ke menu utama. Setelah masuk ke menu utama, pilih atau klik mode **monitor** agar PLC mampu diperintah oleh PC. Jika dirubah ke mode **program** atau **run** maka PLC tidak mampu diperintah PC.
- 4. Ketika tombol mode Monitor atau Run ditekan, maka lampu indikator RUN pada PLC akan hidup. Namun jika diubah ke mode program, maka lampu indikator akan mati.
- 5. Ketika tombol ON lampu ditekan maka lampu akan menyala, kemudian indikator lampu akan berubah warna menjadi kuning dan muncul tulisan lampu benar-benar menyala.
- 6. Jika OFF maka lampu mati, kemudian indikator lampu akan berubah warna menjadi hitam dan muncul tulisan lampu benar-benar mati.
- 7. Amati perubahan warna pada tampilan ruang dengan cara menyalakan dan mematikan saklar yang dianggap sebagai input sensor.

8. Untuk mengakhiri program, maka tekan dahulu tombol program agar PLC berhenti untuk mengeksekusi program. Kemudian klik tombol EXIT untuk mengakhiri program.

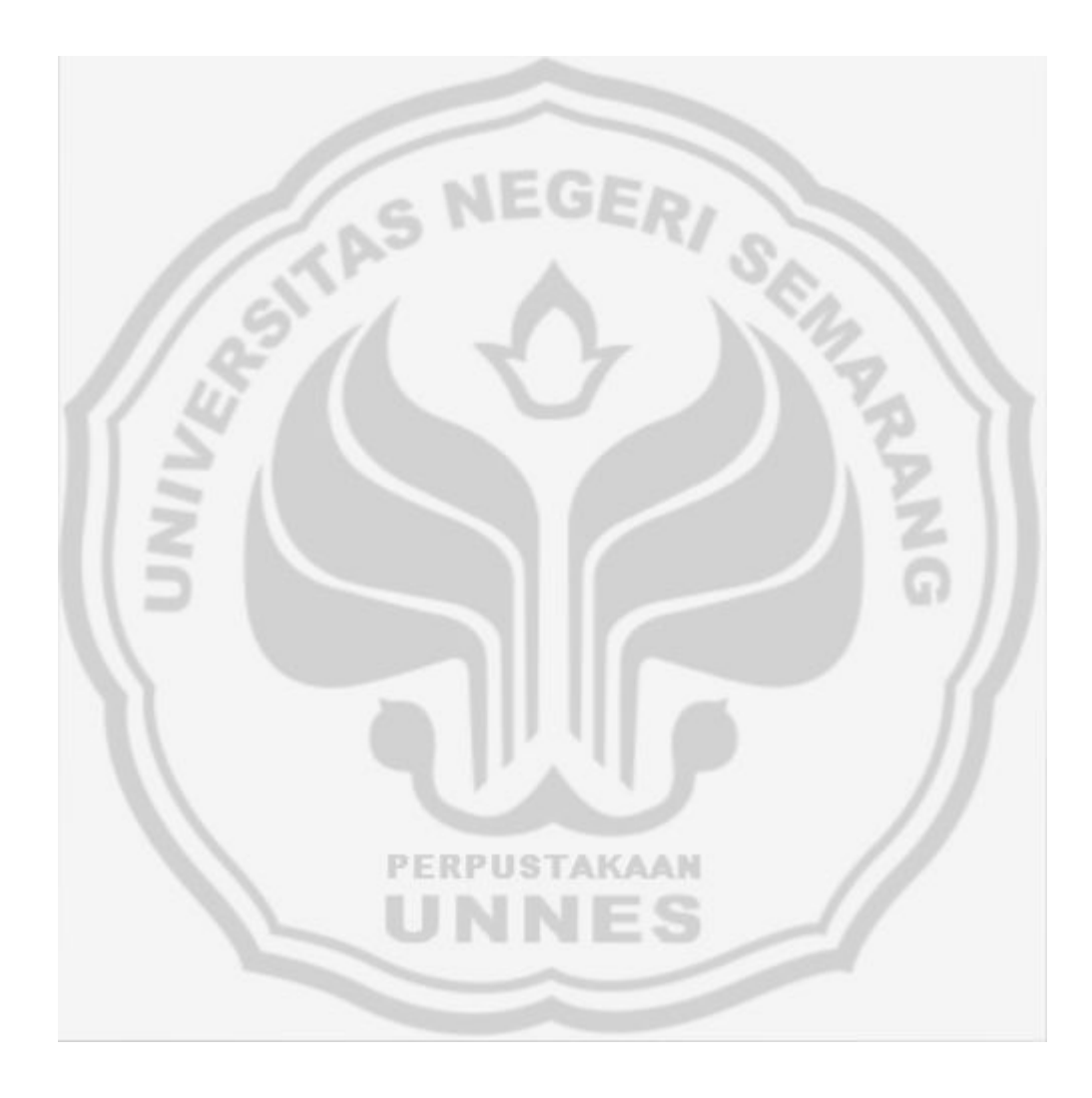

#### **BAB V**

## **PENUTUP**

## **A. Kesimpulan**

Setelah melakukan pengujian dari program, maka dapat ditarik kesimpulan sebagai berikut :

- 1. Program yang telah dibuat mampu mengontrol dan memonitor output PLC dan mampu atau mendeteksi input PLC.
- 2. Program dapat dijalankan pada PC yang tidak ada software Syswin dan software Visual Basic-nya. Namun dengan catatan program Syswin-nya harus didownload terlebih dahulu ke PLC.
- 3. Waktu respon perubahan (warna pada kotak ruangan dan tulisan pada label) ketika input dan ouput PLC hidup atau mati berkisar  $\pm$  100 ms. Waktu respon dilihat dari interval waktu (timer) yang telah diberikan saat penulisan atau pembuatan program.

#### **B. Saran**

## *PERPUSTAKAAN*

Pengoptimalan dapat dilakukan dengan menambahkan sensor asli pada output, sehingga saat terjadi kerusakan pada output dapat dideteksi oleh PLC. Sebenarnya pada program ini sudah dilengkapi dengan sakelar yang berfungsi sebagai sensor, namun alangkah baiknya lagi jika menggunakan sensor yang asli. Pengoptimalan juga dapat dilakukan dengan menambahkan fitur pada program.

## **DAFTAR PUSTAKA**

- Santoso, Hanip. 2005. *Membuat Multiplikasi Menggunakan Visual Basic 6*. Jakarta : PT Elex Media Komputindo
- Kurniawan, Rulianto. 2007. *30 Trik Modivikasi Windows Dengan Visual Basic 6*. Palembang : Maxikom
- Firdaus. 2007. *64 Trik Tersembunyi Visual Basic 6*. Palembang : Maxikom
- Prabawati, Theresia Ari. 2008. *Microsoft Visual Basic 6 Untuk Pemula*. Madiun : C.V Andi Offset.
- Putra, Eko Agfianto. 2004. *PLC, Konsep, Pemrograman dan Aplikasi (omron CPM1A/2A dan Zen Programmable Relay)*. Yogyakarta : Gava Media
- Online at http://learnautomation.wordpress.com/2009/04/30/komunikasi-serial-pcplc-dengan-visual-basic-seri-1/ (accesed 08/06/2010)

Online at http://www.hmiplcomronvb.blogspot.com/ (accesed 08/06/2010)

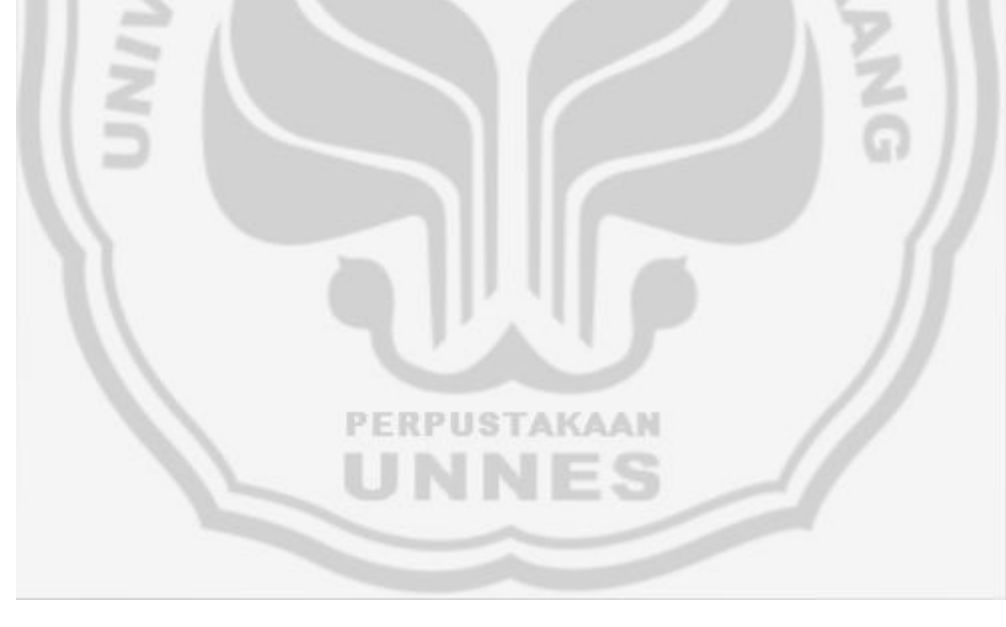

## **LAMPIRAN**

### **Lampiran 1 (Menu Utama Program)**

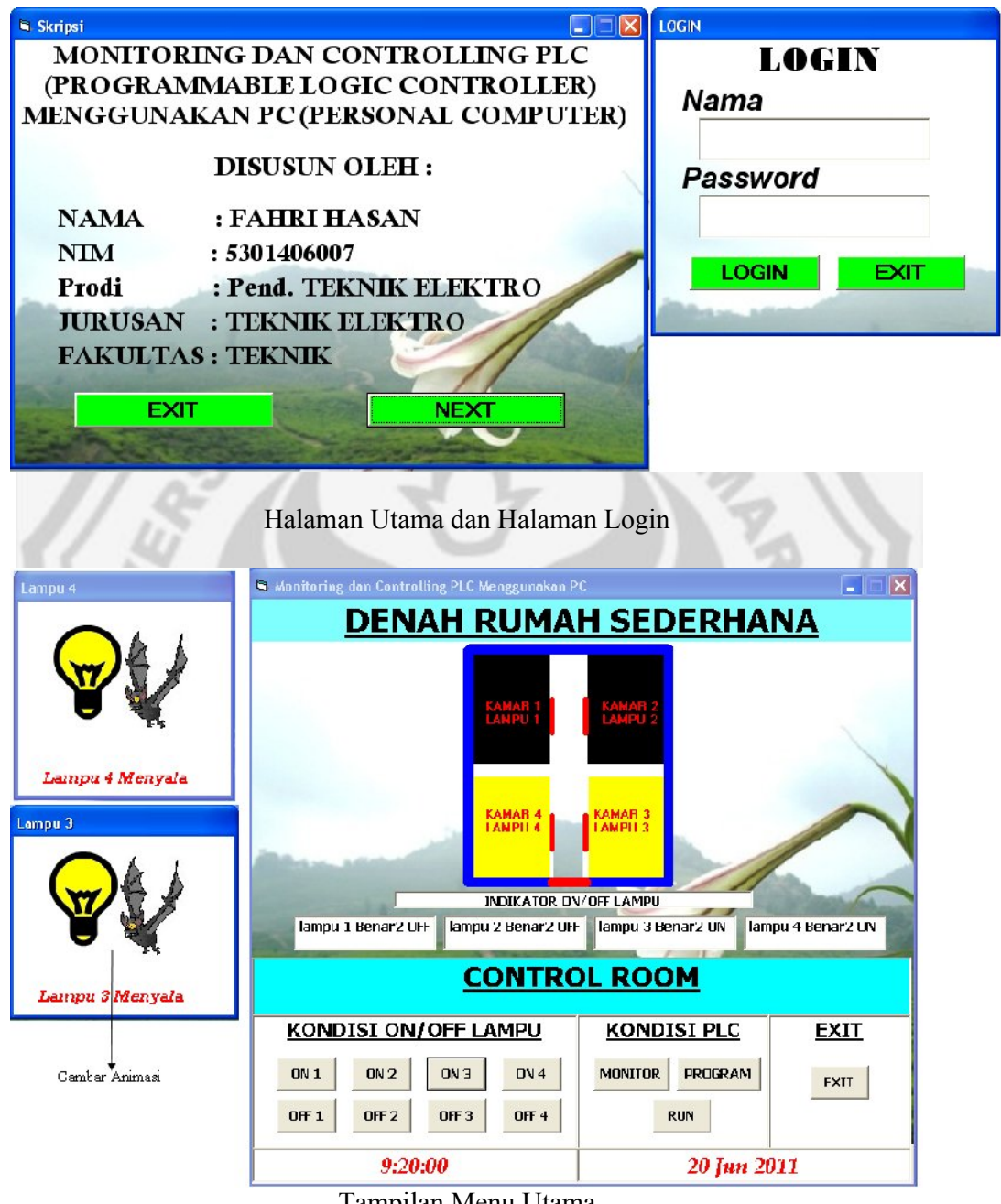

Tampilan Menu Utama

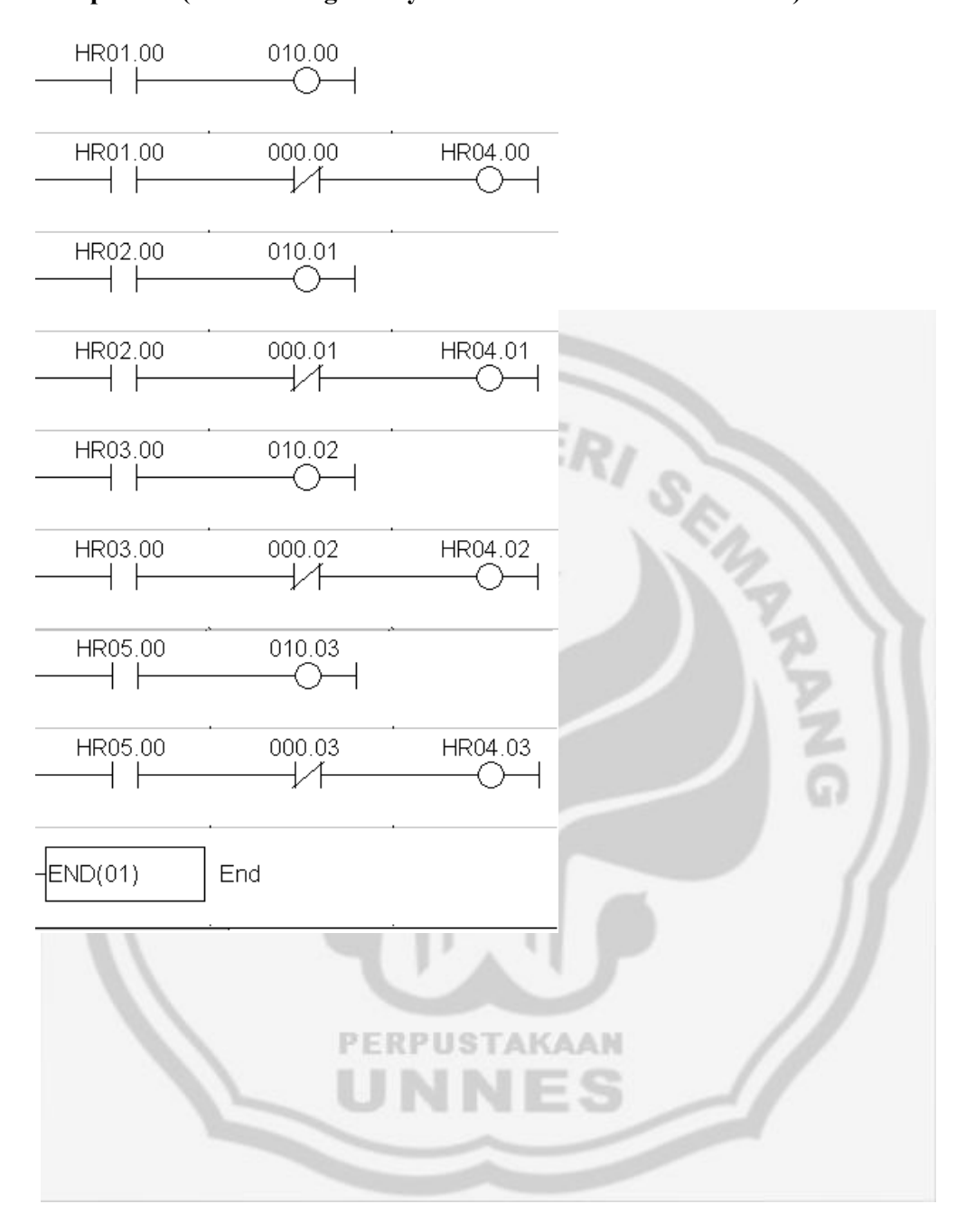

## **Lampiran 2 (Ladder Diagram Syswin 3.4 PLC OMRON CPM1A)**

#### **Lampiran 3 (Listing Program**

**VB.6.0)**

#### **Menu utama**

*Dim data 'General Declaration\_\_\_\_\_\_\_\_\_\_\_\_\_\_\_\_\_\_\_ Private Sub kirim() Dat\$ = data l = Len(Dat\$) A = 0 For I = 1 To l Opo\$ = Mid\$(Dat\$, I, 1) A = Asc(Opo\$) Xor A Next I FCS\$ = Hex\$(A) If Len(FCS\$) = 1 Then FCS\$ = "0" + FCS\$ End If*  $DatTX$^{\$} = Dat$^{\$} + FCS$^{\$} + "^{**} +$ *Chr\$(13) MSComm1.Output = DatTX\$ End Sub*

*Private Sub Cmdkeluar\_Click() End End Sub*

*Private Sub Cmdmonitor\_Click() data = "@00SC02" '(setting hostlink pada PLC 00) kirim End Sub* **PERPUS** 

*Private Sub Cmdprogram\_Click() data = "@00SC00" '(setting hostlink pada PLC 00) kirim*

## *End Sub*

*Private Sub Cmdrun\_Click() data = "@00SC03" '(setting hostlink pada PLC 00) kirim*

#### *End Sub*

*Private Sub Form\_Load() MSComm1.CommPort = 1 MSComm1.Settings = "9600, e, 7, 2" MSComm1.PortOpen = True End Sub Private Sub Command1\_Click() data = "@00WH00010001" Call kirim Shape4.FillColor = vbYellow Form2.Visible = True End Sub Private Sub Command2\_Click() data = "@00WH00010000" Call kirim Shape4.FillColor = vbBlack Form2.Visible = False End Sub Private Sub Command3\_Click() data = "@00WH00020001" Call kirim Shape1.FillColor = vbYellow Form3.Visible = True End Sub Private Sub Command4\_Click() data = "@00WH00030001" Call kirim Shape2.FillColor = vbBlack Form4.Visible = True End Sub Private Sub Command5\_Click() data = "@00WH00050001" Call kirim Shape3.FillColor = vbYellow Form5.Visible = True End Sub Private Sub Command6\_Click() data = "@00WH00020000" Call kirim Shape1.FillColor = vbBlack Form3.Visible = False End Sub Private Sub Command7\_Click() data = "@00WH00030000"*

*Call kirim Shape2.FillColor = vbBlack Form4.Visible = False End Sub*

*Private Sub Command8\_Click() data = "@00WH00050000" Call kirim Shape3.FillColor = vbBlack Form5.Visible = False End Sub*

*Private Sub Timer1\_Timer() Label15.Caption = Time Label16.Caption = Format(Date, "dd mmm yyyy") data = "@00RH00040002" Call kirim Text3.Text = MSComm1.Input cek\$ = Mid(Text3.Text, 8, 4) Text1.Text = cek\$ Select Case cek\$ Case "0001" '+Chr\$(13) Shape1.FillColor = vbYellow Shape2.FillColor = vbBlack Shape3.FillColor = vbBlack Shape4.FillColor = vbBlack Label1.Caption = "lampu 1 Benar2 ON " Label2.Caption = "lampu 2 Benar2 OFF" Label3.Caption = "lampu 3 Benar2 OFF" Label4.Caption = "lampu 4 Benar2 OFF" Form2.Visible = True Form3.Visible = False Form4.Visible = False Form5.Visible = False Case "0002" '+Chr\$(13) Shape1.FillColor = vbBlack Shape2.FillColor = vbYellow Shape3.FillColor = vbBlack Shape4.FillColor = vbBlack Label1.Caption = "lampu 1 Benar2 OFF"*

*Label2.Caption = "lampu 2 Benar2 ON " Label3.Caption = "lampu 3 Benar2 OFF" Label4.Caption = "lampu 4 Benar2 OFF" Form2.Visible = False Form3.Visible = True Form4.Visible = False Form5.Visible = False*

*Case "0003" '+Chr\$(13) Shape1.FillColor = vbYellow Shape2.FillColor = vbYellow Shape3.FillColor = vbBlack Shape4.FillColor = vbBlack Label1.Caption = "lampu 1 Benar2 ON " Label2.Caption = "lampu 2 Benar2 ON " Label3.Caption = "lampu 3 Benar2 OFF" Label4.Caption = "lampu 4 Benar2 OFF" Form2.Visible = True Form3.Visible = True Form4.Visible = False*

*Form5.Visible = False*

*Case "0004" '+Chr\$(13) Shape1.FillColor = vbBlack Shape2.FillColor = vbBlack Shape3.FillColor = vbYellow Shape4.FillColor = vbBlack Label1.Caption = "lampu 1 Benar2 OFF" Label2.Caption = "lampu 2 Benar2 OFF" Label3.Caption = "lampu 3 Benar2 ON " Label4.Caption = "lampu 4 Benar2 OFF" Form2.Visible = False Form3.Visible = False Form4.Visible = True Form5.Visible = False*

*Case "0005" '+Chr\$(13) Shape1.FillColor = vbYellow Shape2.FillColor = vbBlack Shape3.FillColor = vbYellow Shape4.FillColor = vbBlack Label1.Caption = "lampu 1 Benar2 ON " Label2.Caption = "lampu 2 Benar2 OFF" Label3.Caption = "lampu 3 Benar2 ON " Label4.Caption = "lampu 4 Benar2 OFF" Form2.Visible = True Form3.Visible = False Form4.Visible = True Form5.Visible = False Case "0006" '+Chr\$(13) Shape1.FillColor = vbBlack Shape2.FillColor = vbYellow Shape3.FillColor = vbYellow Shape4.FillColor = vbBlack Label1.Caption = "lampu 1 Benar2 OFF" Label2.Caption = "lampu 2 Benar2 ON " Label3.Caption = "lampu 3 Benar2 ON " Label4.Caption = "lampu 4 Benar2 OFF" Form2.Visible = False Form3.Visible = True* RPUS *Form4.Visible = True Form5.Visible = False Case "0007" '+Chr\$(13) Shape1.FillColor = vbYellow Shape2.FillColor = vbYellow Shape3.FillColor = vbYellow Shape4.FillColor = vbBlack Label1.Caption = "lampu 1 Benar2 ON " Label2.Caption = "lampu 2 Benar2 ON "*

*Label3.Caption = "lampu 3 Benar2 ON " Label4.Caption = "lampu 4 Benar2 OFF" Form2.Visible = True Form3.Visible = True Form4.Visible = True Form5.Visible = False Case "0008" '+Chr\$(13) Shape1.FillColor = vbBlack Shape2.FillColor = vbBlack Shape3.FillColor = vbBlack Shape4.FillColor = vbYellow Label1.Caption = "lampu 1 Benar2 OFF" Label2.Caption = "lampu 2 Benar2 OFF" Label3.Caption = "lampu 3 Benar2 OFF" Label4.Caption = "lampu 4 Benar2 ON " Form2.Visible = False Form3.Visible = False Form4.Visible = False Form5.Visible = True Case "0009" '+Chr\$(13) Shape1.FillColor = vbYellow Shape2.FillColor = vbBlack Shape3.FillColor = vbBlack Shape4.FillColor = vbYellow Label1.Caption = "lampu 1 Benar2 ON " Label2.Caption = "lampu 2 Benar2 OFF" Label3.Caption = "lampu 3 Benar2 OFF" Label4.Caption = "lampu 4 Benar2 ON " Form2.Visible = True Form3.Visible = False Form4.Visible = False Form5.Visible = True Case "000A" '+Chr\$(13) Shape1.FillColor = vbBlack Shape2.FillColor = vbYellow Shape3.FillColor = vbBlack*

*Shape4.FillColor = vbYellow Label1.Caption = "lampu 1 Benar2 OFF" Label2.Caption = "lampu 2 Benar2 ON " Label3.Caption = "lampu 3 Benar2 OFF" Label4.Caption = "lampu 4 Benar2 ON " Form2.Visible = False Form3.Visible = True Form4.Visible = False Form5.Visible = True Case "000B" '+Chr\$(13) Shape1.FillColor = vbYellow Shape2.FillColor = vbYellow Shape3.FillColor = vbBlack Shape4.FillColor = vbYellow Label1.Caption = "lampu 1 Benar2 ON " Label2.Caption = "lampu 2 Benar2 ON " Label3.Caption = "lampu 3 Benar2 OFF" Label4.Caption = "lampu 4 Benar2 ON " Form2.Visible = True Form3.Visible = True Form4.Visible = False Form5.Visible = True Case "000C" '+Chr\$(13) Shape1.FillColor = vbBlack Shape2.FillColor = vbBlack Shape3.FillColor = vbYellow Shape4.FillColor = vbYellow Label1.Caption = "lampu 1 Benar2 OFF" Label2.Caption = "lampu 2 Benar2 OFF" Label3.Caption = "lampu 3 Benar2 ON " Label4.Caption = "lampu 4 Benar2 ON " Form2.Visible = False Form3.Visible = False Form4.Visible = True*

*Form5.Visible = True Case "000D" '+Chr\$(13) Shape1.FillColor = vbYellow Shape2.FillColor = vbBlack Shape3.FillColor = vbYellow Shape4.FillColor = vbYellow Label1.Caption = "lampu 1 Benar2 ON " Label2.Caption = "lampu 2 Benar2 OFF" Label3.Caption = "lampu 3 Benar2 ON " Label4.Caption = "lampu 4 Benar2 ON " Form2.Visible = True Form3.Visible = False Form4.Visible = True Form5.Visible = True Case "000E" '+Chr\$(13) Shape1.FillColor = vbBlack Shape2.FillColor = vbYellow Shape3.FillColor = vbYellow Shape4.FillColor = vbYellow Label1.Caption = "lampu 1 Benar2 OFF" Label2.Caption = "lampu 2 Benar2 ON " Label3.Caption = "lampu 3 Benar2 ON " Label4.Caption = "lampu 4 Benar2 ON " Form2.Visible = False Form3.Visible = True Form4.Visible = True Form5.Visible = True Case "000F" '+Chr\$(13) Shape1.FillColor = vbYellow Shape2.FillColor = vbYellow Shape3.FillColor = vbYellow Shape4.FillColor = vbYellow Label1.Caption = "lampu 1 Benar2 ON " Label2.Caption = "lampu 2 Benar2 ON " Label3.Caption = "lampu 3 Benar2 ON "*

*Label4.Caption = "lampu 4 Benar2 ON " Form2.Visible = True Form3.Visible = True Form4.Visible = True Form5.Visible = True Case Else Shape1.FillColor = vbBlack Shape2.FillColor = vbBlack Shape3.FillColor = vbBlack Shape4.FillColor = vbBlack Label1.Caption = "lampu 1 Benar2 OFF" Label2.Caption = "lampu 2 Benar2 OFF" Label3.Caption = "lampu 3 Benar2 OFF" Label4.Caption = "lampu 4 Benar2 OFF" Form2.Visible = False Form3.Visible = False Form4.Visible = False Form5.Visible = False End Select Call kirim End Sub*

**Halaman Pembuka Private Sub Command1\_Click()** End **End Sub**

**Private Sub Command2\_Click()** Form6.Show **PERPUST** Form7.Hide **End Sub**

#### **Halaman Login**

**Private Sub Cmdexit\_Click()** Form6.Hide **End Sub**

**Private Sub Cmdlogin\_Click()**

If Txtnama = "fahri" And Txtpass = "skripsi" Then Unload Me Form1.Show Else MsgBox "Maaf, data yang Anda masukan belum benar.", vbCritical End If **End Sub**

#### **Halaman Animasi 1-4**

Option Explicit Private m\_Index As Integer Private m\_NumImages As Integer

**Private Sub Form\_Load()** m  $NumImages =$ ImageList1.ListImages.Count m  $Index = 0$ **End Sub**

**Private Sub Timer1\_Timer()** m\_Index =  $((m<sub>1</sub>Index + 1) Mod)$ m  $NumImages$ ) + 1  $Image1.Picture =$ ImageList1.ListImages(m\_Index).Pic ture **End Sub**

## **PETUNJUK PEMBUATAN DAN PENGOPERASIAN PROGRAM UNTUK**

## **MEMONITOR DAN MENGONTROL PLC MENGGUNAKAN PC**

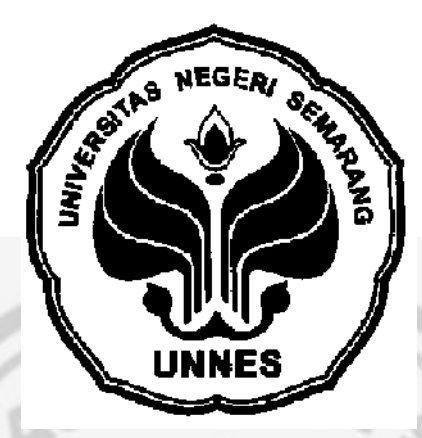

Disusun Oleh :

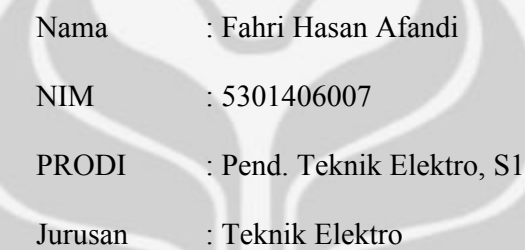

## **JURUSAN TEKNIK ELEKTRO**

s

PERPUSTAKAAN

## **FAKULTAS TEKNIK**

## **UNIVERSITAS NEGERI SEMARANG**

**2011**

# **PETUNJUK PEMBUATAN DAN PENGOPERASIAN PROGRAM UNTUK MENGONTROL DAN MEMONITOR PLC MEGGUNAKAN PC**

#### **A. JUDUL PERCOBAAN**

Pembuatan dan pengoperasian program untuk mengontrol dan meminitor

PLC menggunakan PC.

## **B. TUJUAN PERCOBAAN**

- 1. Dapat menjalankan PLC dan program Visual Basic
- 2. Dapat membuat sebuah program interface Visual Basic yang mampu

mengontrol dan memonitor PLC.

## **C. TEORI SINGKAT**

Dalam materi ini akan dibahas cara pembuatan dan pengoperasian sebuah program Interface Visual Basic yang mampu mengontrol dan memonitoring kerja dari input dan output PLC. Program ini menampilkan tampilan plan sederhana berupa miniatur rumah sederhana yang pengendaliannya berbasis PLC OMRON CPM1A. Dimana yang dikontrol adalah empat buah lampu, dan juga membangun sebuah koneksi dua arah antara PC dengan PLC OMRON CPM1A/CPM2A.

## **D. HARDWARE DAN SOFTWARE YANG DIGUNAKAN**

a. Spesifikasi Hardware (minimum)

- Processor (Intel Pentium III/601MHz)
- RAM 128 MB
- PLC OMROM CPM1A/CPM2A
- b. Spesifikasi Software
	- Microsoft Windows XP Profesional Versions 2002
	- Microsoft Visual Basic 6.0
	- Syswin 3.4

## **E. LANGKAH PEMBUATAN DAN PENGOPERASIAN PROGRAM**

**NEGE** 

Langkah-langkah pembuatan dan pengoperasian program untuk mengontrol dan memonitor PLC menggunakan PC adalah sebagai berikut :

- 1) Siapkan PLC OMRON dan komputer yang telah terinstall program syswin 3.4 dan Visual Basic 6.0. Jika belum, maka install komputer dengan program yang ditentukan. Gunakan CD (terdapat software VB 6.0 dan Syswin 3.4) untuk menginstall.
- 2) Kemudian setting jalur komunikasi PLC dengan Visual Basic. Ada beberapa hal yang harus diperhatikan agar komunikasi PLC dengan VB dapat berjalan dengan baik, diantaranya adalah sebagai berikut :
	- a) VB Enterprise Edition Controls

VB Enterprise Edition Controls ada property MSComm yang berfungsi untuk komunikasi antara PC dengan PLC. Gambar berikut di bawah ini adalah gambar VB Enterprise Edition Controls :

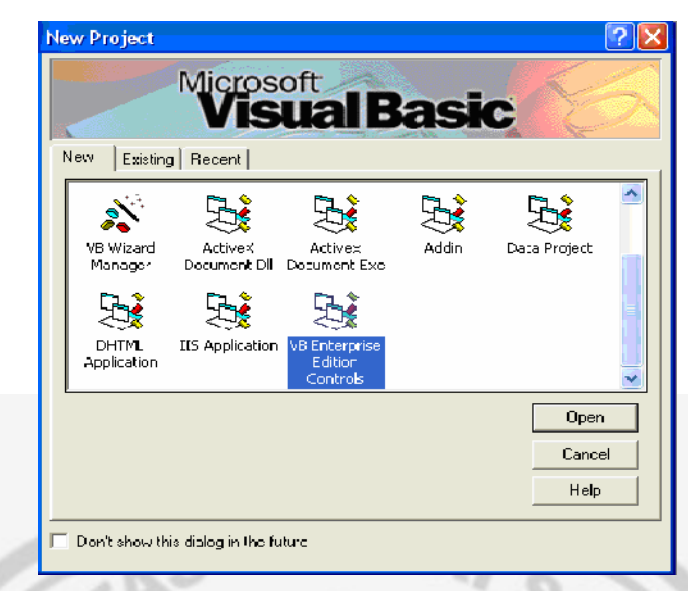

Gambar 1. VB Enterprise Edition Controls

b) Property MSComm

Properti MSComm yang sering digunakan adalah sebagai berikut :

- *MSComm.CommPort = 1* (nomor prot serial yang dipakai)
- *MSComm.Setting = '9600,e,7,2"*( untuk menset nilai baud rate,

pariti, jumlah bit data, dan jumlah bit stop)

*MSComm.PortOpen = 1* (membuka atau menutup port serial)

Berikut dibawah ini gambar property MSComm :

![](_page_93_Picture_86.jpeg)

Gambar 2. Properti MSComm

c) Settingan Pada Port PC Maupun PLC

Agar terjadi komunikasi antara PC dengan PLC maka selain Property MSComm yang harus disetting, port pada PC maupun pada PLC harus juga disamakan. Berikut di bawah ini adalah settingan port pada PC :

![](_page_94_Picture_29.jpeg)

Gambar 4. Serial Communications Settings Pada PLC

3) Setelah menyeting jalur komunikasi, selanjutnya adalah membuat Ladder Diagram PLC. Berikut di bawah ini adalah bentuk ladder diagram PLC dan alokasi pin-pin baik output maupun input yang dipakai :

![](_page_95_Figure_1.jpeg)

• Pin 0000 – 0003 (Saklar Lampu/Sensor Lampu)

*PERPUSTAKAAN* 

## IV. Output

Pin 1000 -1003 (Lampu)

Memori HR0100-HR0500 digunakan agar output juga bisa dikontrol dari Software Visual Basic pada PC dengan cara software akan mengakses area memori tersebut. Untuk area memori HR0400-HR0403 dipakai oleh software Visual Basic untuk mengecek bagaimana kondisi output apakah menyala atau tidak.

4) Setelah membuat Ladder Diagarm PLC, selanjutnya adalah membuat form

pembuka menggunakan Visual Basic 6.0 seperti tampilan di bawah ini.

![](_page_96_Figure_2.jpeg)

Gambar 6. Halaman Pembuka

Cara pembuatan form pembuka adalah sebagai berikut :

a. Ubah properti masing-masing kontrol dengan ketentuan sebagai berikut

![](_page_96_Picture_148.jpeg)

ini :

b. Tulis kode program pada masing-masing control CommandButton dengan cara klik ganda pada kontrolnya, kemudian ketik kode program berikut berdasarkan nama kontrolnya.

*Sub Private Command1\_Click() End End Sub Private Sub Command2\_Click() Form6.Show Form7.Hide End Sub*

- c. Selesai
- 5) Kemudian setelah form halaman pembuka sudah jadi, maka selanjutnya

buatlah form login. Berikut di bawah ini cara pembuatan form login :

a. Buatlah tampilan form halaman login seperti form di bawah ini.

![](_page_97_Picture_90.jpeg)

b. Ubah properti masing-masing kontrol dengan ketentuan sebagai berikut

ini :

![](_page_97_Picture_91.jpeg)

![](_page_98_Picture_111.jpeg)

c. Tulis kode program pada masing-masing control CommandButton dengan cara klik ganda pada kontrolnya, kemudian ketik kode program berikut berdasarkan nama kontrolnya.

*Private Sub Cmdexit\_Click() Form6.Hide End Sub Private Sub Cmdlogin\_Click() If Txtnama = "fahri" And Txtpass = "skripsi" Then Unload Me Form1.Show Else MsgBox "Maaf, data yang Anda masukan belum benar.", vbCritical End If End Sub*

- d. Jika pengguna salah memasukkan nama dan password, maka akan muncul massage box " maaf, data yang Anda masukan bekum benar". Selesai
- 6) Kemudian buatlah form halaman animasi sebanyak 4 (empat) form, berikut adalah cara pembuatan halaman animasi.
	- a. Buatlah tampilan form halaman animasi seperti form di bawah ini :

![](_page_99_Figure_0.jpeg)

Gambar 8. Form Animasi

Masukan gambar untuk tampilan animasi dengan cara klik kanan Imagelist. Kemudian klik Propertis, maka akan muncul tampilan seperti gambar di bawah ini.

![](_page_99_Picture_65.jpeg)

- b. Ubah properti masing-masing kontrol dengan ketentuan sebagai berikut
	- ini :

![](_page_99_Picture_66.jpeg)

c. Tulis kode program pada masing-masing control, berikut di bawah ini

adalah kode programnya.

*Option Explicit Private m\_Index As Integer Private m\_NumImages As Integer Private Sub Form\_Load() m\_NumImages = ImageList1.ListImages.Count m\_Index = 0 End Sub Private Sub Timer1\_Timer() m\_Index = ((m\_Index + 1) Mod m\_NumImages) + 1 Image1.Picture = ImageList1.ListImages(m\_Index).Picture End Sub*

- d. Selesai
- 7) Setelah halaman pembuka, halaman login dan halaman login sudah jadi. Selanjutnya adalah membuat form menu utama. Berikut adalah cara pembuatannya.

a. Buatlah Tampilan Form Menu Utama seperti di bawah ini. Form menu utama adalah form utama yang di dalamnya terdapat form halaman pembuka (form 6), halaman Login (form 7), halaman animasi (form 2 form 5). Berikut di bawah ini adalah tampilan rancangan dan form menu utama (form 1) : PUSTAKAAN

![](_page_101_Figure_0.jpeg)

Gambar 11. Form menu Utama

b. Ubah properti masing-masing kontrol dengan ketentuan sebagai berikut

![](_page_102_Picture_253.jpeg)

ini :

![](_page_103_Picture_172.jpeg)

c. Tulis kode program pada masing-masing control, berikut di bawah ini

adalah kode programnya.

*Dim data 'General Declaration\_\_\_\_\_\_\_\_\_\_ Private Sub kirim() Dat\$ = data l = Len(Dat\$) A = 0 For I = 1 To l Opo\$ = Mid\$(Dat\$, I, 1) A = Asc(Opo\$) Xor A Next I FCS\$ = Hex\$(A) If Len(FCS\$) = 1 Then FCS\$ = "0" + FCS\$ End If DatTX\$ = Dat\$ + FCS\$ + "\*" + Chr\$(13) MSComm1.Output = DatTX\$ End Sub Private Sub Cmdkeluar\_Click() End End Sub Private Sub Cmdmonitor\_Click() data = "@00SC02" '(setting hostlink pada PLC 00) kirim End Sub Private Sub Cmdprogram\_Click() data = "@00SC00" '(setting hostlink pada PLC 00) kirim End Sub*

*Private Sub Cmdrun\_Click() data = "@00SC03" '(setting hostlink pada PLC 00) kirim End Sub*

*Private Sub Form\_Load() MSComm1.CommPort = 1 MSComm1.Settings = "9600, e, 7, 2" MSComm1.PortOpen = True End Sub Private Sub Command1\_Click() data = "@00WH00010001" Call kirim Shape4.FillColor = vbYellow Form2.Visible = True End Sub Private Sub Command2\_Click() data = "@00WH00010000" Call kirim Shape4.FillColor = vbBlack Form2.Visible = False End Sub Private Sub Command3\_Click() data = "@00WH00020001" Call kirim Shape1.FillColor = vbYellow Form3.Visible = True End Sub Private Sub Command4\_Click() data = "@00WH00030001" Call kirim Shape2.FillColor = vbBlack Form4.Visible = True End Sub Private Sub Command5\_Click() data = "@00WH00050001" Call kirim Shape3.FillColor = vbYellow Form5.Visible = True End Sub Private Sub Command6\_Click() data = "@00WH00020000" Call kirim Shape1.FillColor = vbBlack Form3.Visible = False*

**PART** 

*End Sub*

*Private Sub Command7\_Click() data = "@00WH00030000" Call kirim Shape2.FillColor = vbBlack Form4.Visible = False End Sub Private Sub Command8\_Click() data = "@00WH00050000" Call kirim Shape3.FillColor = vbBlack Form5.Visible = False End Sub Private Sub Timer1\_Timer() Label15.Caption = Time Label16.Caption = Format(Date, "dd mmm yyyy") data = "@00RH00040002" Call kirim Text3.Text = MSComm1.Input* **CARL** *cek\$ = Mid(Text3.Text, 8, 4) Text1.Text = cek\$ Select Case cek\$ Case "0001" '+Chr\$(13) Shape1.FillColor = vbYellow Shape2.FillColor = vbBlack Shape3.FillColor = vbBlack Shape4.FillColor = vbBlack Label1.Caption = "lampu 1 Benar2 ON " Label2.Caption = "lampu 2 Benar2 OFF" Label3.Caption = "lampu 3 Benar2 OFF" Label4.Caption = "lampu 4 Benar2 OFF" Form2.Visible = True Form3.Visible = False Form4.Visible = False Form5.Visible = False* AKAAN *Case "0002" '+Chr\$(13) Shape1.FillColor = vbBlack Shape2.FillColor = vbYellow Shape3.FillColor = vbBlack Shape4.FillColor = vbBlack Label1.Caption = "lampu 1 Benar2 OFF" Label2.Caption = "lampu 2 Benar2 ON " Label3.Caption = "lampu 3 Benar2 OFF" Label4.Caption = "lampu 4 Benar2 OFF" Form2.Visible = False Form3.Visible = True Form4.Visible = False*

*Form5.Visible = False Case "0003" '+Chr\$(13) Shape1.FillColor = vbYellow Shape2.FillColor = vbYellow Shape3.FillColor = vbBlack Shape4.FillColor = vbBlack Label1.Caption = "lampu 1 Benar2 ON " Label2.Caption = "lampu 2 Benar2 ON " Label3.Caption = "lampu 3 Benar2 OFF" Label4.Caption = "lampu 4 Benar2 OFF" Form2.Visible = True Form3.Visible = True Form4.Visible = False Form5.Visible = False Case "0004" '+Chr\$(13) Shape1.FillColor = vbBlack Shape2.FillColor = vbBlack Shape3.FillColor = vbYellow Shape4.FillColor = vbBlack Label1.Caption = "lampu 1 Benar2 OFF" Label2.Caption = "lampu 2 Benar2 OFF" Label3.Caption = "lampu 3 Benar2 ON " Label4.Caption = "lampu 4 Benar2 OFF" Form2.Visible = False Form3.Visible = False Form4.Visible = True Form5.Visible = False Case "0005" '+Chr\$(13) Shape1.FillColor = vbYellow Shape2.FillColor = vbBlack Shape3.FillColor = vbYellow Shape4.FillColor = vbBlack Label1.Caption = "lampu 1 Benar2 ON " Label2.Caption = "lampu 2 Benar2 OFF" Label3.Caption = "lampu 3 Benar2 ON " Label4.Caption = "lampu 4 Benar2 OFF" Form2.Visible = True Form3.Visible = False Form4.Visible = True Form5.Visible = False Case "0006" '+Chr\$(13) Shape1.FillColor = vbBlack Shape2.FillColor = vbYellow Shape3.FillColor = vbYellow Shape4.FillColor = vbBlack Label1.Caption = "lampu 1 Benar2 OFF"*

*Label2.Caption = "lampu 2 Benar2 ON " Label3.Caption = "lampu 3 Benar2 ON " Label4.Caption = "lampu 4 Benar2 OFF" Form2.Visible = False Form3.Visible = True Form4.Visible = True Form5.Visible = False Case "0007" '+Chr\$(13) Shape1.FillColor = vbYellow Shape2.FillColor = vbYellow Shape3.FillColor = vbYellow Shape4.FillColor = vbBlack Label1.Caption = "lampu 1 Benar2 ON " Label2.Caption = "lampu 2 Benar2 ON " Label3.Caption = "lampu 3 Benar2 ON " Label4.Caption = "lampu 4 Benar2 OFF" Form2.Visible = True Form3.Visible = True Form4.Visible = True Form5.Visible = False Case "0008" '+Chr\$(13) Shape1.FillColor = vbBlack Shape2.FillColor = vbBlack Shape3.FillColor = vbBlack Shape4.FillColor = vbYellow Label1.Caption = "lampu 1 Benar2 OFF" Label2.Caption = "lampu 2 Benar2 OFF" Label3.Caption = "lampu 3 Benar2 OFF" Label4.Caption = "lampu 4 Benar2 ON " Form2.Visible = False Form3.Visible = False Form4.Visible = False Form5.Visible = True Case "0009" '+Chr\$(13) Shape1.FillColor = vbYellow Shape2.FillColor = vbBlack Shape3.FillColor = vbBlack Shape4.FillColor = vbYellow Label1.Caption = "lampu 1 Benar2 ON " Label2.Caption = "lampu 2 Benar2 OFF" Label3.Caption = "lampu 3 Benar2 OFF" Label4.Caption = "lampu 4 Benar2 ON " Form2.Visible = True Form3.Visible = False Form4.Visible = False Form5.Visible = True*
*Case "000A" '+Chr\$(13) Shape1.FillColor = vbBlack Shape2.FillColor = vbYellow Shape3.FillColor = vbBlack Shape4.FillColor = vbYellow Label1.Caption = "lampu 1 Benar2 OFF" Label2.Caption = "lampu 2 Benar2 ON " Label3.Caption = "lampu 3 Benar2 OFF" Label4.Caption = "lampu 4 Benar2 ON " Form2.Visible = False Form3.Visible = True Form4.Visible = False Form5.Visible = True Case "000B" '+Chr\$(13) Shape1.FillColor = vbYellow Shape2.FillColor = vbYellow Shape3.FillColor = vbBlack Shape4.FillColor = vbYellow* Case vvv.<br> *Shapel.FillColor* = v*bYellow*<br> *Shape2.FillColor* = v*bYellow*<br> *Shape4.FillColor* = v*bYellow*<br> *Labell.Caption = "lampu 1 Benar2 ON " Label2.Caption = "lampu 2 Benar2 ON " Label3.Caption = "lampu 3 Benar2 OFF" Label4.Caption = "lampu 4 Benar2 ON " Form2.Visible = True Form3.Visible = True Form4.Visible = False Form5.Visible = True Case "000C" '+Chr\$(13) Shape1.FillColor = vbBlack Shape2.FillColor = vbBlack Shape3.FillColor = vbYellow Shape4.FillColor = vbYellow Label1.Caption = "lampu 1 Benar2 OFF" Label2.Caption = "lampu 2 Benar2 OFF" Label3.Caption = "lampu 3 Benar2 ON " Label4.Caption = "lampu 4 Benar2 ON " Form2.Visible = False Form3.Visible = False Form4.Visible = True Form5.Visible = True Case "000D" '+Chr\$(13) Shape1.FillColor = vbYellow Shape2.FillColor = vbBlack Shape3.FillColor = vbYellow Shape4.FillColor = vbYellow Label1.Caption = "lampu 1 Benar2 ON " Label2.Caption = "lampu 2 Benar2 OFF"*

*Label3.Caption = "lampu 3 Benar2 ON " Label4.Caption = "lampu 4 Benar2 ON " Form2.Visible = True Form3.Visible = False Form4.Visible = True Form5.Visible = True Case "000E" '+Chr\$(13) Shape1.FillColor = vbBlack Shape2.FillColor = vbYellow Shape3.FillColor = vbYellow Shape4.FillColor = vbYellow Label1.Caption = "lampu 1 Benar2 OFF" Label2.Caption = "lampu 2 Benar2 ON " Label3.Caption = "lampu 3 Benar2 ON " Label4.Caption = "lampu 4 Benar2 ON " Form2.Visible = False Form3.Visible = True Form4.Visible = True Form5.Visible = True Case "000F" '+Chr\$(13) Shape1.FillColor = vbYellow Shape2.FillColor = vbYellow Shape3.FillColor = vbYellow Shape4.FillColor = vbYellow Label1.Caption = "lampu 1 Benar2 ON " Label2.Caption = "lampu 2 Benar2 ON " Label3.Caption = "lampu 3 Benar2 ON " Label4.Caption = "lampu 4 Benar2 ON " Form2.Visible = True Form3.Visible = True Form4.Visible = True Form5.Visible = True Case Else Shape1.FillColor = vbBlack* **IKAAN** *Shape2.FillColor = vbBlack Shape3.FillColor = vbBlack Shape4.FillColor = vbBlack Label1.Caption = "lampu 1 Benar2 OFF" Label2.Caption = "lampu 2 Benar2 OFF" Label3.Caption = "lampu 3 Benar2 OFF" Label4.Caption = "lampu 4 Benar2 OFF" Form2.Visible = False Form3.Visible = False Form4.Visible = False Form5.Visible = False End Select*

*Call kirim End Sub*

d. Selesai

- 8) Setelah kita merencanakan dan membuat program Syswin 3.4 ataupun Visual Basic 6.0. Kemudian yang perlu dilakukan adalah membuat File EXE dan File Setup pada Visual Basic, agar program mampu dijalankan pada komputer manapun yang tidak ada software Visual Basic-nya. Berikut di bawah ini adalah cara pembuatannya.
	- **4)** Membuat file EXE, untuk membuat kompilasi program lakukan langkah-langkah di bawah ini :

f) Buka program visual basic yang akan dikompilasi (VB n PLC)

g) Klik menu File, pilih Make VB n PLC.exe….

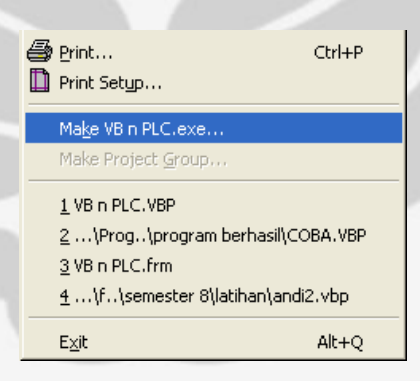

Gambar 12. Cara Membuat File EXE

h) Tulis nama File EXE (VB n PLC)

i) Tentukan posisi penyimpanan file tersebut (pada direktori

C:\Program VB)

j) Kemudian klik OK, selesai.

- **5)** Kemudian selanjutnya adalah membuat file setup agar program yang kita buat dapat dijalankan pada komputer yang tidak ada program visual basicnya. Berikut di bawah ini adalah cara pembuatannya.
	- 24. Pilih Microsoft Visual Basic 6.0

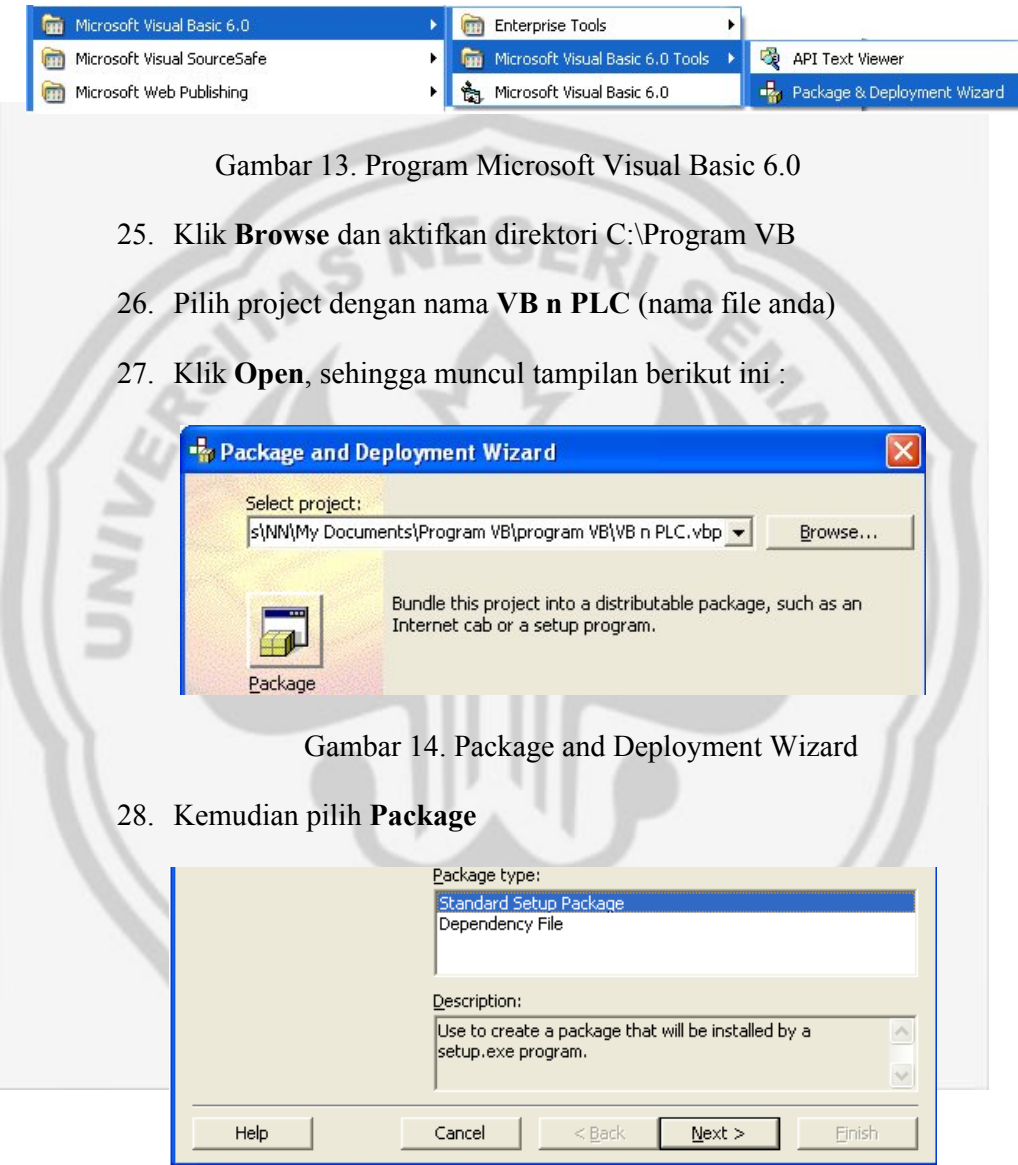

Gambar 15. Package Type

29. Pilih **Standard Setup Package** dan Klik **Next >**

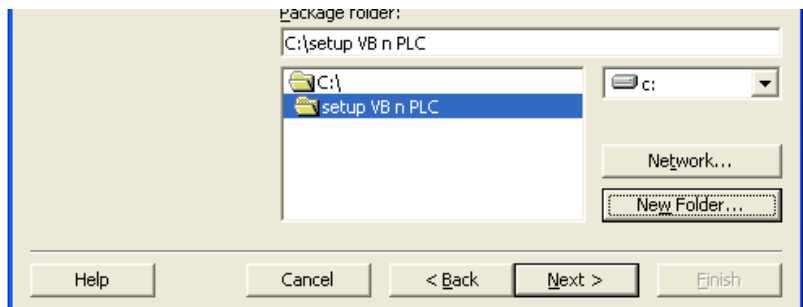

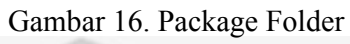

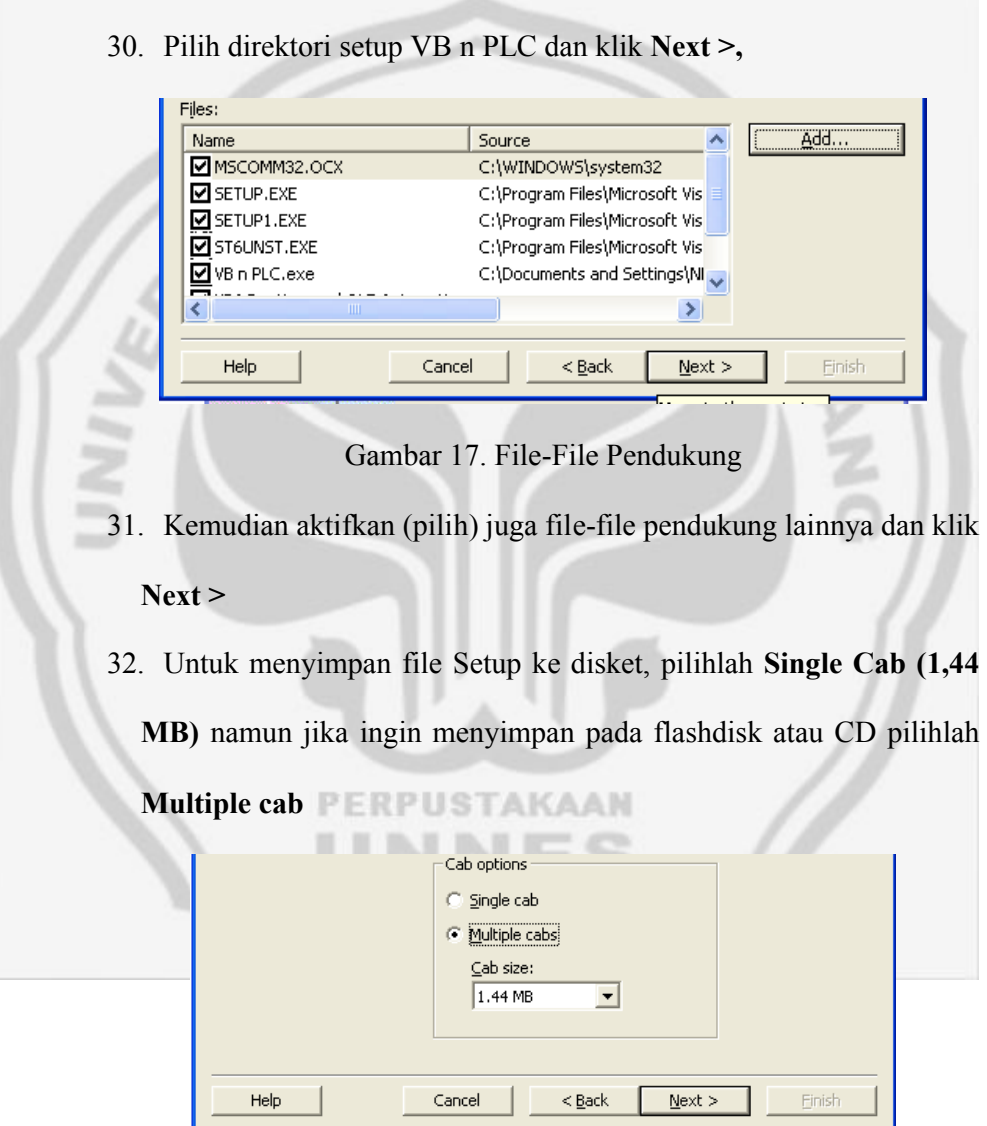

Gambar 18. Menyimpan File Setup

 $\overline{\phantom{a}}$ 

. .

## 33. Klik **Next >**

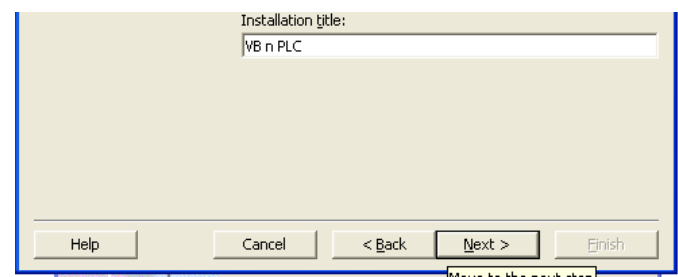

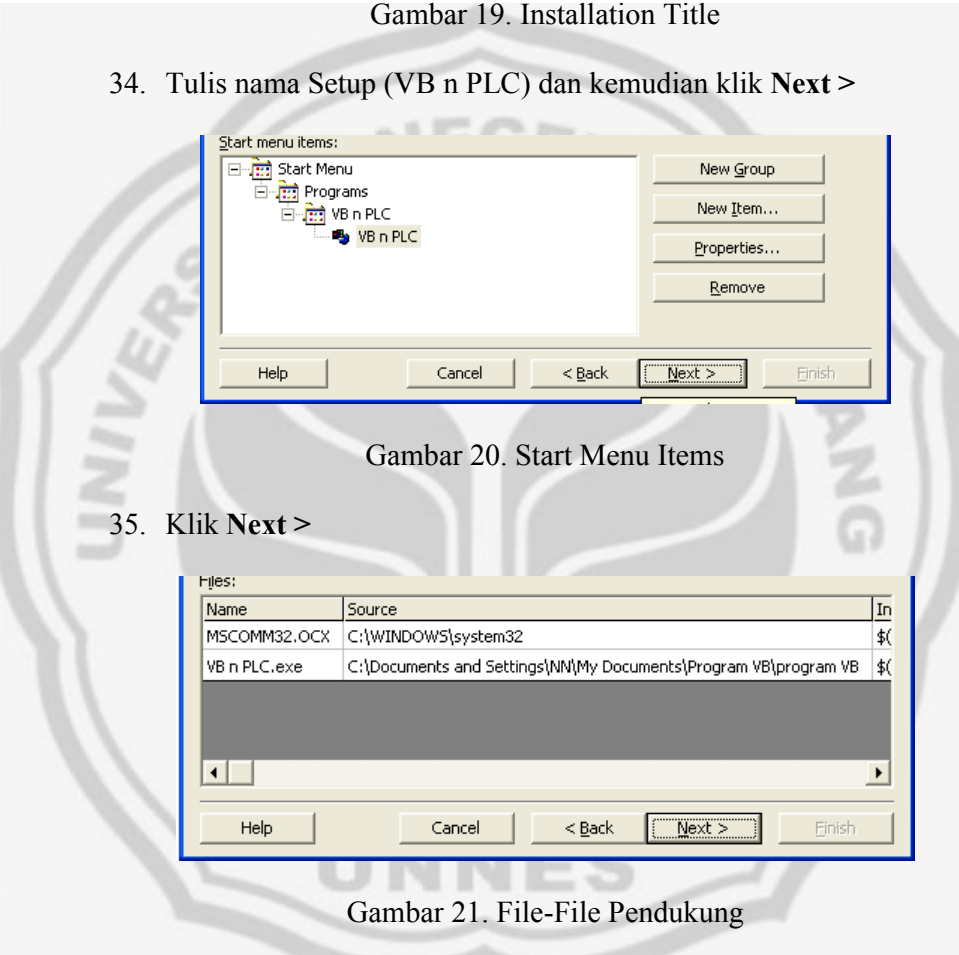

36. Sistem akan mencari file-file pendukung dari file setup tersebut di beberapa lokasi dalam harddisk yang nantinya disimpan dalam direktori Support, kemudian klik **Next >**

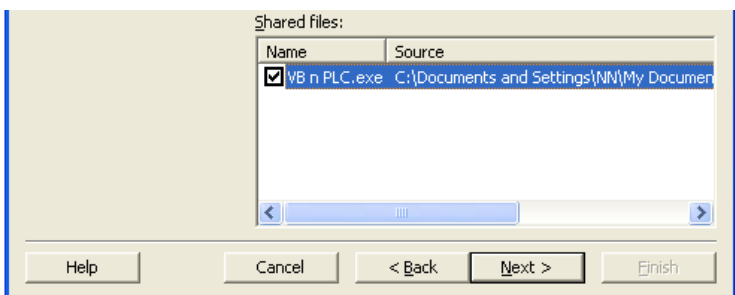

Gambar 20. Shared Files

37. File Setup tersebut akan melakukan sharing dengan file exe yang telah dibuat sebelumnya, klik pada CheckBox Program Vb n PLC.exe. Kemudian klik **Next >.** Script name: VB n PLC

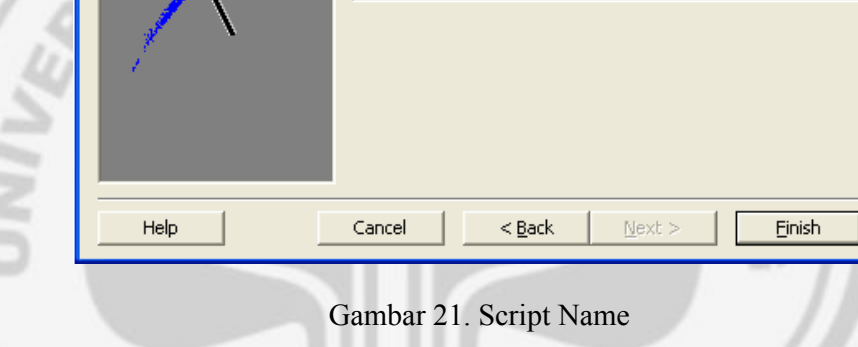

38. Klik **Finish.**

9) Setelah program dibuat setup, maka install pada komputer yang anda ingin kan. Kemudian coba dan jalankan programnya, berikut adalah cara mengoperasikan program.

- a. Siapkan Hardware dan Software seperti yang telah ditentukan di atas.
- b. Download terlebih dahulu program syswin yang telah dibuat kedalam PLC.
- c. Kemudian install program setup visual basic yang telah dibuat kedalam komputer.
- d. Cek kembali apakah program sudah terinstall pada komputer dengan baik. Jika sudah terinstall dengan baik, maka coba jalankan program.
- e. Ketika program dijalankan, maka yang akan muncul pertama kali adalah halaman pembuka. Kemudian klik next untuk melanjutkan keprogram berikutnya.
- f. Setelah diklik next, maka akan muncul halaman login. Masukan nama dan password yang benar. Jika salah maka akan muncul massage box yang bertuliskan "Maaf, data yang Anda masukan belum benar". Jika benar maka akan masuk ke menu utama.
- g. Untuk menjalankan menu utama, klik terlebih dahulu tombol **monitor** agar PLC mampu diperintah oleh PC. Jika dirubah ke mode **program** atau **run** maka PLC tidak mampu diperintah PC.
- h. Ketika tombol ON ditekan dan saklar sebagai sensor mendeteksi lampu hidup, maka output akan menyala, kotak yang mewakili ruangan akan berubah warna menjadi kuning, muncul tulisan "lampu benar2 menyala" dan halaman animasi akan muncul.
- i. Ketika tombol OFF ditekan atau saklar sebagai sensor mendeteksi lampu mati, maka output akan mati, kotak yang mewakili ruangan akan berubah warna menjadi hitam, muncul tulisan "lampu benar2 mati" dan halam animasi akan hilang.
- j. Untuk mengakhiri program, maka tekan dahulu tombol program agar PLC berhenti untuk mengeksekusi program. Kemudian klik tombol EXIT untuk mengakhiri program.